# **65BDL4150D** V1.01

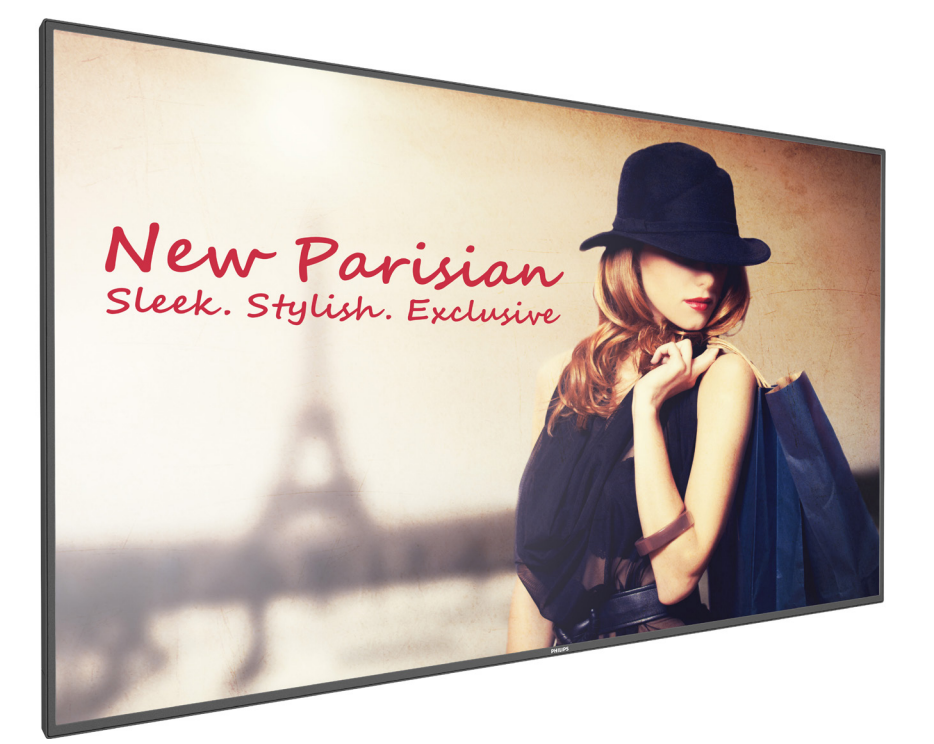

www.philips.com/welcome Bedienungsanleitung (Deutsch)

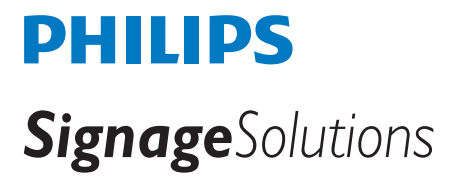

### **Sicherheitshinweise**

### **Sicherheitsmaßnahmen und Wartung**

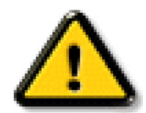

WARNUNG: Der Einsatz von Bedienelementen, Einstellungen und Vorgehensweisen, die nicht in dieser Dokumentation erwähnt und empfohlen werden, kann zu Stromschlägen und weiteren elektrischen und mechanischen Gefährdungen führen.

#### **Vor dem Anschließen und Benutzen des Displays die folgenden Anweisungen lesen und befolgen:**

#### **Bedienung:**

- Achten Sie darauf, dass das Anzeigegerät weder direkter Sonneneinstrahlung noch einer anderen Wärmequelle (z. B. einer Heizung) ausgesetzt ist.
- Entfernen Sie alle Gegenstände, die ggf. in die Belüftungsöffnungen fallen oder die adäquate Kühlung der Displayelektronik behindern könnten.
- Die Belüftungsöffnungen des Gehäuses dürfen niemals abgedeckt werden.
- Vergewissern Sie sich bei der Aufstellung des Anzeigegerätes, dass Netzstecker und Steckdose leicht erreichbar sind.
- Wenn Sie das Anzeigegerät durch Ziehen des Netzkabels abschalten, warten Sie 6 Sekunden, bevor Sie das Netzkabel zum Normalbetrieb wieder anschließen.
- Achten Sie darauf, stets ein zugelassenes Netzkabel von Philips zu verwenden. Wenn Ihr Netzkabel fehlt, nehmen Sie bitte Kontakt mit Ihrem örtlichen Kundencenter auf.
- Setzen Sie das Display im Betrieb keinen starken Vibrationen und Erschütterungen aus.
- Das Display darf während des Betriebs oder Transports keinen Stößen oder Schlägen ausgesetzt und nicht fallen gelassen werden.
- Die Ringschraube dient der kurzfristigen Wartung und Installation. Sie sollten die Ringschraube nicht länger als 1 Stunde verwenden. Eine längere Benutzung ist untersagt. Bitte halten Sie bei Verwendung der Ringschraube einen Sicherheitsbereich unter dem Display ein.

#### **Instandhaltung:**

- Üben Sie keinen starken Druck auf das Display aus; andernfalls kann Ihr LCD-Panel beschädigt werden. Wenn Sie Ihr Display umstellen wollen, fassen Sie ihn an der Außenseite an; Sie dürfen das Display niemals mit Ihrer Hand oder Ihren Fingern auf dem LCD-Panel hochheben.
- Ziehen Sie das Netzkabel, wenn Sie das Anzeigegerät längere Zeit nicht benutzen.
- Ziehen Sie das Netzkabel, wenn Sie das Anzeigegerät mit einem leicht angefeuchteten Tuch reinigen. Wenn der Bildschirm ausgeschaltet ist kann er mit einem trockenen Tuch abgewischt werden. Benutzen Sie zur Reinigung Ihres Displays jedoch niemals organische Lösemittel, wie z. B. Alkohol oder Reinigungsflüssigkeiten auf Ammoniakbasis.
- Zur Vermeidung des Risikos eines elektrischen Schlags oder einer dauerhaften Beschädigung des Gerätes muss das Display vor Staub, Regen, Wasser oder einer zu hohen Luftfeuchtigkeit geschützt werden.
- Sollte das Display nass werden, wischen Sie ihn so schnell wie möglich mit einem trockenen Tuch ab.
- Sollten Fremdkörper oder Wasser in Ihr Display eindringen, schalten Sie das Gerät umgehend aus und ziehen das Netzkabel. Entfernen Sie dann den Fremdkörper bzw. das Wasser und lassen Sie das Gerät vom Kundendienst überprüfen.
- Lagern Sie das Display nicht an Orten, an denen er Hitze, direkter Sonneneinstrahlung oder extrem niedrigen Temperaturen ausgesetzt ist.
- Um die optimale Betriebsleistung und Lebensdauer Ihres Displays zu gewährleisten, benutzen Sie das Display bitte in einer Betriebsumgebung, die innerhalb des folgenden Temperatur- und Feuchtigkeitsbereichs liegt.
	- Temperatur: 0 40 °C
	- Feuchtigkeit: 20 80 % relative Luftfeuchtigkeit
- Für bessere Helligkeit sollte die Temperatur des LCD-Panels stetig 25 Grad Celsius betragen.

Wichtig: Aktivieren Sie grundsätzlich einen bewegten Bildschirmschoner, wenn Sie Ihr Display verlassen. Achten Sie grundsätzlich darauf, dass das Bild bei der Anzeige statischer Inhalte von Zeit zu Zeit gewechselt wird – zum Beispiel durch einen passenden Bildschirmschoner. Die über längere Zeit ununterbrochene Anzeige von unbewegten, statischen Bildern kann zu "eingebrannten Bildern" führen, die man auch "Nachbilder" oder "Geisterbilder" nennt. Dies ist ein bekanntes Phänomen der LCD-Bildschirmtechnologie. In den meisten Fällen verschwinden solche "Geisterbilder", "Nachbilder" oder "eingebrannten" Bilder bei abgeschaltetem Gerät im Laufe der Zeit von selbst.

WARNUNG: Schwere Fälle von "Geisterbildern", "Nachbildern" oder "eingebrannten" Bildern verschwinden nicht von selbst und können nicht behoben werden. Dies wird auch nicht durch die Garantiebedingungen abgedeckt.

#### **Service:**

- Das Gehäuse darf nur von qualifizierten Service-Technikern geöffnet werden.
- Sollten eine Reparatur oder ein Ein- oder Zusammenbau erforderlich werden, nehmen Sie bitte mit Ihrem örtlichen Kundendienst Kontakt auf.
- Lassen Sie Ihr Display nicht im direkten Sonnenlicht.

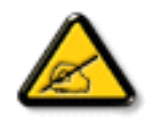

Falls Ihr Display nicht normal funktioniert, obwohl Sie die in diesem Dokument angegebenen Anweisungen befolgt haben, wenden Sie sich bitte an einen Techniker oder Ihren lokalen Kundendienst.

#### **Vor dem Anschließen und Benutzen des Displays die folgenden Anweisungen lesen und befolgen:**

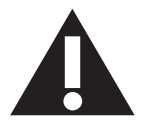

- Ziehen Sie das Netzkabel, wenn Sie das Anzeigegerät längere Zeit nicht benutzen.
- Ziehen Sie das Netzkabel, wenn Sie das Anzeigegerät mit einem leicht angefeuchteten Tuch reinigen. Wenn der Bildschirm ausgeschaltet ist, kann er mit einem trockenen Tuch abgewischt werden. Verwenden Sie jedoch niemals Flüssigkeiten auf Alkohol-, Lösungsmittel- oder Ammoniakbasis.
- Wenden Sie sich an einen Servicetechniker, falls das Anzeigegerät nicht normal funktioniert, obwohl Sie die Anweisungen in dieser Anleitung befolgen.
- Das Gehäuse darf nur von qualifizierten Service-Technikern geöffnet werden.
- Achten Sie darauf, dass das Anzeigegerät weder direkter Sonneneinstrahlung noch einer anderen Wärmequelle (z. B. einer Heizung) ausgesetzt ist.
- Entfernen Sie alle Gegenstände, die gegebenenfalls in die Belüftungsöffnungen fallen oder die adäquate Kühlung der Elektronik des Anzeigegerätes behindern könnten.
- Die Belüftungsöffnungen des Gehäuses dürfen niemals abgedeckt werden.
- Halten Sie das Anzeigegerät trocken. Setzen Sie es zur Vermeidung von Stromschlaggefahr weder Regen noch übermäßiger Feuchtigkeit aus.
- Wenn das Display durch Ziehen des Netzsteckers ausgeschaltet wird, warten Sie 6 Sekunden, bevor Sie den Netzstecker zur Wiederaufnahme des Normalbetriebs wieder anschließen.
- Setzen Sie das Anzeigegerät weder Regen noch übermäßiger Feuchtigkeit aus; andernfalls besteht Stromschlaggefahr und das Gerät kann dauerhaft beschädigt werden.
- Vergewissern Sie sich bei der Aufstellung des Anzeigegerätes, dass Netzstecker und Steckdose leicht erreichbar sind.
- Wichtig: Aktivieren Sie während des Einsatzes immer einen Bildschirmschoner. Falls ein Standbild mit hohem Kontrast längere Zeit auf dem Bildschirm angezeigt wird, kann dies ein "Nachbild" oder "Geisterbild" verursachen. Dies ist ein sehr bekanntes Phänomen, das durch die der LCD-Technologie inhärenten Schwächen verursacht wird. In den meisten Fällen verschwindet das Nachbild zunehmend, nachdem Sie das Gerät ausgeschaltet haben. Seien Sie dennoch entsprechend vorsichtig, da Nachbilder irreparabel sind und nicht unter die Garantie fallen.

### **EU-Konformitätserklärung**

Dieses Gerät stimmt mit den in der Richtlinie des Rates über die Harmonisierung der Rechtsvorschriften der Mitgliedstaaten in puncto

elektromagnetischer Verträglichkeit (2014/30/EU), Niederspannungsrichtlinie (2014/35/EU), RoHS-Richtlinie (2011/65/EU) und Richtlinie über Funkanlagen (2014/53/EU) festgelegten Anforderungen überein.

Dieses Produkt wurde getestet und als mit den harmonisierten Standards für Anlagen der Informationstechnologie übereinstimmend befunden; diese harmonisierten Standards wurden in den Richtlinien des Amtsblatts der Europäischen Union veröffentlicht.

#### **Warnhinweise zu elektrostatischer Entladung**

Wenn Sie sich dem Monitor nähern, kann sich das Gerät entladen und kehrt nach einem Neustart möglicherweise zum Hauptmenü zurück.

#### **Warnung:**

Dieses Gerät ist mit Klasse A der EN55032/CISPR 32 konform. In einer Wohnumgebung kann dieses Gerät Funkstörungen verursachen.

### **Hinweis zur Federal Communications Commission (FCC) (nur USA)**

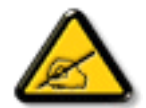

Hinweis: Diese Ausrüstung wurde getestet und als mit den Grenzwerten für Digitalgeräte der Klasse A gemäß Teil 15 der FCC-Regularien übereinstimmend befunden. Diese Grenzwerte wurden geschaffen, um angemessenen Schutz gegen Störungen beim Betrieb in kommerziellen Umgebungen zu gewährleisten. Diese Ausrüstung erzeugt, verwendet und kann Hochfrequenzenergie abstrahlen und kann – falls nicht in Übereinstimmung mit den Bedienungsanweisungen installiert und verwendet – Störungen der Funkkommunikation verursachen. Beim Betrieb dieses Gerätes in Wohngebieten kann es zu Störungen kommen. In diesem Fall hat der Anwender die Störungen in eigenverantwortlich zu beseitigen.

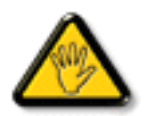

Änderungen oder Modifikationen, die nicht ausdrücklich von der für die Übereinstimmung verantwortlichen Stelle zugelassen sind, können die Berechtigung des Anwenders zum Betrieb des Gerätes erlöschen lassen.

Verwenden Sie nur das mit dem Anzeigegerät gelieferte HF-geschirmte Kabel, wenn Sie dieses Produkt mit einem Computer verbinden. Setzen Sie dieses Gerät zur Vermeidung von Schäden in Verbindung mit Brand- und Stromschlaggefahr weder Regen noch übermäßiger Feuchtigkeit aus.

Dieses Gerät erfüllt Teil 15 der FCC-Regularien. Der Betrieb unterliegt den folgenden beiden Voraussetzungen: (1) Dieses Gerät darf keine Störungen verursachen, und (2) dieses Gerät muss jegliche empfangenen Störungen hinnehmen, einschließlich Störungen, die zu unbeabsichtigtem Betrieb führen können.

Envision Peripherals Inc. 490 N McCarthy Blvd, Suite #120 Milpitas, CA 95035 USA

### **Europa – EU-Konformitätserklärung**

Dieses Gerät stimmt mit den wesentlichen Anforderungen der Richtlinie über Funkanlagen (2014/53/EU) überein. Anhand der folgenden Testmethoden wurde die Annahme der Konformität mit den wesentlichen Anforderungen der Richtlinie über Funkanlagen (2014/53/EU) belegt:

- EN60950-1/EN62311/EN300328/EN301893/EN301489

### **Europäische Erklärung**

#### **Wichtiger Hinweis:**

Das Gerät ist auf den Betrieb im Innenbereich in einem Frequenzbereich von 5150 bis 5350 MHz beschränkt.

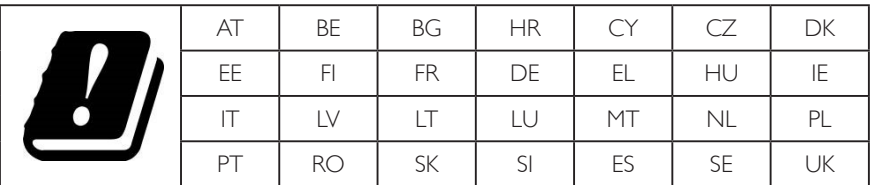

#### **Erklärung zur Strahlungsbelastung:**

 Dieses Gerät stimmt mit den für eine unkontrollierte Umgebung festgelegten Grenzwerten zur CE-Strahlungsbelastung überein. Dieses Gerät sollte mit einem Mindestabstand von 20 cm zwischen Sender und Körper installiert und betrieben werden.

Frequenz, Modus und maximale übertragene Leistung in der EU sind nachstehend aufgelistet:

2412 – 2472 MHz (802.11g, 6 Mb/s): 19,98 dBm

2402 – 2480 MHz (EDR, 3 Mb/s): 9,65 dBm

2402 – 2480 MHz (LE, 1 Mb/s): 9,80 dBm

5180 – 5240/5260 – 5320/5500 – 5700 MHz (802.11ac VHT40 MCS0/NSS1): 22,95 dBm

#### **Taiwan:**

### 低功率電波輻射性電機管理辦法

第十二條 經型式認證合格之低功率射頻電機,非經許可,公司、商號或使用者均不得擅自變更頻率、加 大功率或變更原設計之特性及功能。

第十四條 低功率射頻電機之使用不得影響飛航安全及干擾合法通信;經發現有干擾現象時,應立即停用, 並改善至無干擾時方得繼續使用。

前項合法通信,指依電信法規定作業之無線電通信。

低功率射頻電機須忍受合法通信或工業、科學及醫療用電波輻射性電機設備之干擾。

### **Vorsicht:**

Jegliche Änderungen oder Modifikationen, die nicht ausdrücklich von der für die Übereinstimmung verantwortlichen Stelle zugelassen sind, können die Berechtigung des Anwenders zum Betrieb des Gerätes erlöschen lassen.

Dieser Sender darf nicht in Verbindung mit einer anderen Antenne oder einem anderen Sender aufgestellt oder betrieben werden.

Ein Betrieb in 5-GHz-Produkten ist auf die Nutzung im Innenbereich beschränkt.

### **Erklärung zur Strahlungsbelastung:**

Dieses Gerät stimmt mit den für eine unkontrollierte Umgebung festgelegten Grenzwerten zur FCC-Strahlungsbelastung überein. Dieses Gerät sollte mit einem Mindestabstand von 20 cm zwischen Sender und Körper installiert und betrieben werden.

### **Kanada:**

Erklärung von Industry Canada:

Dieses Gerät erfüllt RSS-247 der Industry Canada Rules. Der Betrieb unterliegt den folgenden beiden Voraussetzungen: (1) Dieses Gerät darf keine Störungen verursachen, und (2) dieses Gerät muss jegliche empfangenen Störungen hinnehmen, einschließlich Störungen, die zu unbeabsichtigtem Betrieb führen können.

Ce dispositif est conforme à la norme CNR-247 d'Industrie Canada applicable aux appareils radio exempts de licence. Son fonctionnement est sujet aux deux conditions suivantes: (1) le dispositif ne doit pas produire de brouillage préjudiciable, et (2) ce dispositif doit accepter tout brouillage reçu, y compris un brouillage susceptible de provoquer un fonctionnement indésirable.

### **Erklärung zur Strahlungsbelastung:**

Dieses Gerät stimmt mit den für eine unkontrollierte Umgebung festgelegten Grenzwerten zur ISED-Strahlungsbelastung überein. Dieses Gerät sollte mit einem Mindestabstand von 20 cm zwischen Sender und Körper installiert und betrieben werden.

Déclaration d'exposition aux radiations:Cet équipement est conforme aux limites d'exposition aux rayonnements ISED établies pour un environnement non contrôlé. Cet équipement doit être installé et utilisé avec un minimum de 20 cm de distance entre la source de rayonnement et votre corps.

### **Hinweis vom polnischen Zentrum für Prüfungen und Zertifizierungen**

Das Gerät sollte mit Strom aus einer Steckdose mit angeschlossener Schutzschaltung (dreipolige Steckdose) gespeist werden. Alle Geräte, die zusammenarbeiten (Computer, Anzeigegerät, Drucker etc.), sollten dieselbe Stromversorgung nutzen.

Der Außenleiter der elektrischen Installation des Zimmers sollte über eine Reserve-Kurzschluss-Schutzvorrichtung in Form einer Sicherung mit einem Nominalwert von maximal 16 Ampere (A) verfügen.

Zur vollständigen Abschaltung des Gerätes muss das Netzkabel aus der Steckdose gezogen werden; diese sollte sich in der Nähe des Gerätes befinden und leicht zugänglich sein.

Eine Schutzkennzeichnung "B" bestätigt, dass das Gerät mit den Schutzgebrauchsanforderungen der Standards PN-93/T-42107 und PN-89/E-06251 übereinstimmt.

# Wymagania Polskiego Centrum Badań i Certyfikacji

Urządzenie powinno być zasilane z gniazda z przyłączonym obwodem ochronnym (gniazdo z kołkiem). Współpracujące ze sobą urządzenia (komputer, monitor, drukarka) powinny być zasilane z tego samego źródła.

Instalacja elektryczna pomieszczenia powinna zawierać w przewodzie fazowym rezerwową ochronę przed zwarciami, w postaci bezpiecznika o wartości znamionowej nie większej niż 16A (amperów).

W celu całkowitego wyłaczenia urządzenia z sieci zasilania, należy wyjąć wtyczke kabla zasilającego z gniazdka, które powinno znajdować się w pobliżu urządzenia i być łatwo dostępne.

Znak bezpieczeństwa "B" potwierdza zgodność urządzenia z wymaganiami bezpieczeństwa użytkowania zawartymi w PN-93/T-42107 i PN-89/E-06251.

# Pozostałe instrukcje bezpieczeństwa

- Nie należy używać wtyczek adapterowych lub usuwać kołka obwodu ochronnego z wtyczki. Jeżeli konieczne jest użycie przedłużacza to należy użyć przedłużacza 3-żyłowego z prawidłowo połączonym przewodem ochronnym.
- System komputerowy należy zabezpieczyć przed nagłymi, chwilowymi wzrostami lub spadkami napięcia, używając eliminatora przepięć, urządzenia dopasowującego lub bezzakłóceniowego źródła zasilania.
- Należy upewnić się, aby nic nie leżało na kablach systemu komputerowego, oraz aby kable nie były umieszczone w miejscu, gdzie można byłoby na nie nadeptywać lub potykać się o nie.
- Nie należy rozlewać napojów ani innych płynów na system komputerowy.
- Nie należy wpychać żadnych przedmiotów do otworów systemu komputerowego, gdyż może to spowodować pożar lub porażenie prądem, poprzez zwarcie elementów wewnętrznych.
- System komputerowy powinien znajdować się z dala od grzejników i źródeł ciepła. Ponadto,<br>nie należy blokować otworów wentylacyjnych. Należy unikać kładzenia lużnych papierów pod komputer oraz umieszczania komputera w ciasnym miejscu bez możliwości cyrkulacji powietrza wokół niego.

### **Elektrische, magnetische und elektromagnetische Felder ("EMF")**

- 1. Wir produzieren und verkaufen zahlreiche Produkte an Verbraucher, die wie jedes andere elektronische Gerät die Fähigkeit haben, elektromagnetische Signale auszusenden und zu empfangen.
- 2. Eine unserer führenden Unternehmensprinzipien besteht darin, bei unseren Produkten jegliche erforderlichen Gesundheits- und Sicherheitsmaßnahmen vorzunehmen, damit alle geltenden rechtlichen Anforderungen erfüllt und die zum Zeitpunkt der Produktion geltenden EMF-Standards eingehalten werden.
- 3. Wir verpflichten uns der Entwicklung, Produktion und dem Vertrieb von Produkten, die keine gesundheitsschädlichen Auswirkungen haben.
- 4. Wir bestätigen, dass die Produkte bei ordnungsgemäßer Handhabung und zweckmäßigem Einsatz gemäß heutiger wissenschaftlicher Erkenntnisse sicher sind.
- 5. Wir spielen eine aktive Rolle bei der Entwicklung der internationalen EMF- und Sicherheitsstandards; dadurch können wir weiteren Entwicklungen hinsichtlich der Standardisierung zur frühzeitigen Integration in unsere Produkte vorgreifen.

### **Informationen ausschließlich für Großbritannien**

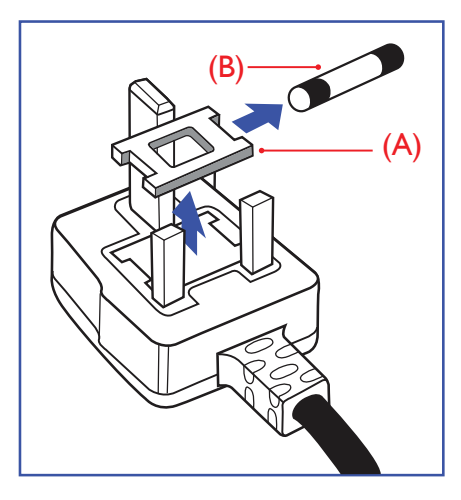

#### **Warnung – dieses Gerät muss geerdet sein.**

#### **Wichtig:**

Dieses Gerät wird mit einem geprüften angegossenen 13-A-Stecker geliefert. Gehen Sie zum Austauschen einer Sicherung bei diesem Steckertyp wie folgt vor:

- 1. Entfernen Sie die Abdeckung des Sicherungsfachs und die Sicherung.
- 2. Bringen Sie eine neue Sicherung an BS 1362 5A, A.S.T.A. oder BSI-geprüfter Typ.
- 3. Setzen Sie die Abdeckung des Sicherungsfachs wieder auf.

Falls der Stecker nicht in Ihre Steckdose passt, sollte er abgeschnitten und durch einen geeigneten 3-poligen Stecker ersetzt werden.

Falls der Netzstecker eine Sicherung enthält, sollte diese einen Wert von 5 A haben. Falls der Stecker keine Sicherung nutzt, sollte die Sicherung am Verteiler nicht mehr als 5 A aufweisen.

Hinweis: Der beschädigte Stecker muss unbrauchbar gemacht werden, damit er beim Anschließen an eine andere 13-A-Steckdose keinen Stromschlag verursacht.

#### **So verbinden Sie einen Stecker**

Die Drähte im Netzkabel sind wie folgt farblich gekennzeichnet:

Blau – "Neutral"  $($ "N")

Braun – "Stromführend/Live" ("L")

Grün & gelb  $-$  "Erde" ("E")

- 1. Der grüngelbe Draht muss mit dem Anschluss im Stecker verbunden werden, der mit dem Buchstaben "E" bzw. dem Erdungssymbol oder den Farben Grün bzw. Gelbgrün gekennzeichnet ist.
- 2. Der blaue Draht muss mit dem Anschluss verbunden werden, der mit dem Buchstaben "N" oder der Farbe Schwarz gekennzeichnet ist.
- 3. Der braune Draht muss mit dem Anschluss verbunden werden, der mit dem Buchstaben "L" oder der Farbe Rot gekennzeichnet ist.

Stellen Sie vor dem Anbringen der Steckerabdeckung sicher, dass die Zugentlastung über dem Mantel und nicht einfach über den drei Drähten geklemmt ist.

### **Informationen für Nordeuropa (nordische Länder)**

#### Placering/Ventilation

#### **VARNING:**

FÖRSÄKRA DIG OM ATT HUVUDBRYTARE OCH UTTAG ÄR LÄTÅTKOMLIGA, NÄR DU STÄLLER DIN UTRUSTNING PÅPLATS.

Placering/Ventilation

#### **ADVARSEL:**

SØRG VED PLACERINGEN FOR, AT NETLEDNINGENS STIK OG STIKKONTAKT ER NEMT TILGÆNGELIGE.

Paikka/Ilmankierto

### **VAROITUS:**

SIJOITA LAITE SITEN, ETTÄ VERKKOJOHTO VOIDAAN TARVITTAESSA HELPOSTI IRROTTAA PISTORASIASTA.

Plassering/Ventilasjon

### **ADVARSEL:**

NÅR DETTE UTSTYRET PLASSERES, MÅ DU PASSE PÅ AT KONTAKTENE FOR STØMTILFØRSEL ER LETTE Å NÅ.

### **China-RoHS**

根据中国大陆《电子电气产品有害物质限制使用标识要求》,以下部分列出了本产品中可能包含的有害物质的 名称和含量。

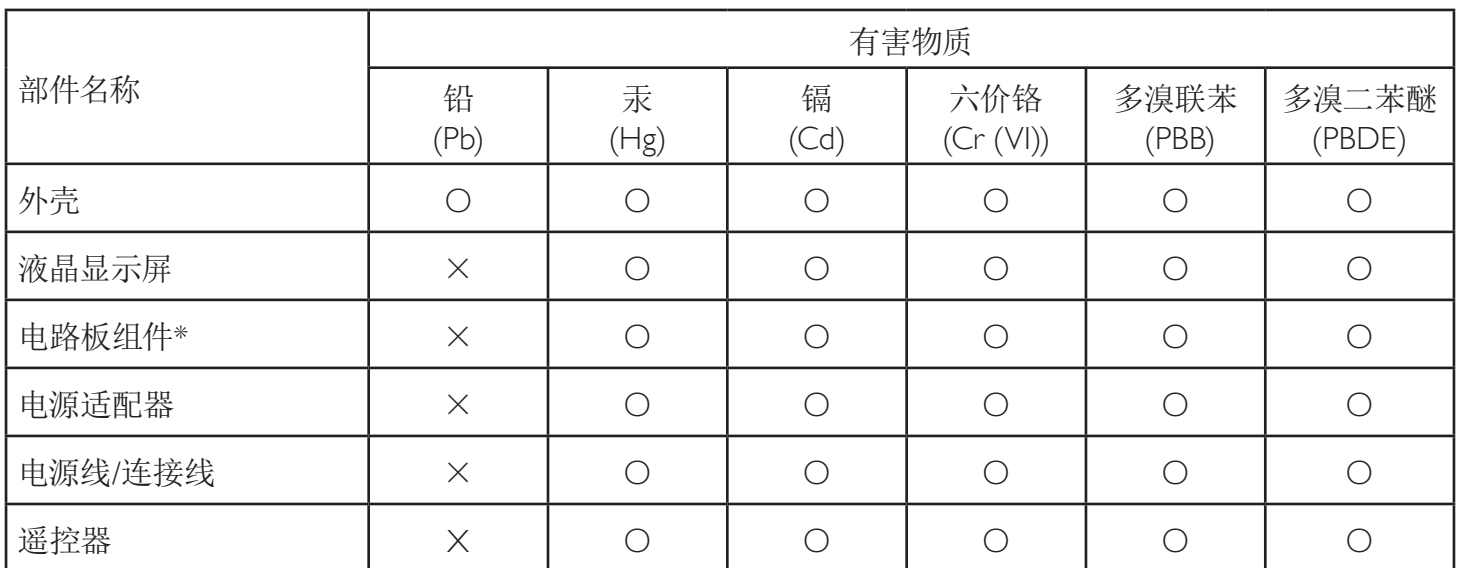

本表格依据SJ/T 11364 的规定编制。

\*: 电路板组件包括印刷电路板及其构成的零部件,如电阻、电容、集成电路、连接器等。

O: 表示该有害物质在该部件所有均质材料中的含量均在 GB/T 26572规定的限量要求以下。

X: 表示该有害物质至少在该部件的某一均质材料中的含量超出GB/T 26572规定的限量要求。

上表中打"×"的部件,应功能需要,部分有害物质含量超出GB/T 26572规定的限量要求,但符合欧盟RoHS 法规要求(属于豁免部分)。

备注:上表仅做为范例,实际标示时应依照各产品的实际部件及所含有害物质进行标示。

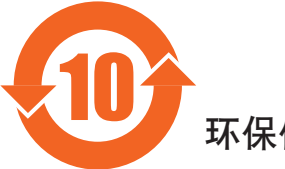

环保使用期限

此标识指期限(十年),电子电气产品中含有的有害物质在正常使用的条件下不会发生外泄或突变,电子 电气产品用户使用该电气产品不会对环境造成严重污染或对其人身、财产造成严重损害的期限。

《废弃电器电子产品回收处理管理条例》提示性说明

为了更好地关爱及保护地球,当用户不再需要此产品或产品寿命终止时,请遵守国家废弃电器电子产品 回收处理相关法律法规,将其交给当地具有国家认可的回收处理资质的厂商进行回收处理。

#### 警告

此为A级产品。在生活环境中,该产品可能会造成无线电干扰。在这种情况下,可能需要用户 对于扰采取切实可行的措施。

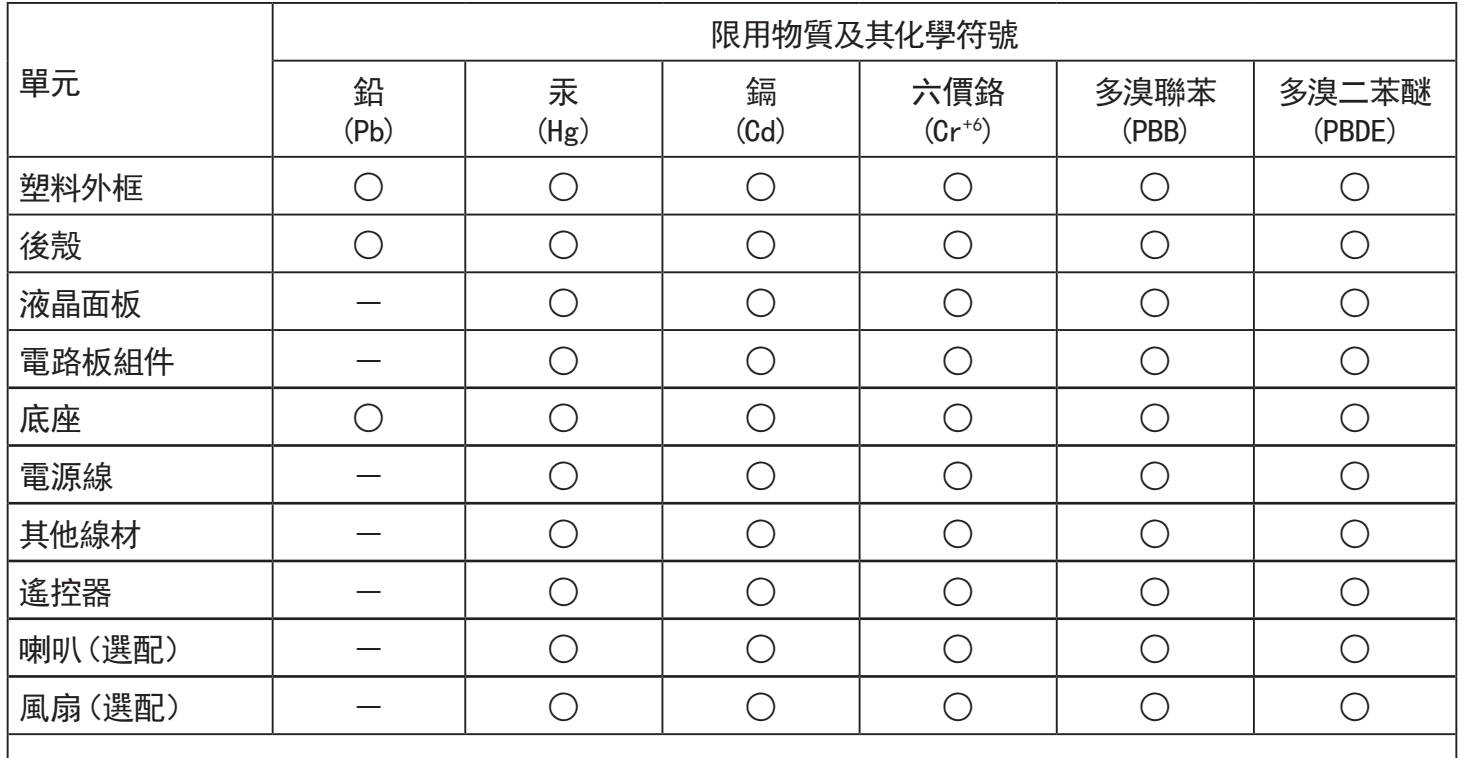

備考1.〝○〞係指該項限用物質之百分比含量未超出百分比含量基準值。

備考2.〝-〞係指該項限用物質為排除項目。

警語 : 使用過度恐傷害視力。

注意事項 :

(1) 使用30分鐘請休息10分鐘。

(2) 未滿2歲幼兒不看螢幕,2歲以上每天看螢幕不要超過1小時。

### 警告使用者 :

 此為甲類資訊技術設備 , 於居住環境中使用時 , 可能會造成射頻擾動 , 在此種情況下 , 使用者會被 要求採取某些適當的對策。

### **RoHS Türkei:**

Türkiye Cumhuriyeti: EEE Yönetmeliğine Uygundur

### **RoHS Ukraine:**

Обладнання відповідає вимогам Технічного регламенту щодо обмеження використання деяких небезпечних речовин в електричному та електронному обладнанні, затвердженого постановою Кабінету Міністрів України від 3 грудня 2008 № 1057

### **Entsorgung am Ende der Betriebslebenszeit**

Ihr neues Public Information Display enthält Materialien, die recycelt und wiederverwertet werden können. Spezialisierte Unternehmen können Ihr Produkt zur Erhöhung der Menge an wiederverwertbaren Materialien und zur Minimierung der Entsorgungsmenge recyceln.

Bitte informieren Sie sich bei Ihrem örtlichen Philips-Händler über die örtlichen Richtlinien zur Entsorgung Ihres alten Anzeigegerätes.

#### **(Für Kunden in Kanada und den Vereinigten Staaten)**

Dieses Produkt kann Blei und/oder Quecksilber enthalten. Entsorgen Sie das Gerät entsperchend Ihren örtlichen und staatlichen Richtlinien. Weitere Informationen zum Recycling erhalten Sie unter www.eia.org (Consumer Education Initiative)

### **Waste Electrical and Electronic Equipment - WEEE**

#### **Hinweis an Benutzer in Privathaushalten der Europäischen Union**

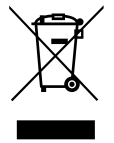

Diese Kennzeichnung am Produkt oder seiner Verpackung zeigt an, dass dieses Produkt gemäß der europäischen Richtlinie 2012/19/ EU über elektrische und elektronische Altgeräte nicht mit dem normalen Hausmüll entsorgt werden darf. Sie sind dafür verantwortlich, dieses Gerät über zugewiesene Sammelstellen für elektrische und elektronische Altgeräte zu entsorgen. Informationen zu Standorten derartiger Sammelstellen erhalten Sie bei Ihrer örtlichen Stadtverwaltung, dem städtischen Entsorgungsbetrieb oder dem Laden, in dem Sie das Produkt erworben haben.

#### **Hinweis an Benutzer in den Vereinigten Staaten:**

Bitte beachten Sie bei der Entsorgung alle lokalen, bundesstaatlichen und staatlichen Gesetze. Informationen zur Entsorgung und zum Recycling erhalten Sie unter: <www.mygreenelectronics.com> oder<www.eiae.org>.

#### **Richtlinien zum Recycling am Ende der Betriebslebenszeit**

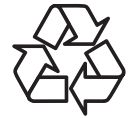

Ihr neues Public Information Display enthält einige Materialien, die recycelt werden können.

Bitte beachten Sie bei der Entsorgung alle lokalen, bundesstaatlichen und staatlichen Gesetze.

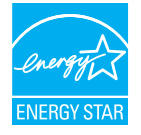

Als ENERGY STAR-Partner haben wir festgestellt, dass dieses Produkt die ENERGY STAR-Richtlinien für die Energieeffizienz erfüllt.

### **Erklärung zur Beschränkung gefährlicher Substanzen (Indien)**

Dieses Produkt stimmt mit den "E-Waste (Management) Rules, 2016" Kapitel V, Regel 16, Unterregel (1) überein. Demnach enthalten neue Elektro- und Elektronikgeräte und ihre Komponenten, Verbrauchsmaterialien, Teile oder Ersatzteile Blei, Quecksilber, Cadmium, sechswertigen Chrom, polybromierte Biphenyle und polybromierte Diphenylether nicht in einer Konzentration von mehr als 0,1 % des Gewichts in homogenen Materialien bei Blei, Quecksilber, sechswertigem Chrom, polybromierten Biphenylen und polybromierten Diphenylethern bzw. von mehr als 0,01 % des Gewichts in homogenen Materialien bei Cadmium, ausgenommen den in Aufstellung 2 der Regel festgelegten Ausnahmen.

#### **Erklärung zu elektrischen und elektronischen Altgeräten für Indien**

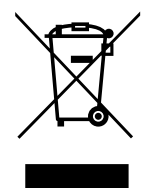

Dieses Symbol am Produkt oder an seiner Verpackung zeigt an, dass dieses Produkt nicht über Ihren Hausmüll entsorgt werden darf. Stattdessen liegt es in Ihrer Verantwortung, Ihr Altgerät durch Übergabe an eine spezielle Sammelstelle zum Recycling von elektrischen und elektronischen Altgeräten zu entsorgen. Das separate Sammeln und Recyceln Ihres Altgerätes zum Zeitpunkt der Entsorgung hilft beim Erhalt natürlicher Ressourcen und gewährleistet eine für menschliche Gesundheit und Umwelt schonende Art der Wiederverwertung. Weitere Informationen über die E-Waste-Richtlinie finden Sie unter

http://www.india.philips.com/about/sustainability/recycling/index.page. Erkundigen Sie sich über die nachstehenden Kontaktdaten, wo Sie Altgeräte in Indien dem Recycling zuführen können.

Hotline: 1800-425-6396 (Montag bis Samstag, 9:00 bis 17:30 Uhr) eMail: india.callcentre@tpv-tech.com

#### **Batterien**

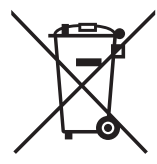

EU: Die durchgestrichene Abfalltonne auf Rädern zeigt an, dass verbrauchte Batterien und Akkumulatoren nicht über den Hausmüll entsorgt werden dürfen! Es gibt ein separates Sammelsystem für verbrauchte Batterien und Akkumulatoren, die sachgemäße Handhabung und Recycling entsprechend der Gesetzgebung erlauben.

Einzelheiten zu Sammel- und Recyclingsystemen erhalten Sie von Ihrer Stadtverwaltung.

Schweiz: Alte Batterien und Akkumulatoren müssen an die Verkaufsstelle zurückgebracht werden.

Andere Nicht-EU-Länder: Bitte erkundigen Sie sich bei Ihrer Stadtverwaltung nach der richtigen Methode zur Entsorgung alter Batterien und Akkumulatoren.

Entsprechend der EU-Richtlinie 2006/66/EG dürfen Batterien/Akkumulatoren nicht unsachgemäß entsorgt werden. Der Akku muss zur Sammlung durch lokale Entsorgungsdienste getrennt werden.

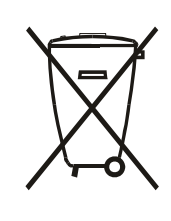

Após o uso, as pilhas e/ou baterias deverão ser entregues ao estabelecimento comercial ou rede de assistência técnica autorizada.

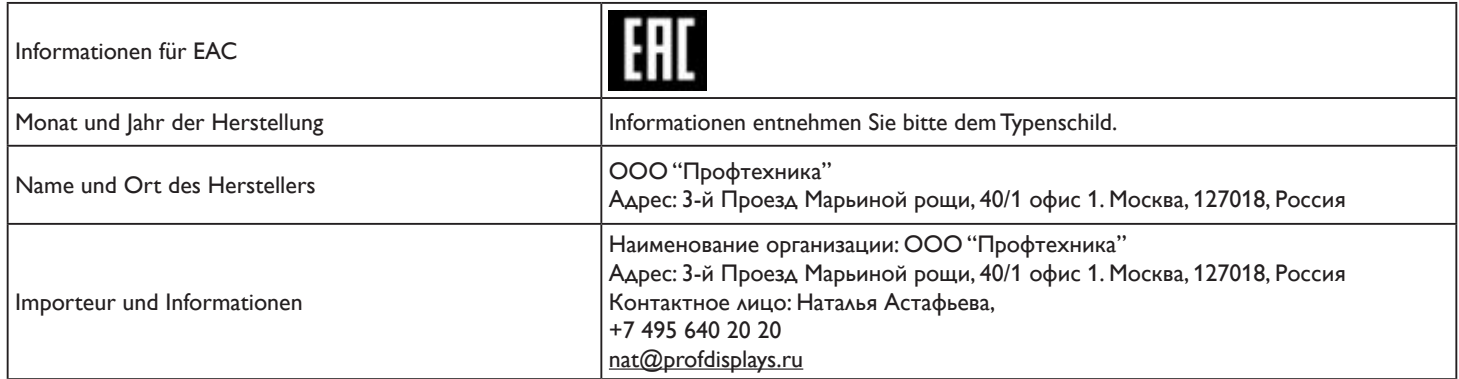

# Inhalt

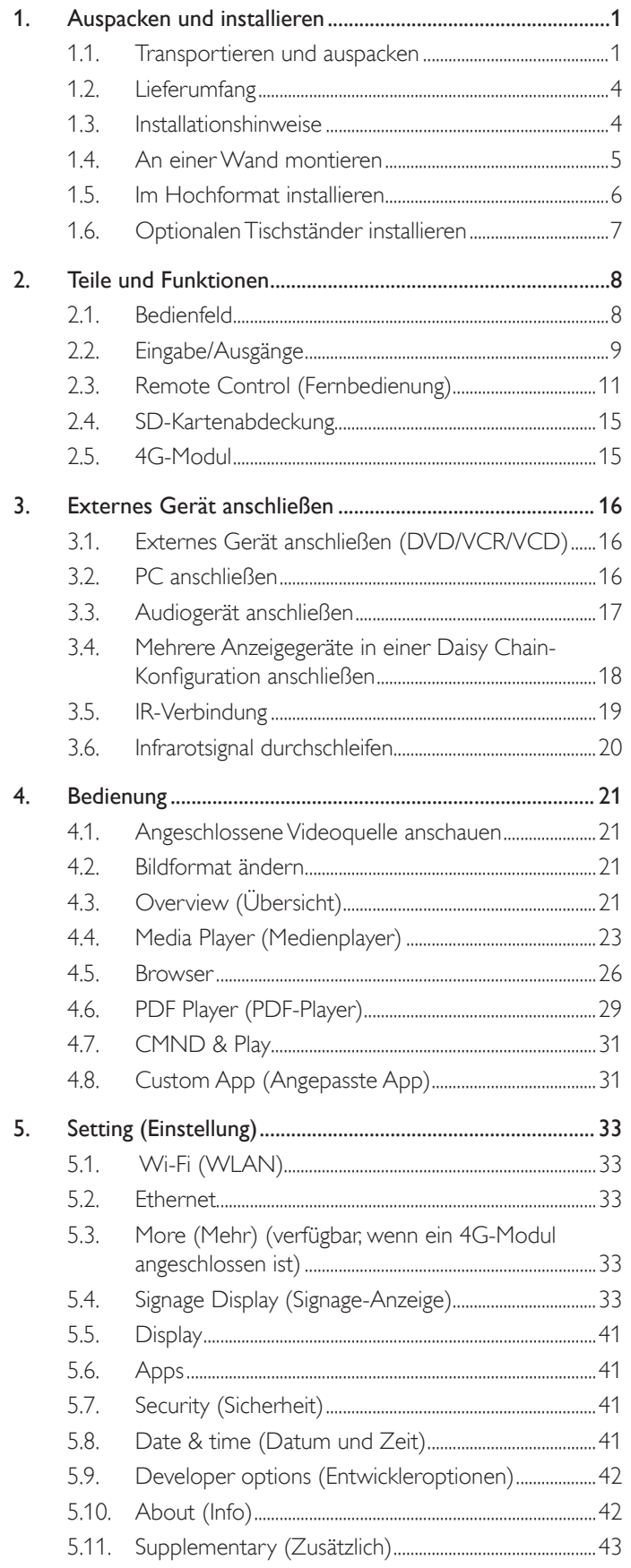

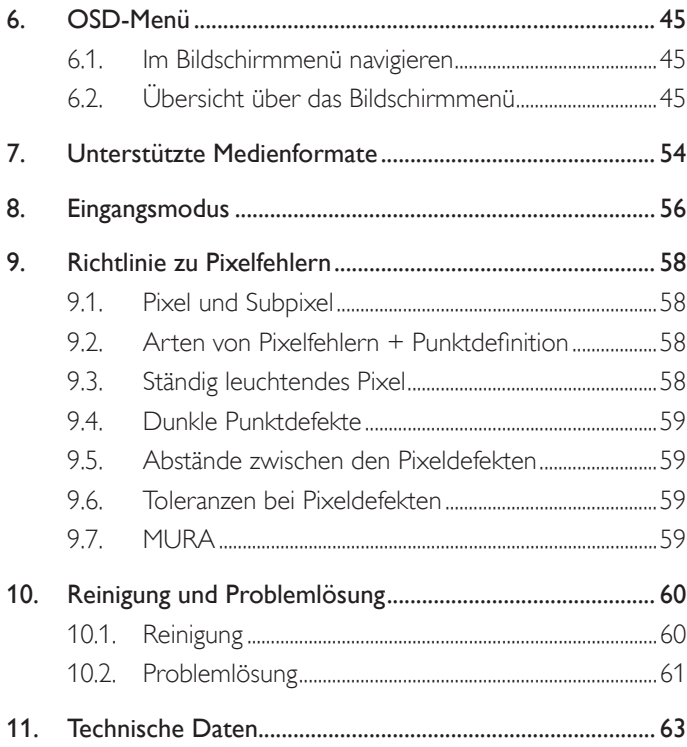

# <span id="page-11-0"></span>**1. Auspacken und installieren**

### **1.1. Transportieren und auspacken Hinweis zum Transport**

• Halten Sie den Karton immer in vertikaler Ausrichtung. Platzieren Sie den Karton NICHT in anderer Ausrichtung.

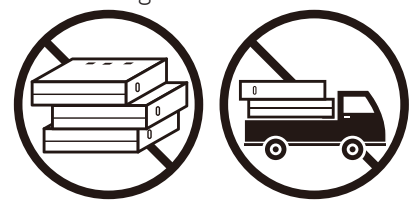

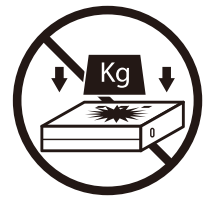

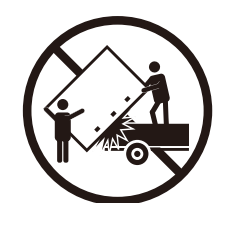

• Platzieren Sie KEIN Objekt auf dem Karton. • Wenden Sie KEINE Erschütterungen/Stöße auf das Produkt an.

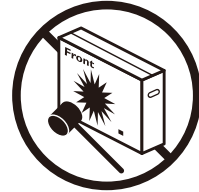

• Bewegen Sie den Karton mit einem Stapler. • Lassen Sie das Produkt NICHT fallen. Starke Erschütterungen könnten Komponenten im Inneren beschädigen.

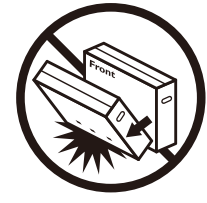

#### **Hinweis zum Transport**

- 1. Entfernen Sie das Band rund um den Karton.
- 2. Schneiden Sie das Band an der Oberseite mit einer Klinge durch und öffnen Sie den Karton.
- 3. Nehmen Sie die Polster vorsichtig heraus.
- 4. Entfernen Sie die Kunststoff-Kartonriegel und den oberen Karton.

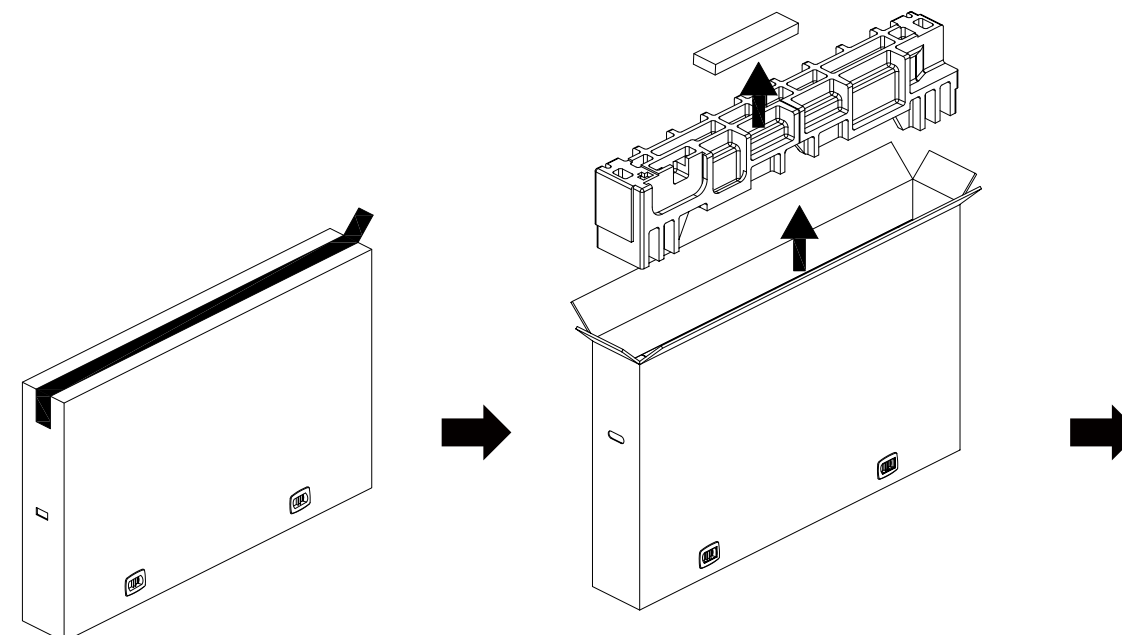

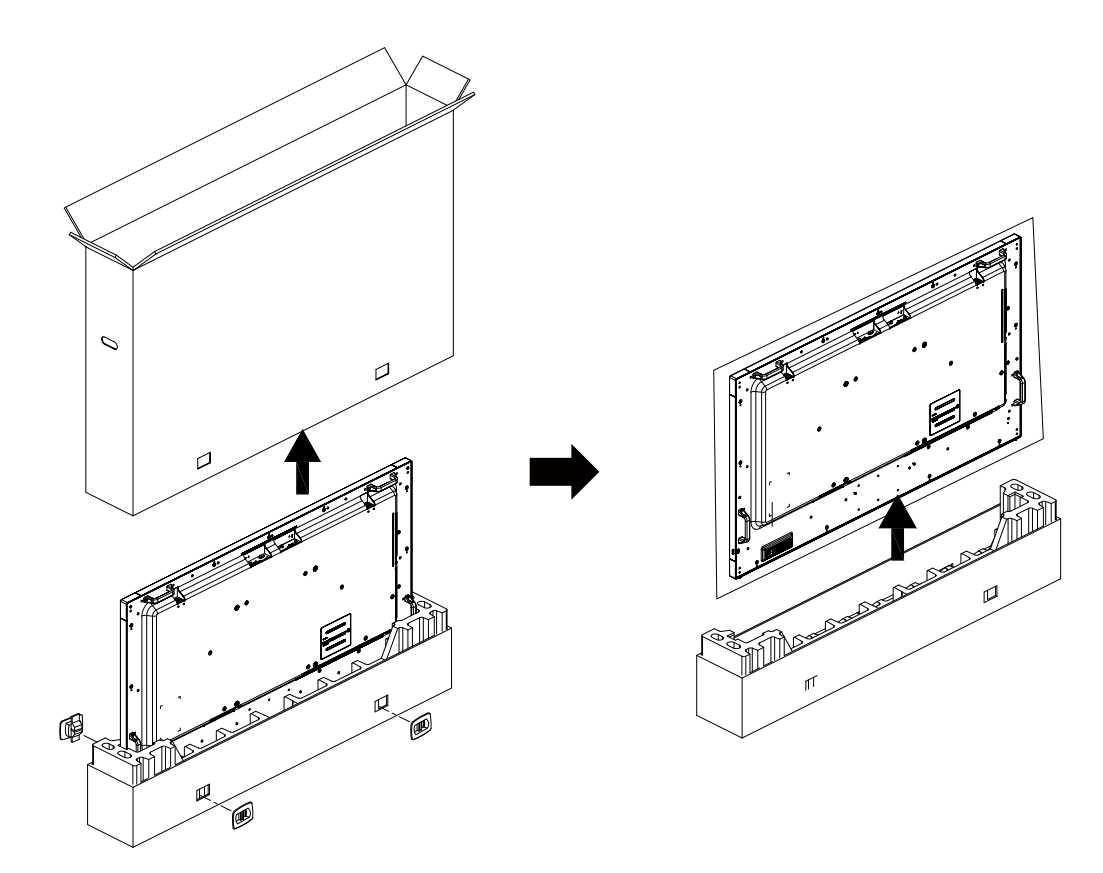

5. Das Display muss von zwei Erwachsenen mit beiden Händen aus dem Karton genommen werden.

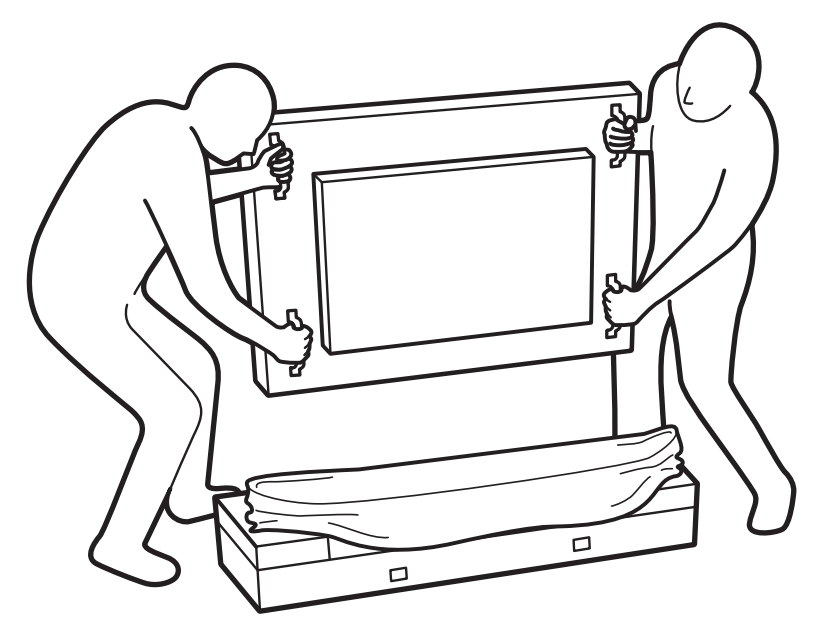

• Berühren Sie den Bildschirm zur Vermeidung möglicher Kratzer nicht. Transportieren Sie das Display an den Griffen.

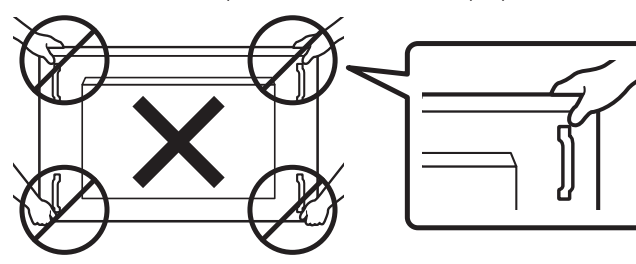

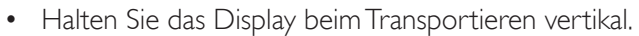

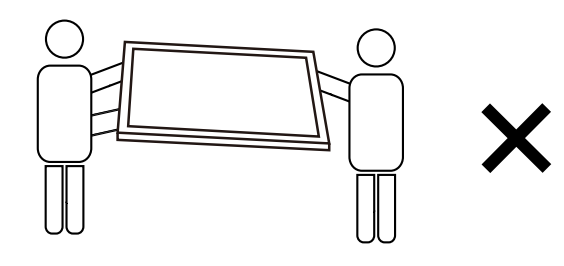

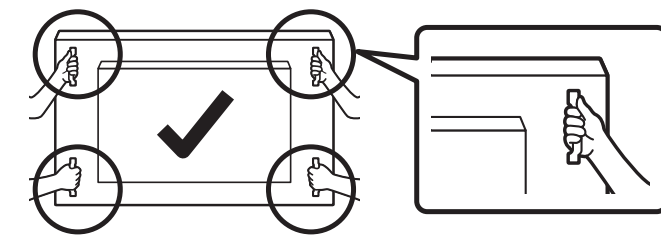

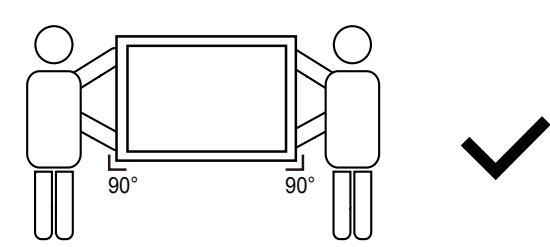

• Platzieren Sie das Display vertikal und so, dass das Gewicht gleichmäßig auf die Oberfläche verteilt ist.

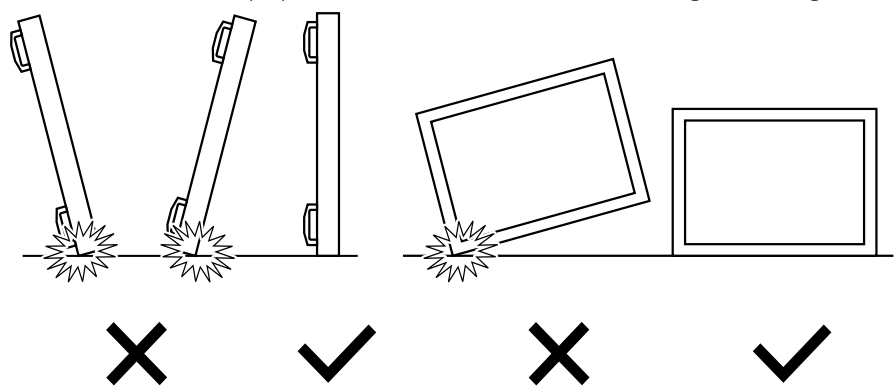

#### <span id="page-14-0"></span>**Vor Installation des Displays**

- Dieses Produkt ist gemeinsam mit dem Standardzubehör in einem Karton verpackt.
- Jegliches optionales Zubehör wird separat verpackt.
- Das Display muss von mindestens zwei (2) Erwachsenen transportiert werden.
- Stellen Sie nach dem Öffnen des Kartons sicher, dass der Lieferumfang vollständig und unbeschädigt ist.

### **1.2. Lieferumfang**

Bitte prüfen Sie, ob Ihr Lieferumfang folgende Artikel enthält:

- LCD-Display
- Kurzanleitung
- Fernbedienung und AAA-Batterien
- Netzkabel
- RS232-Kabel
- RS232-Daisy-Chain-Kabel
- IR-Sensorkabel
- HDMI-Kabel
- Dipolantenne x 2
- SD-Kartenabdeckung x 1
- M3-Schraube x 1
- $M2$ -Schraube  $\times$  2
- Logo

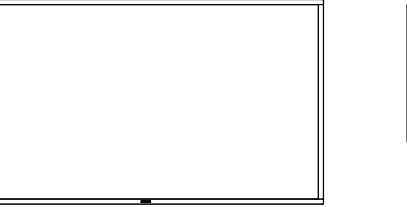

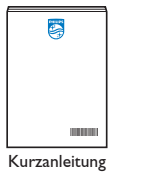

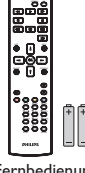

Fernbedienung und AAA-Batterien

\* Das mitgelieferte Netzkabel kann je nach Region variieren.

LCD-Display

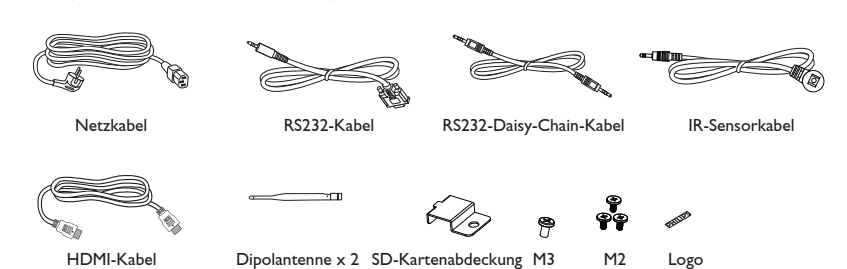

- \* Artikel können je nach Ort variieren
- \* Design und Zubehör des Anzeigegerätes können von den Abbildungen abweichen.

Hinweise:

- Verwenden Sie bei allen anderen Regionen ein Netzkabel, das der Wechselspannung der Steckdose entspricht, zugelassen ist und mit den Sicherheitsrichtlinien des entsprechenden Landes übereinstimmt (Typ H05W-F, 2G oder 3G, 0,75 oder 1 mm $^2$  empfohlen).
- Bewahren Sie Verpackungsmaterialien nach Auspacken des Produktes angemessen auf.

### **1.3. Installationshinweise**

- Verwenden Sie nur das mit diesem Produkt gelieferte Netzkabel. Falls ein Verlängerungskabel benötigt wird, wenden Sie sich bitte an Ihren Servicepartner.
- Das Produkt sollte auf einem flachen Untergrund installiert werden. Andernfalls könnte das Produkt umkippen. Lassen Sie zur angemessenen Belüftung einen Abstand zwischen der Rückseite des Produktes und der Wand. Installieren Sie das Produkt nicht in Küchen, Badezimmern oder an feuchten Orten. Andernfalls könnte die Lebensdauer interner Komponenten verkürzt werden.
- Installieren Sie das Produkt nicht an Orten, die höher als 3000 m liegen. Andernfalls drohen Fehlfunktionen.

### <span id="page-15-0"></span>**1.4. An einer Wand montieren**

Zur Montage dieses Anzeigegerätes an einer Wand wird ein herkömmliches Wandmontageset (handelsüblich) benötigt. Es wird empfohlen, eine mit TÜV-GS und/oder UL1678

in Nordamerika konforme Montageschnittstelle zu verwenden.

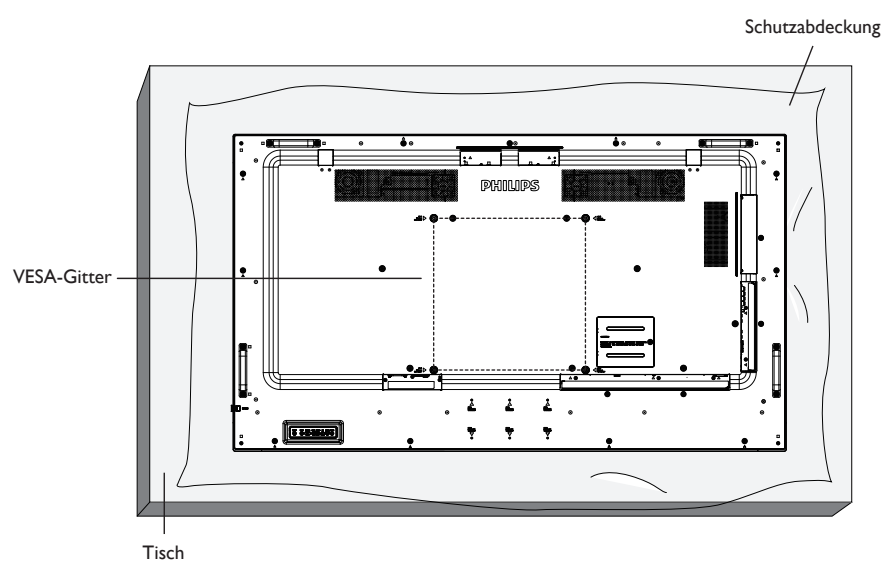

- 1. Bereiten Sie einen flachen, horizontalen Untergrund vor, der größer als das Display ist. Durch Ausbreiten einer dicken Schutzfolie können Sie Ihre Arbeit vereinfachen, ohne den Bildschirm zu verkratzen.
- 2. Achten Sie darauf, dass sämtliches Zubehör zur Montage dieses Gerätes griffbereit ist (Wandhalterung, Deckenhalterung, Standfüße etc.).
- 3. Befolgen Sie die mit dem Basismontageset gelieferten Anweisungen. Fehler bei der Befolgung des Montageverfahrens können das Gerät beschädigen oder Verletzungen des Benutzers oder Installateurs zur Folge haben. Die Produktgarantie deckt keine Schäden ab, die durch unsachgemäße Installation verursacht wurden.
- 4. Verwenden Sie beim Wandmontageset M6-Montageschrauben (10 mm länger als die Stärke der Montagehalterung), ziehen Sie diese sicher fest.
- 5. Gewicht des Gerätes mit Basis = 36,5 kg. Das Gerät und die damit verbundene Halterung weisen im Test keine Sicherheitsmängel auf. Verwenden Sie nur eine UL-gelistete Wandhalterung mit einem Mindestgewicht von 36,5 kg.

### **1.4.1. VESA-Gitter**

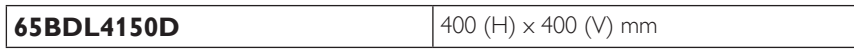

#### **Vorsicht:**

So verhindern Sie, dass das Anzeigegerät herunterfällt:

- Bei der Wand- oder Deckenmontage empfehlen wir, das Anzeigegerät mit handelsüblichen Metallhalterungen zu installieren. Detaillierte Anweisungen zur Installation finden Sie in der mit der Halterung gelieferten Anleitung.
- Verhindern Sie, dass das Display bei einem Erdbeben oder einer anderen Naturkatastrophe herunteräfllt, indem Sie den Hersteller der Halterung bezüglich der Montageposition betragen.
- Da dieses Produkt hoch und schwer ist, sollte die Installation von vier Technikern durchgeführt werden.

#### **Belüftungsanforderungen bei Einbauten**

Lassen Sie zur Belüftung 100 mm Freiraum über, hinter, rechts und links vom Display.

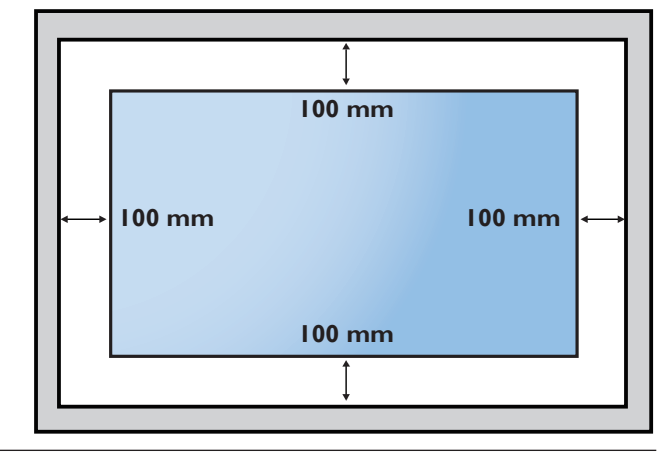

### <span id="page-16-0"></span>**1.5. Im Hochformat installieren**

- Dieses Anzeigegerät kann im Hochformat installiert werden.
- 1. Falls der Tischständer angebracht ist, müssen Sie diesen zunächst entfernen.
- 2. Um 90 Grad gegen den Uhrzeigersinn drehen. Das "PHILIPS'-Logo sollte sich auf der rechten Seite befinden, wenn Sie vor dem Anzeigegerät stehen.

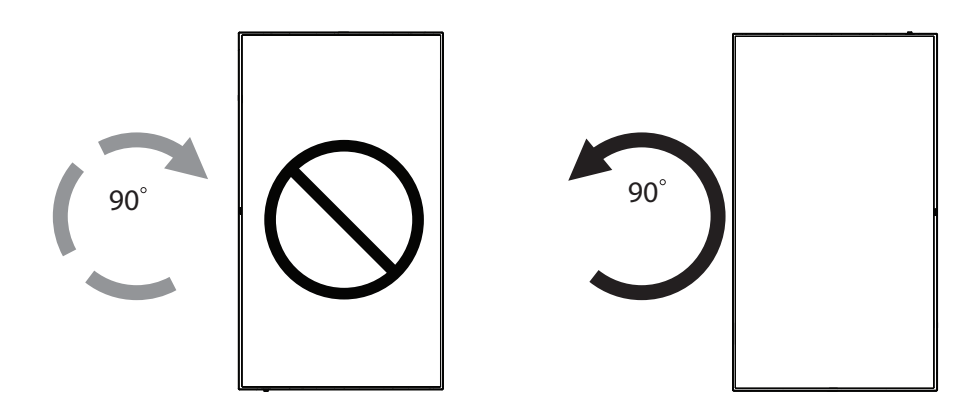

### **1.5.1. So entfernen Sie das Logo**

- 1. Bereiten Sie ein Blatt Papier mit einem Ausschnitt des Logos vor, damit die Frontblende nicht zerkratzt wird.
- 2. Entfernen Sie den Logoaufkleber vorsichtig mit einem Messer, während Sie das Blatt darunter schieben.
- 3. Entfernen Sie den Logoaufkleber.

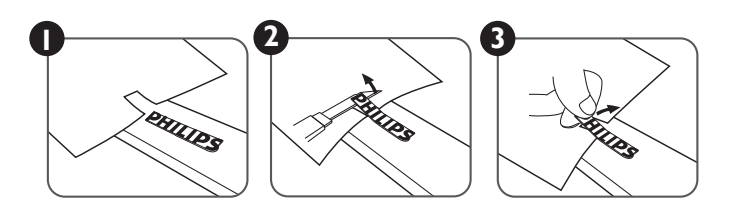

Hinweis: Sie sollten sich bei Installation des Displays an einer Wand an einen professionellen Techniker wenden. Wir übernehmen keine Verantwortung für Produktschäden, falls die Installation nicht von einem professionellen Techniker durchgeführt wurde.

### <span id="page-17-0"></span>**1.6. Optionalen Tischständer installieren**

1. Sie können den optionalen Tischständer für dieses Display mit Hilfe der Modellnummer bestellen: BM05922.

#### 2. Installation:

- (1) Stellen Sie sicher, dass das Anzeigegerät ausgeschaltet ist.
- (2) Breiten Sie eine Schutzabdeckung auf einem flachen Untergrund aus.
- (3) Halten Sie die Griffe und platzieren Sie das Anzeigegerät mit der Bildschirmseite nach unten auf der Schutzabdeckung.
- (4) Montieren Sie das Rohr wie nachstehend gezeigt am Display.
- (5) Steckern Sie den Ständer in das Rohr und befestigen Sie den Ständer mit der Rändelschraube.

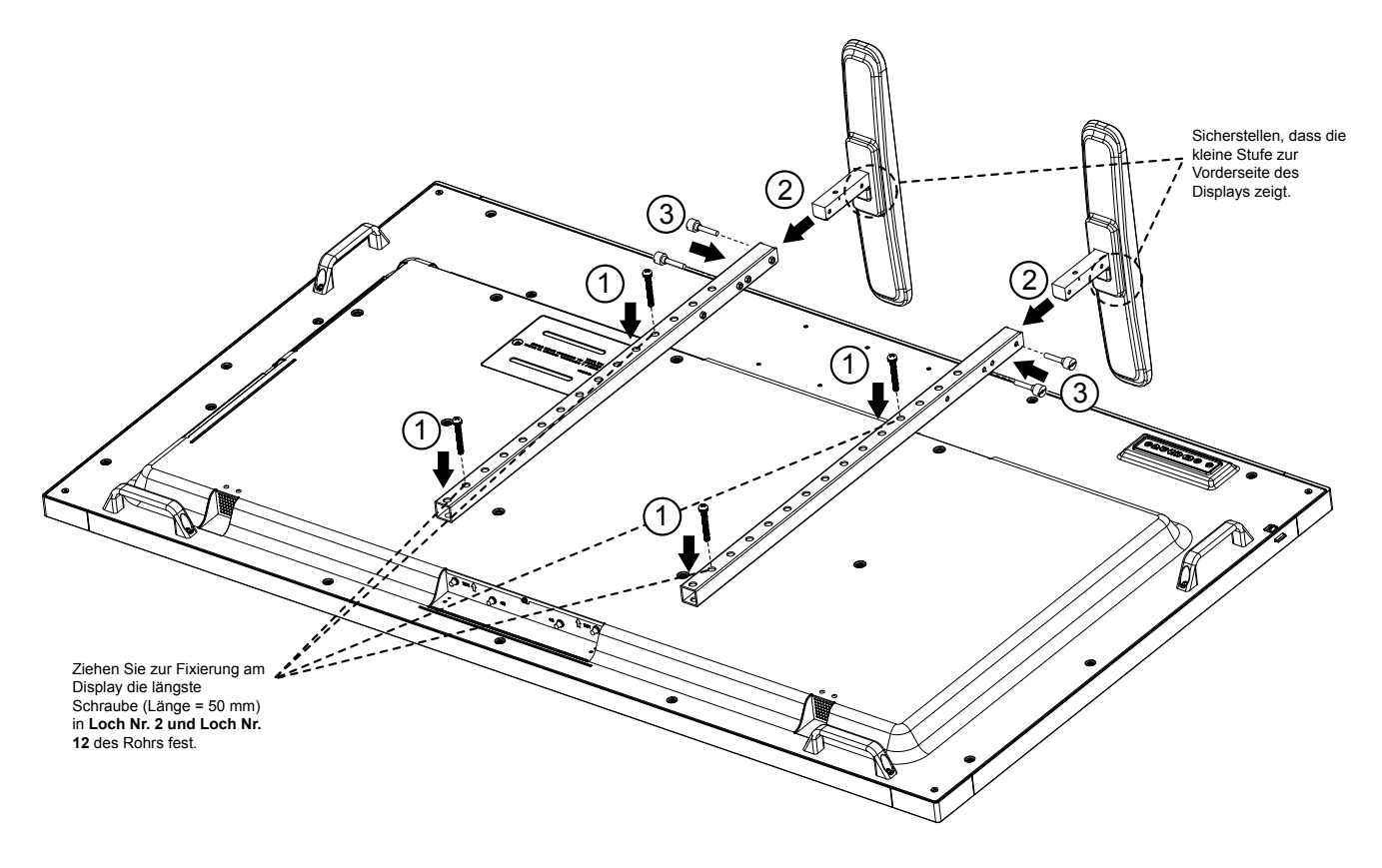

Hinweis:

Maximale Schraubenlänge = 50 mm

Es gibt 4 Arten von Schrauben im Lieferumfang.

Bitte verwenden Sie die Maximallänge zur Fixierung des Universalständers.

## <span id="page-18-0"></span>**2. Teile und Funktionen**

### **2.1. Bedienfeld**

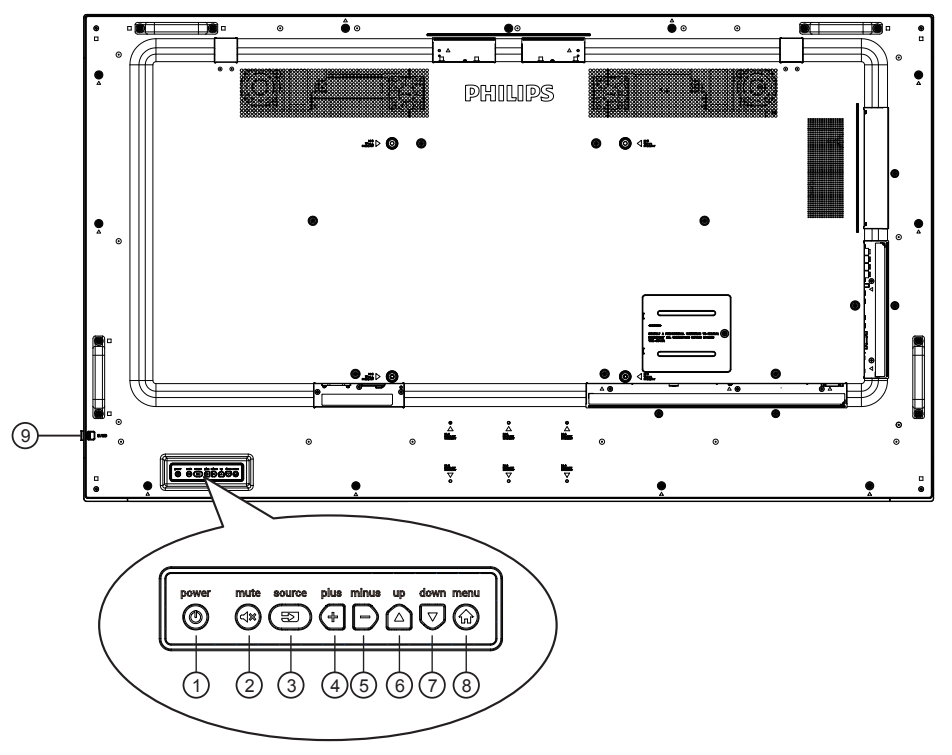

### $\odot$  (O)

Mit dieser Taste schalten Sie das Anzeigegerät ein bzw. versetzen es in den Bereitschaftsmodus.

### (2) (⊲≋)

Mit dieser Taste de-Ein/aktivieren Sie den Ton.

### $(3)$  $($   $\overline{\mathfrak{D}})$

Wählen Sie die Eingangsquelle.

• Dienst als [OK]-Taste im Bildschirmmenü.

# $\bigcirc$

Bei eingeblendetem Bildschirmmenü wird mit dieser Taste ein Wert erhöht; bei ausgeblendetem Bildschirmmenü wird die Lautstärke erhöht.

# $(5)$   $\rightarrow$

Bei eingeblendetem Bildschirmmenü wird mit dieser Taste ein Wert verringert; bei ausgeblendetem Bildschirmmenü wird die Lautstärke verringert.

#### 6 <u>f∆</u>`

Bei eingeblendetem Bildschirmmenü wird der Auswahlbalken zur Anpassung des ausgewählten Elements nach oben bewegt.

# $\odot$

Bei eingeblendetem Bildschirmmenü wird der Auswahlbalken zur Anpassung des ausgewählten Elements nach unten bewegt.

# $(8)(n)$

Bei eingeblendetem Bildschirmmenü kehren Sie mit dieser Taste zum vorherigen Menü zurück; bei ausgeblendetem Bildschirmmenü rufen Sie mit dieser Taste das Menü auf.

#### <sup>9</sup> **Fernbedienungssensor und Betriebsstatusanzeige**

- Empfängt die Befehlssignale von der Fernbedienung.
	- Zeigt den Betriebsstatus des Anzeigegerätes ohne OPS:
	- Leuchtet grün, wenn das Anzeigegerät eingeschaltet ist
	- Leuchtet rot, wenn sich das Anzeigegerät im Bereitschaftsmodus befindet
	- Wenn {Zeitplan} aktiviert ist, blinkt die Leuchte grün und rot
	- Wenn die Leuchte rot blinkt, weist dies darauf hin, dass ein Fehler erkannt wurde
	- Aus, wenn die Stromversorgung des Anzeigegerätes deaktiviert wurde

\* Verwenden Sie für eine bessere Leistung der Fernbedienung das IR-Sensorkabel. (Bitte beachten Sie die Anweisungen zu [3.5](#page-29-1).)

### <span id="page-19-0"></span>**2.2. Eingabe/Ausgänge**

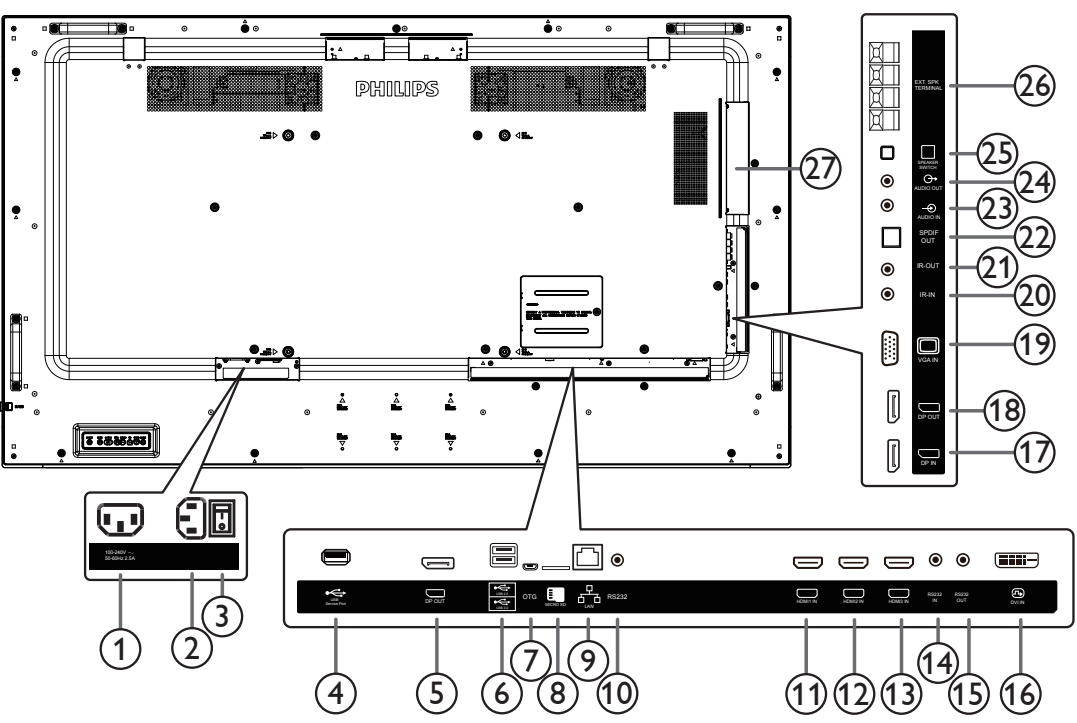

#### <sup>1</sup> **AC-Ausgang**

AC-Stromversorgung zum AC-Eingang eines Medienplayers.

#### <sup>2</sup> **AC-Eingang**

AC-Stromversorgung von der Steckdose.

#### <sup>3</sup> **Hauptschalter**

Zum Ein-/Ausschalten der Hauptstromversorgung.

#### <sup>4</sup> **USB-Serviceanschluss**

Schließen Sie hier ein USB-Speichergerät zur Aktualisierung der Mainboard-Firmware an.

Hinweis: Der Anschluss dient nur zur Firmware-Aktualisierung.

#### <sup>5</sup> **DisplayPort-Ausgang**

Android-DisplayPort-Ausgang.

#### <sup>6</sup> **USB-Port**

Schließen Sie Ihr USB-Speichergerät an.

#### <sup>7</sup> **USB-Serviceanschluss**

Schließen Sie hier ein USB-Speichergerät zur Aktualisierung der Android-ADB-Firmware an.

Hinweis: Der Anschluss dient nur zur Firmware-Aktualisierung.

### <sup>8</sup> **microSD-Karte**

Zum Installieren einer microSD-Karte.

#### <sup>9</sup> **RJ-45**

LAN-Steuerungsfunktion zur Nutzung des Fernbedienungssignals vom Kontrollzentrum zur Installation des optionalen OPS-Moduls.

#### <sup>10</sup> **RS232C**

Android-RS232-Netzwerkeingang ist reserviert für angepasste Protokollnutzung vom Systemintegrator.

#### <sup>11</sup> **HDMI1-Eingang /** <sup>12</sup> **HDMI2-Eingang /** <sup>13</sup> **HDMI3- Eingang**

HDMI-Video/Audioeingang.

<sup>14</sup> **RS232C-Eingang /** <sup>15</sup> **RS232C-Ausgang**

RS232C-Netzwerkein-/-ausgang zur Nutzung der Durchschleifen-Funktion.

### <sup>16</sup> **DVI-Eingang**

DVI-D-Videoeingang.

- <sup>17</sup> **DisplayPort-Eingang /** <sup>18</sup> **DisplayPort-Ausgang** DisplayPort-Videoeingang / -ausgang.
- <sup>19</sup> **VGA-Eingang (D-Sub)** VGA-Videoeingang.

#### <sup>20</sup> **IR-Eingang /** 21 **IR-Ausgang**

Ein- und Ausgänge zum Durchschleifen des Infrarotsignals. Hinweise:

- Der Infrarotempfänger des Displays wird abgeschaltet, wenn etwas an den [IR IN] (Infraroteingang) angeschlossen wird.
- Zur Steuerung Ihres AV-Gerätes über das Display lesen Sie auf Seite [19](#page-29-1) unter Infrarotsignal durchschleifen nach.

#### <sup>22</sup> **SPDIF-Ausgang**

Digitaler Audioausgang

#### <sup>23</sup> **Audioeingang**

Audioeingang für VGA-Quelle (3,5 mm, stereo).

#### <sup>24</sup> **Audioausgang**

Audioausgang zum externen AV-Gerät.

#### <sup>25</sup> **Lautsprecherschalter**

Ein-/Ausschalter des internen Lautsprechers.

#### 26 **Lautsprecherausgang**

Audioausgabe an externe Lautsprecher.

#### <sup>27</sup> **OPS-STECKPLATZ**

Steckplatz zur Installation des optionalen OPS-Moduls mit brandsicherem Gehäuse.

### **2.2.1. Batterien in die Fernbedienung einlegen**

Die Fernbedienung wird durch zwei AAA-Batterien (1,5 V) mit Strom versorgt.

So installieren oder ersetzen Sie die Batterien:

- 1. Schieben Sie die Abdeckung zum Öffnen ab.
- 2. Legen Sie die Batterien richtig herum (+ und -) ein.
- 3. Bringen Sie die Abdeckung wieder an.

#### **Vorsicht:**

Durch falsche Verwendung von Batterien könnten diese auslaufen oder explodieren. Achten Sie darauf, die nachstehenden Anweisungen zu befolgen:

- Legen Sie die AAA-Batterien richtig herum (+ und -) ein.
- Kombinieren Sie nicht verschiedene Batterietypen.
- Kombinieren Sie nicht neue und alte Batterien. Andernfalls könnten die Batterien auslaufen oder es könnte sich die Lebenszeit der Batterien verringern.
- Entfernen Sie erschöpfte Batterien umgehend, damit kein Elektrolyt in das Batteriefach ausläuft. Berühren Sie kein Elektrolyt, da andernfalls Ihre Haut verletzt werden könnte.

Hinweis: Entfernen Sie die Batterien bei längerer Nichtbenutzung aus dem Batteriefach.

### **2.2.2. Der richtige Umgang mit der Fernbedienung**

- Lassen Sie die Fernbedienung nicht fallen und setzen Sie sie keinen Stößen aus.
- Achten Sie darauf, dass keine Flüssigkeit in die Fernbedienung gelangt. Falls Wasser in die Fernbedienung gelangt, wischen Sie sie umgehend mit einem trockenen Tuch ab.
- Platzieren Sie die Fernbedienugn nicht in der Nähe von Hitze- oder Dampfquellen.
- Versuchen Sie nicht, die Fernbedienung zu demontieren. Ausgenommen davon ist der Wechsel der Fernbedienungsbatterien.

### **2.2.3. Betriebsreichweite der Fernbedienung**

Richten Sie die Vordersetie der Fernbedienung auf den Fernbedienungssensor am Display, wenn Sie die Tasten drücken.

Verwenden Sie die Fernbedienung innerhalb einer Entfernung von weniger als 5 m zum Sensor am Anzeigegerät und innerhalb eines Winkels von weniger als 30 Grad horizontal und vertikal. Hinweis:

- 1. Die Fernbedienung funktioniert möglicherweise nicht richtig, wenn der Fernbedienungssensor am Anzeigegerät direkter Sonneneinstrahlung oder starker Beleuchtung ausgesetzt ist bzw. sich ein Hindernis zwischen der Fernbedienung und dem Fernbedienungssensor am Anzeigegerät befindet.
- 2. Drücken Sie die Linse zur Verbesserung der Fernbedienungsleistung und zur einfachen Prüfung von Lichtinformationen des Betriebsstatus heraus.
- 3. Ziehen Sie die Linse vor Montage des Display bei einem Videowandeinsatz nach hinten.
- 4. Ziehen/drücken Sie die Linse, bis Sie ein Klickgeräusch hören.

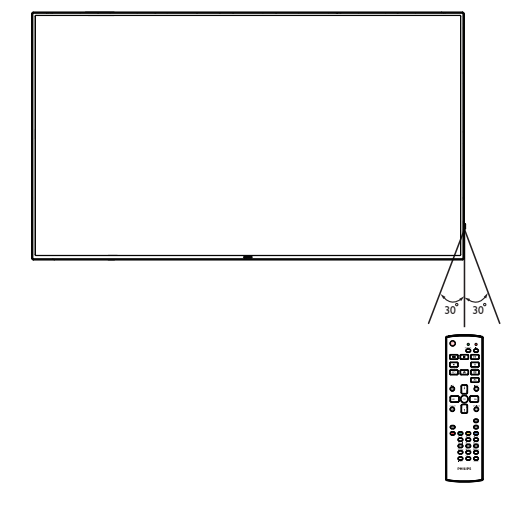

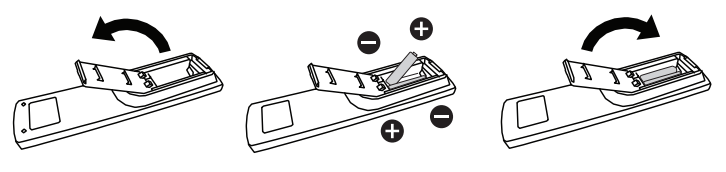

### <span id="page-21-0"></span>**2.3. Remote Control (Fernbedienung)**

### **2.3.1. Allgemeine Funktionen**

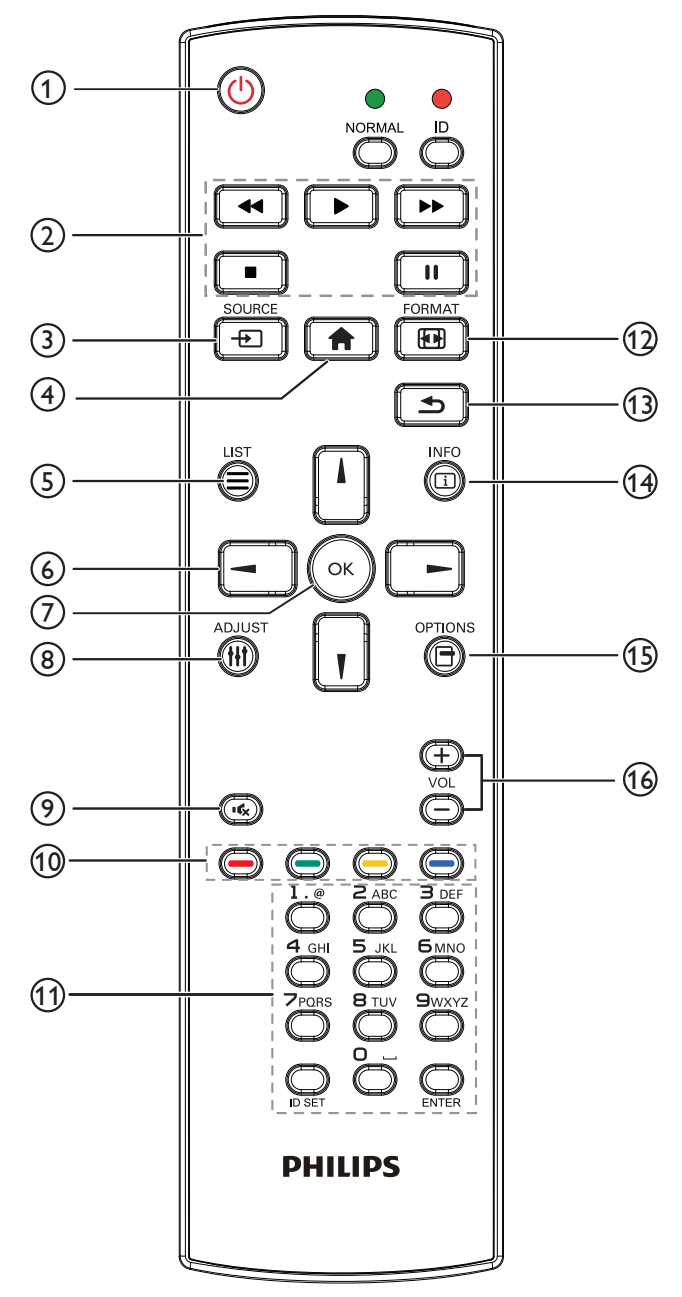

### <sup>1</sup> **[ ] Ein/Aus-Taste**

Schaltet das Gerät ein/aus.

### <sup>2</sup> **[Wiedergabe]-Tasten**

Zur Wiedergabesteuerung von Mediendateien (nur bei Medieneingabe).

#### Standbildfunktion

Pause: Aktiviert die Standbildfunktion bei allen Eingängen. Wiedergabe: Deaktiviert die Standbildfunktion bei allen Eingängen.

### <sup>3</sup> **] SOURCE-Taste**

Root-Menü: Ruft das Videoquelle-OSD auf.

### <sup>4</sup> **[ ] Startseite-Taste**

Root-Menü: Ruft das Hauptmenü-OSD auf. Sonstiges: Blendet das OSD aus.

### <sup>5</sup> **[ ] Liste-Taste**

Reserviert.

#### <sup>6</sup> **Navigationstasten**

### **[ ]**

Root-Menü: Ruft das OSD von Smart picture auf. Hauptmenü: Navigieren Sie das ausgewählte Element zur Anpassung nach oben.

IR-Daisy-Chain-Menü: Zum Erhöhen der ID-Nummer der Steuerungsgruppe.

## **[ ]**

Root-Menü: Ruft das Audioquelle-OSD auf.

Hauptmenü: Navigieren Sie die ausgewählte Leiste zur Anpassung nach unten.

IR-Daisy-Chain-Menü: Zum Verringern der ID-Nummer der Steuerungsgruppe.

### **[ ]**

Hauptmenü: Zum Aufrufen der vorherigen Menüebene. Eingangsmenü: Zum Ausblenden des Eingangsmenüs. Lautstärkemenü: Lautstärke verringern.

### **[ ]**

Hauptmenü: Zum Aufrufen der nächsten Menüebene oder zum Einstellen der ausgewählten Option.

Eingangsmenü: Zum Aufrufen der ausgewählten Quelle. Lautstärkemenü: Lautstärke erhöhen.

### <sup>7</sup> **[ ]-Taste**

Root-Menü: Zum Aufrufen des IR-Daisy-Chain-OSD im Primär-/ Sekundär-Modus.

Hauptmenü: Zum Bestätigen eines Eintrags oder einer Auswahl.

### <sup>8</sup> **[ ] Einstellen-Taste**

Zum Aufrufen des OSD von Autom. Einstellung (nur bei VGA).

#### <sup>9</sup> **[ ] Stumm-Taste**

Stummschaltung wird ein- oder ausgeschaltet.

### <sup>10</sup> **[ ] [ ] [ ] [ ] Farbige Tasten**

Zur Auswahl einer Aufgabe oder Option. (nur bei Medieneingabe) **[ ]** Schnelltaste zur Fensterauswahl.

### <sup>11</sup> **[Nummer / ID Einstellen / Eingabe]-Taste**

Zum Eingeben von Zahlen und Buchstaben. Zur Festlegung der Anzeige-ID drücken. Einzelheiten entnehmen Sie bitte **[2.3.2. ID-Fernbedienung](#page-22-0)**.

### <sup>12</sup> **[ ] Format-Taste**

Zum Ändern des Bildzoommodus: [Vollbild], [4:3], [1:1], [16:9], [21:9], [Benutzerdefiniert].

#### <sup>13</sup> **[ ] Zurück-Taste**

Zur Rückkehr zur letzten Seite und zum Verlassen einer Funktion.

#### <sup>14</sup> **[ ] Info-Taste**

Zur Anzeige des Informations-OSD.

#### <sup>15</sup> **[ ] Optionen-Taste**

Reserviert.

#### 16 **[ ] [ ] Lautstärketasten**

Zum Einstellen der Lautstärke.

### **2.3.2. ID-Fernbedienung**

Stellen Sie bei Verwendung mehrerer Anzeigegeräte die Fernbedienungsnummer ein.

<span id="page-22-0"></span>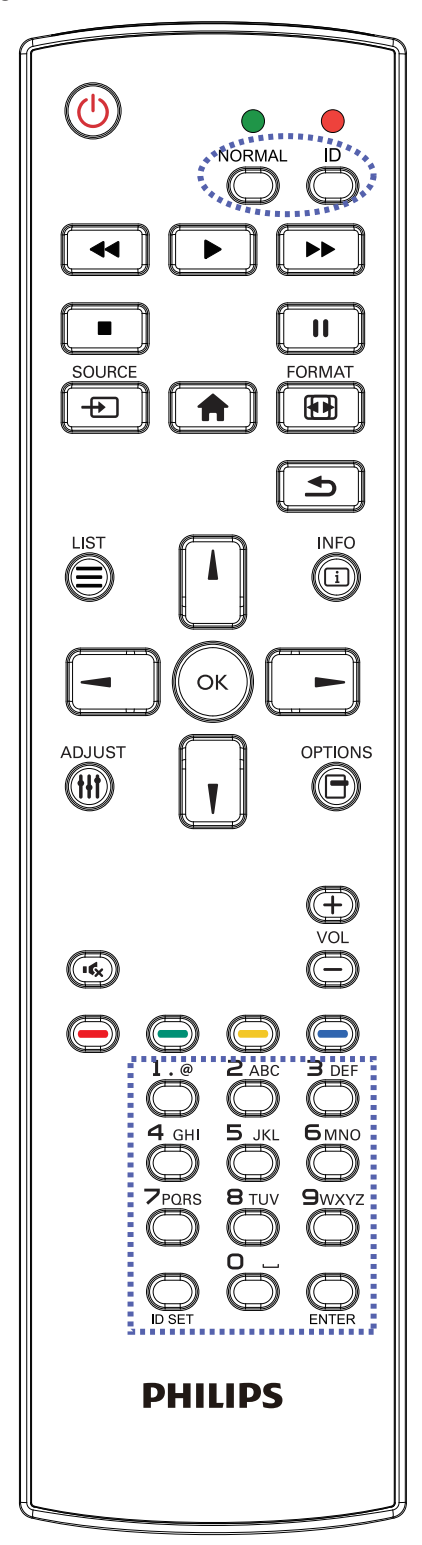

Drücken Sie [ID] und die rote LED blinkt zweimal.

1. Drücken Sie die [ID Einstellen]-Taste zum Aufrufen des ID-Modus länger als 1 Sekunde. Die rote LED leuchtet auf. Durch erneutes Drücken der [ID Einstellen]-Taste verlassen Sie den ID-Modus. Die rote LED erlischt.

Drücken Sie zur Auswahl des Anzeigegerätes, das Sie steuern möchten, die Zifferntasten [0] - [9].

Beispiel:Drücken Sie für Anzeigenummer 1 [0] und [1] und für Anzeigenummer 11 [1] und [1].

Die verfügbaren Kennungen reichen von [01] bis [255].

- 2. Falls innerhalb von 10 Sekunden keine Taste gedrückt wird, wird der ID-Modus beendet.
- 3. Falls eine falsche Taste gedrückt wird, warten Sie 1 Sekunde, bis die roten LED-Leuchten erlöschen und sich wieder einschalten. Drücken Sie dann die richtigen Ziffern.
- 4. Drücken Sie zum Bestätigen der Auswahl die [Eingabe]-Taste. Die rote LED blinkt zweimal und erlischt dann.

#### **Hinweis:**

- Drücken Sie die [Normal]-Taste. Die grüne LED blinkt zweimal und zeigt dadurch an, dass das Anzeigegerät normal arbeitet.
- Sie müssen die ID-Nummer jedes Anzeigegerätes bevor Auswahl der gewünschten ID-Nummer festlegen.

#### **2.3.3. Fernbedienungstasten bei Android-Quelle**

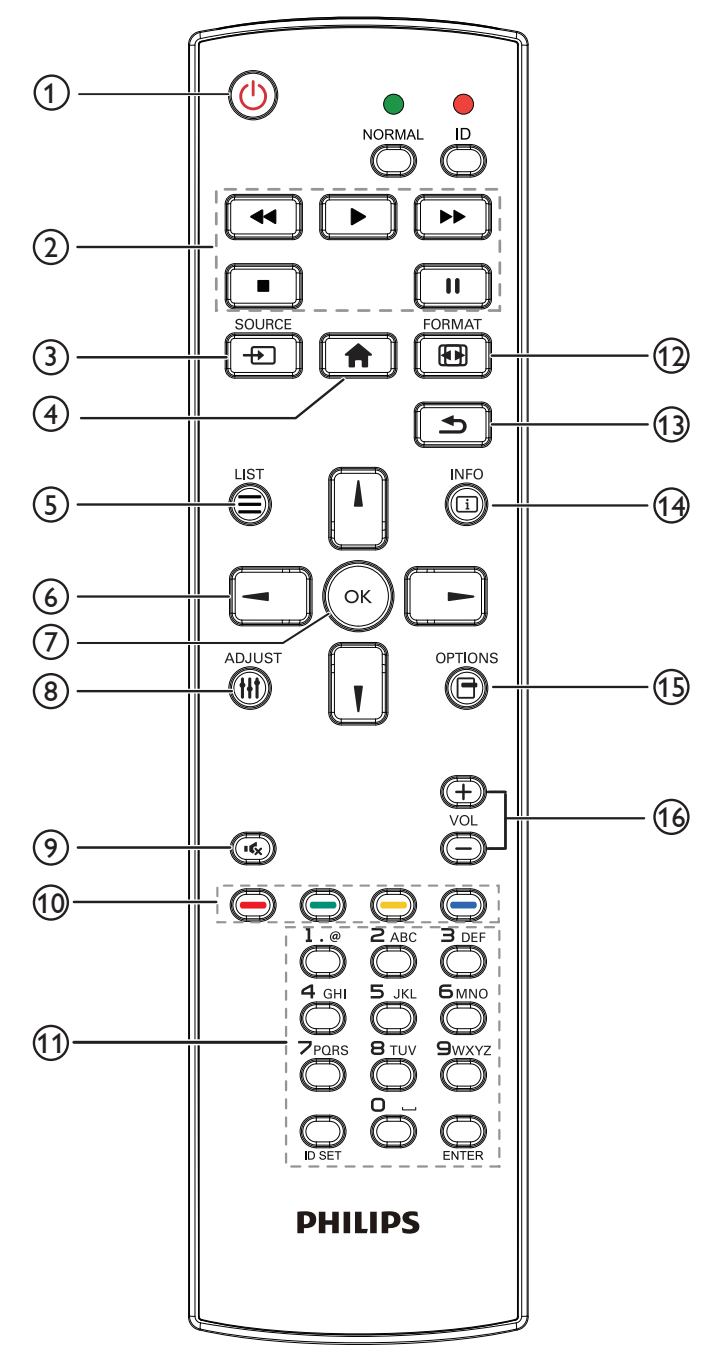

### **1 [b] Ein/Aus-Taste**

Zum Einschalten des Anzeigegerätes bzw. zum Versetzen in den Bereitschaftsmodus.

Die Taste wird nur von Scalar gesteuert.

#### <sup>2</sup> **[Wiedergabe]-Tasten**

1. Wiedergabesteuerung von Mediendateien (Videos/Audios/Bilder).

Es gibt 4 Möglichkeiten zur Wiedergabe von Mediendateien.

1) Dateimanager

Suchen Sie die Mediendatei über den Dateimanager und wählen Sie sie zur Wiedergabe aus.

2) Medienplayer -> zusammenstellen -> Wiedergabeliste bearbeiten oder neue Wiedergabeliste zufügen -> Mediendateien

wählen -> zur direkten Wiedergabe der Mediendatei drücken.

3) Medienplayer -> Wiedergabe -> nicht leere Wiedergabeliste wählen -> zur Wiedergabe aller Mediendateien in der

Wiedergabeliste (ok) drücken.

4) Medienwiedergabeliste per Bildschirmmenü unter Startquelle oder Zeitplan festlegen.

2. PDF-Datei wiedergeben

Es gibt 3 Möglichkeiten zur Wiedergabe von PDF-Dateien.

1) Dateimanager

Suchen Sie die PDF-Datei über den Dateimanager und wählen Sie sie zur Wiedergabe aus.

2) PDF-Player -> Wiedergabe -> nicht leere Wiedergabeliste wählen -> zur Wiedergabe aller PDF-Dateien in der

Wiedergabeliste (ok) drücken.

3) PDF-Wiedergabeliste per Bildschirmmenü unter Startquelle oder Zeitplan festlegen.

3. Bei PDFs, Videos oder Musik können Sie zum Stoppen der

Wiedergabe **drücken. Wenn Sie erneut drücken, wird** die Wiedergabe bei Dateianfang gestartet.

4. Bei PDFs, Videos oder Musik können Sie zum Anhalten der

Wiedergabe **II** drücken.

5. Alle Medien- oder PDF-Dateien sollten im Ordner "philips" im Stammverzeichnis des ausgewählten Speichermediums (intern/USB/ SD-Karte) abgelegt werden. Alle Unterordner (video/photo/music/ pdf) werden nach Medientypen benannt und sollten nicht geändert werden.

**Videos: {Stammverzeichnis des Speichermediums}/ philips/video/**

**Fotos: {Stammverzeichnis des Speichermediums}/ philips/photo/**

**Musik: {Stammverzeichnis des Speichermediums}/ philips/music/**

**pdfs: {Stammverzeichnis des Speichermediums}/ philips/pdf/**

Beachten Sie, dass die Stammverzeichnisse der drei Speichermedien wie folgt sind

**Interner Speicher: /sdcard**

**USB-Speicher: /mnt/usb\_storage**

**SD-Karte: /mnt/external\_sd**

#### <sup>3</sup> **[ ] SOURCE-Taste**

Zur Auswahl einer Eingangsquelle. Die Taste wird nur von Scalar gesteuert.

### <sup>4</sup> **[ ] Startseite-Taste**

Auf das OSD-Menü zugreifen. Die Taste wird nur von Scalar gesteuert.

### <sup>5</sup> **[ ] Liste-Taste**

1. Webseite: Aufwärtsbewegung zum nächsten wählbaren Eintrag.

2. Aufwärtsbewegung zum nächsten Bedienelement oder Widget (z. B. Schaltflächen).

#### <sup>6</sup> **Navigationstasten**

1. Zur Navigation in den Menüs und zur Auswahl eines Eintrags.

2. Webseite: Diese Tasten dienen der Steuerung der Bildlaufleiste.

Drücken Sie zur Aufwärts-/Abwärtsbewegung der Bildlaufleiste

oder **I.** Drücken Sie zur Links-/Rechtsbewegung der Bildlaufleiste

### $oder$   $\vert$   $\vert$   $\vert$

3. PDF-Dateien:

» Wenn Vergrößerung/Verkleinerung durchgeführt wurde

Drücken Sie zum Anpassen der Anzeigeposition

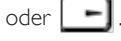

» Wenn Vergrößerung/Verkleinerung nicht durchgeführt wurde

Drücken Sie zum Aufrufen der nächsten Seite .

Drücken Sie zum Aufrufen der vorherigen Seite .

### <sup>7</sup> **[ ]-Taste**

Zum Bestätigen eines Eintrags oder einer Auswahl.

#### <sup>8</sup> **[ ] Einstellen-Taste**

1. Webseite: Abwärtsbewegung zum nächsten wählbaren Eintrag.

2. Abwärtsbewegung zum nächsten Bedienelement oder Widget (z. B. Schaltflächen).

### <sup>9</sup> **[ ] Stumm-Taste**

Stummschaltung wird ein- oder ausgeschaltet. Die Taste wird nur von Scalar gesteuert.

### <sup>10</sup> **[ ] [ ] [ ] [ ] Farbige Tasten**

1. PDF-Dateien:

Zum Vergrößern (abei drücken.

Zum Verkleinern **der Statten** drücken.

Nach dem Vergrößern/Verkleinern setzen Sie die PDF-Datei mit der

Taste  $\left(\infty\right)$  auf ihre ursprüngliche Größe zurück.

### <sup>11</sup> **[Nummer / ID Einstellen / Eingabe]-Taste**

1. ID SET (ID Einstellen)  $\mathbb{Q}$  und ENTER (Eingabe)  $\mathbb{Q}$  haben

bei der Android-Quelle keine Funktion. Diese Tasten werden nur per Scalar gesteuert.

2. PDF-Datei: Geben Sie die Seitenzahl über die Zifferntasten ein,

drücken Sie dann zum Aufrufen der spezifischen Seite die Taste

### <sup>12</sup> **[ ] Format-Taste**

Zum Ändern des Bildformates. Die Taste wird nur von Scalar gesteuert.

#### <sup>13</sup> **[ ] Zurück-Taste**

Zur Rückkehr zur letzten Seite und zum Verlassen einer Funktion.

### <sup>14</sup> **[ ] Info-Taste**

1. Zum Anzeigen von Informationen zum aktuellen Eingangssignal. Wird per Scalar angezeigt.

2. Medienplayer -> zusammenstellen -> Wiedergabeliste bearbeiten oder neue Wiedergabeliste zufügen -> Mediendateien wählen ->

zur Anzeige der Informationen zur ausgewählten Mediendatei drücken.

### <sup>15</sup> **[ ] Optionen-Taste**

Werkzeugkiste von Medienplayer oder PDF-Player öffnen.

1. Medienplayer -> zusammenstellen -> Wiedergabeliste

bearbeiten oder neue Wiedergabeliste zufügen -> zum Öffnen der

Werkzeugkiste **(e)** drücken. Werkzeugkiste wird vom linken

Bildschirmrand eingeschoben.

2. PDF-Player -> zusammenstellen -> Wiedergabeliste bearbeiten oder neue Wiedergabeliste zufügen -> zum Öffnen der

Werkzeugkiste **drücken. Werkzeugkiste wird vom linken** 

Bildschirmrand eingeschoben.

### <sup>16</sup> **[ ] [ ] Lautstärketasten**

Lautstärke anpassen Die Tasten werden nur per Scalar gesteuert.

# <span id="page-25-0"></span>**2.4. SD-Kartenabdeckung**

• Verdecken Sie die microSD-Karte mit der SD-Kartenabdeckung und Schrauben.

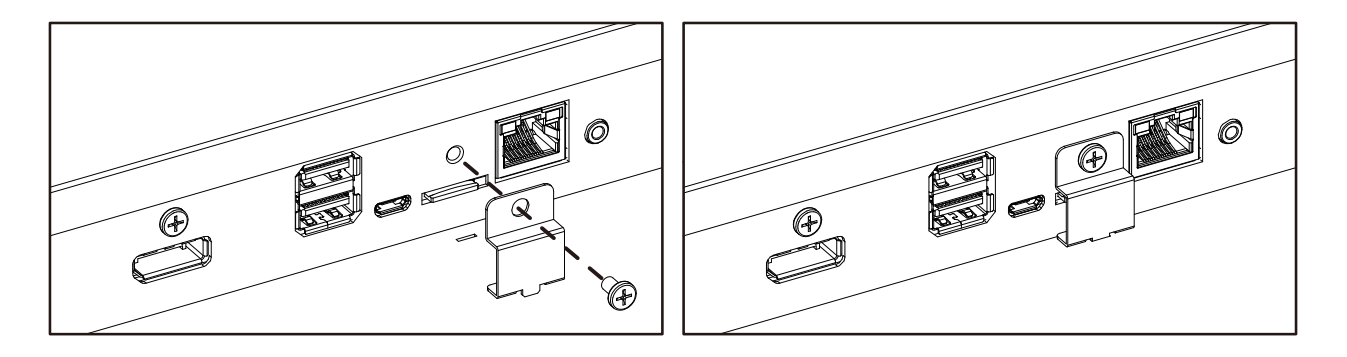

### **2.5. 4G-Modul**

- 1. Entfernen Sie die Service-Abdeckung.
- 2. 4G-Modul installieren.
- 3. Antennenkabel installieren.

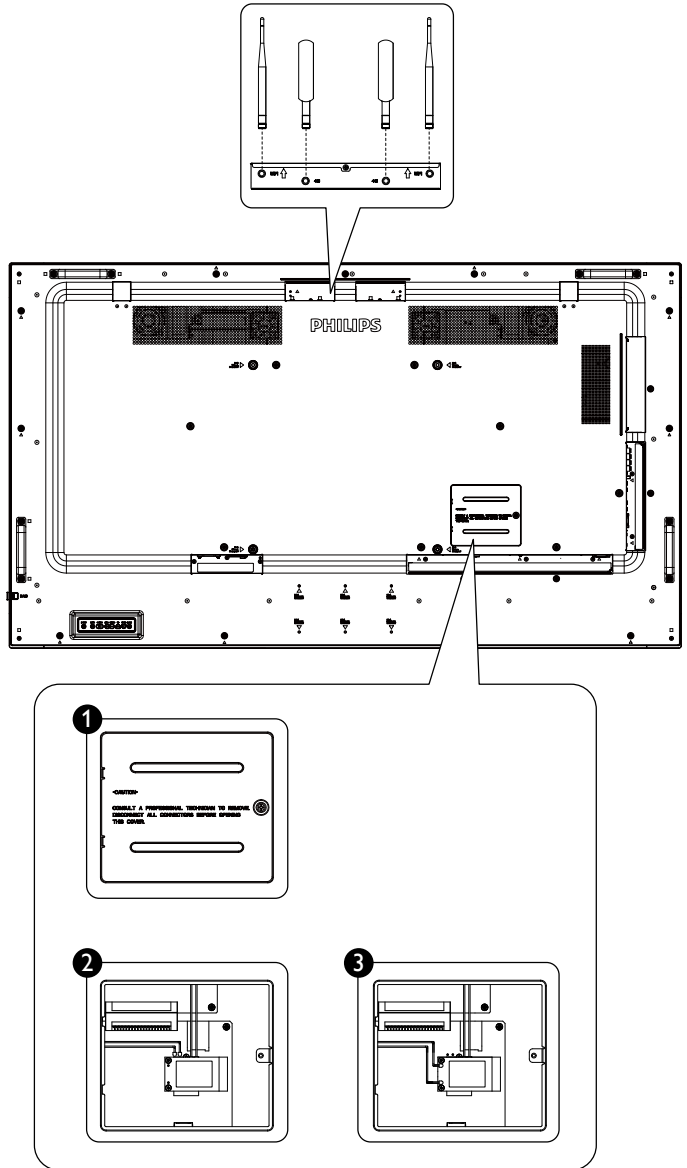

# <span id="page-26-0"></span>**3. Externes Gerät anschließen**

- **3.1. Externes Gerät anschließen (DVD/VCR/VCD)**
- **3.1.1. HDMI-Videoeingang verwenden**

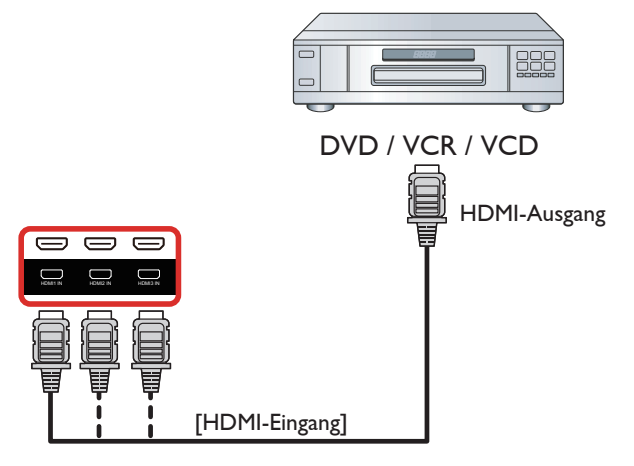

### **3.2. PC anschließen**

### **3.2.1. VGA-Eingang verwenden**

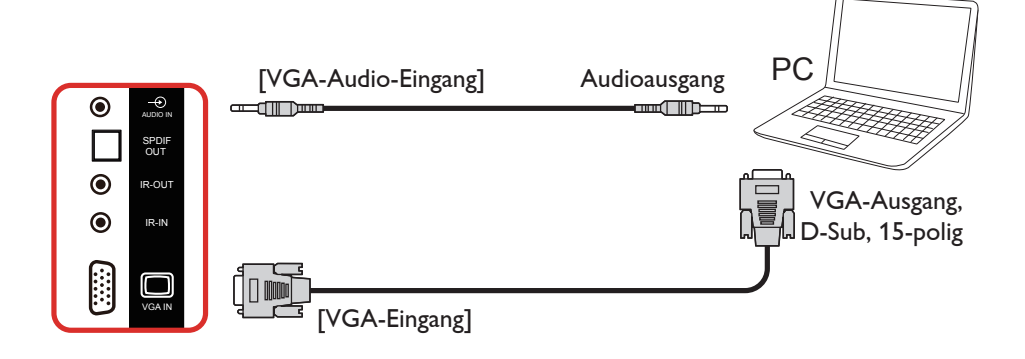

### **3.2.2. DVI-Eingang verwenden**

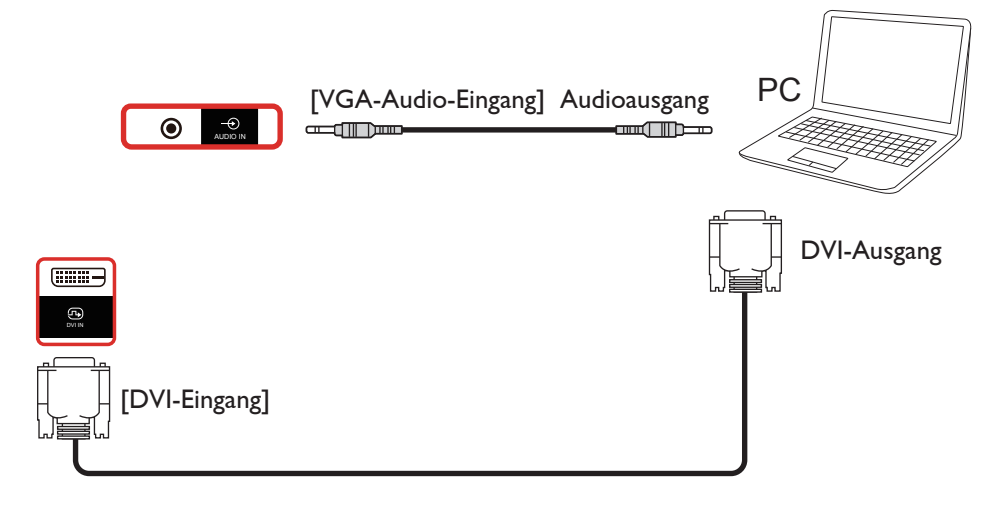

### <span id="page-27-0"></span>**3.2.3. HDMI-Eingang verwenden**

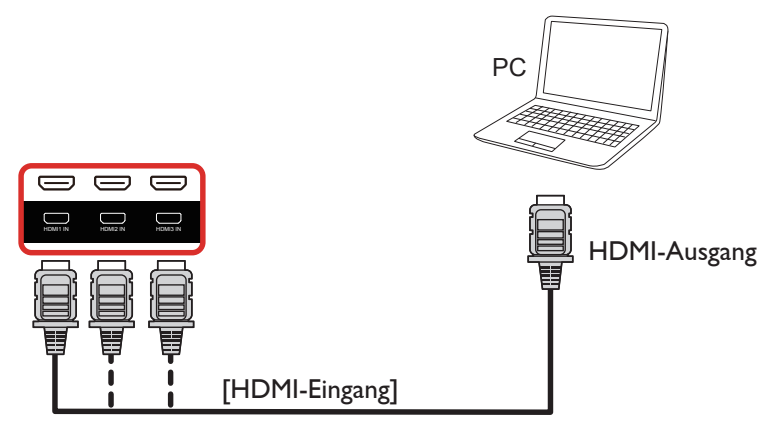

**3.2.4. DisplayPort-Eingang verwenden**

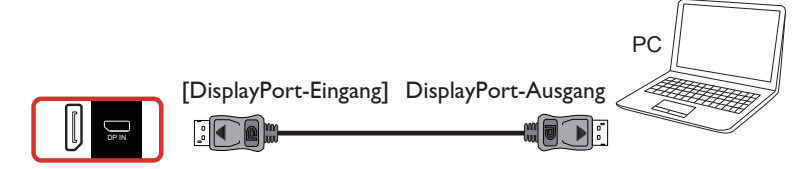

### **3.3. Audiogerät anschließen**

### **3.3.1. Externe Lautsprecher anschließen**

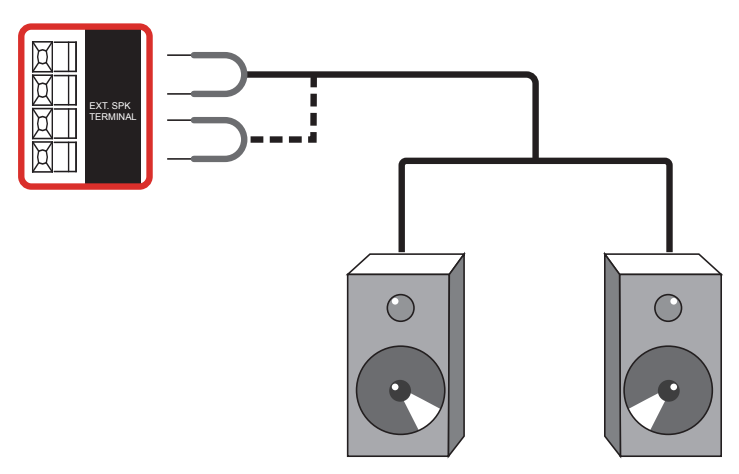

Externe Lautsprecher

### <span id="page-28-0"></span>**3.3.2. Externes Audiogerät anschließen**

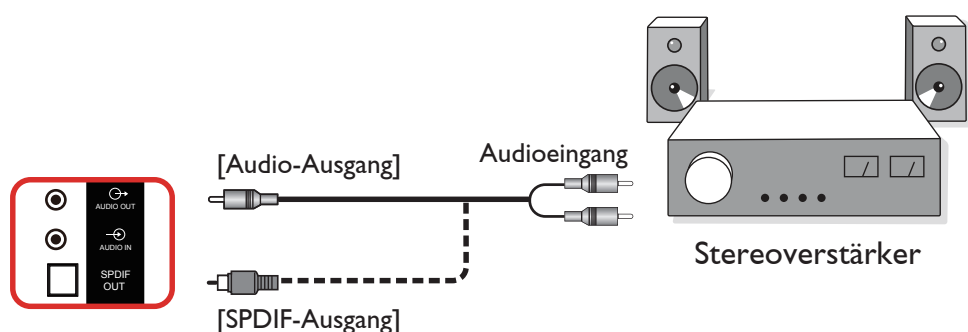

### **3.4. Mehrere Anzeigegeräte in einer Daisy Chain-Konfiguration anschließen**

Sie können mehrere Anzeigegeräte zur Erzeugung einer Daisy-Chain-Konfiguration miteinander verbinden (z. B. zur Errichtung einer Videowand).

### **3.4.1. Anzeigesteuerungsverbindung**

Verbinden Sie den Anschluss [RS232-Ausgang] von Anzeige 1 mit dem Anschluss [RS232-Eingang] von Anzeige 2.

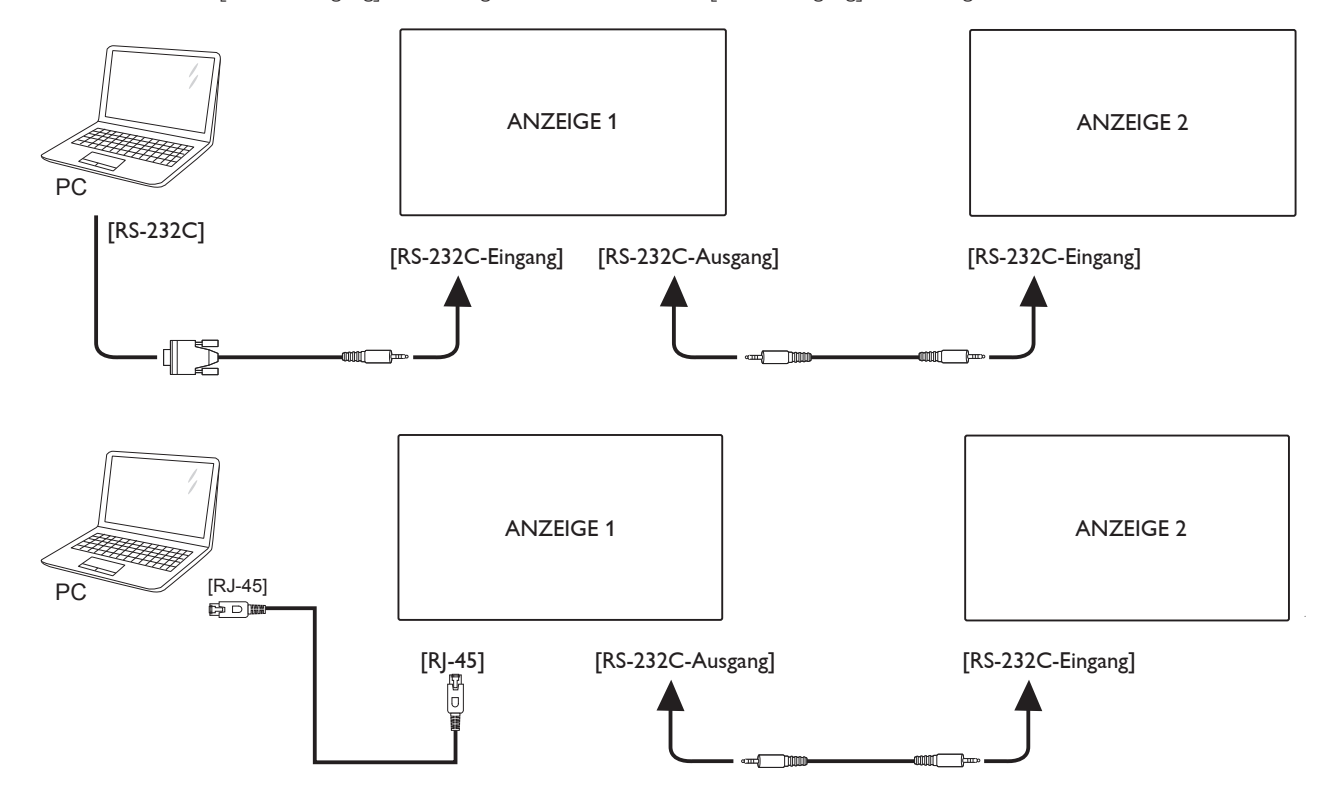

### <span id="page-29-0"></span>**3.4.2. Digitale Videoverbindung**

Verbinden Sie den Anschluss [DP-Ausgang] von Anzeigegerät 1 mit dem Anschluss [DP-Eingang] von Anzeigegerät 2.

<span id="page-29-1"></span>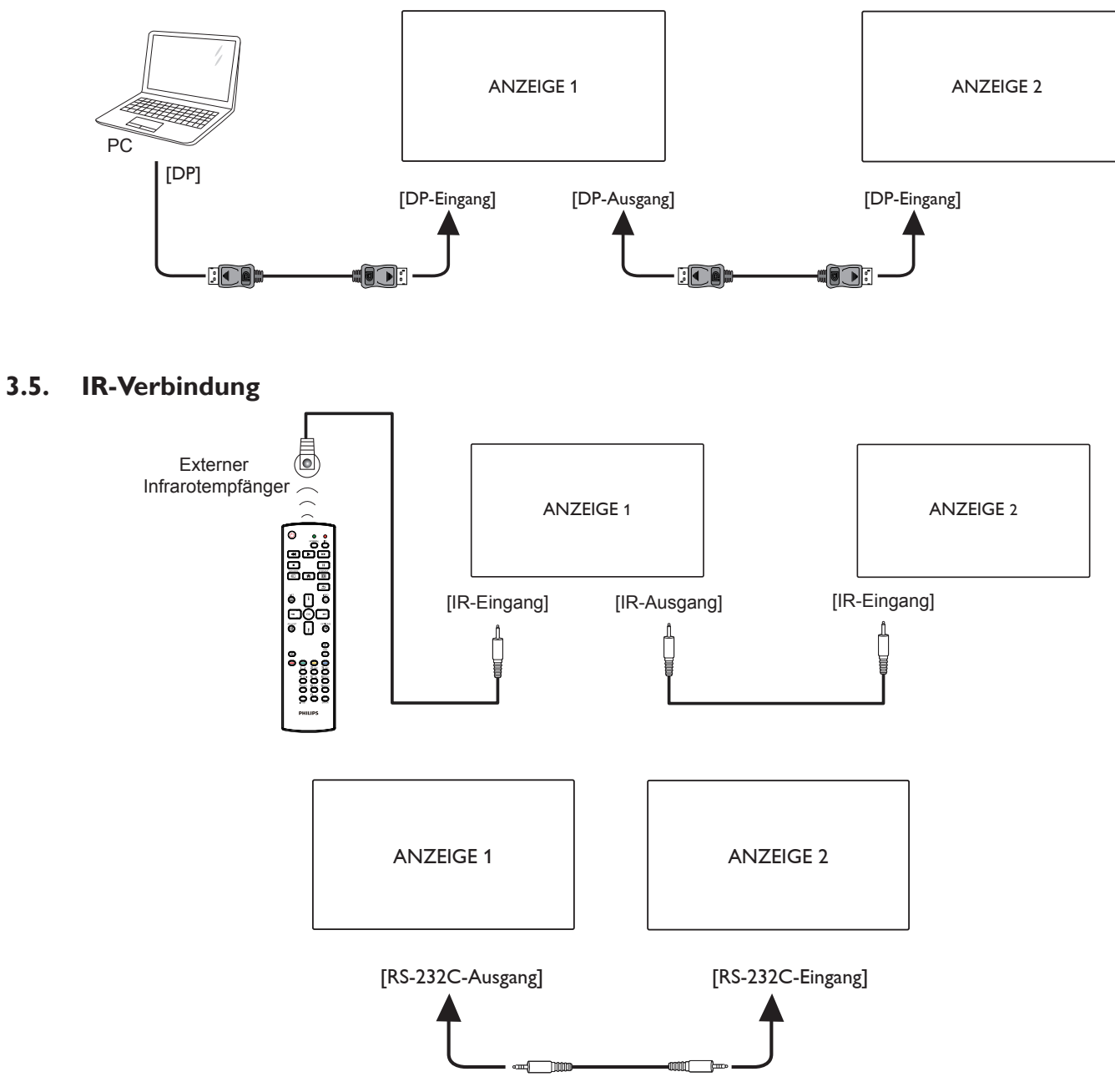

Hinweis:

- 1. Dieser Infrarotempfänger dieses Displays wird abgeschaltet, wenn etwas an den [IR-Eingang] angeschlossen wird.
- 2. Die Verbindung zum Durchschleifen von IR kann bis zu 9 Anzeigegeräte unterstützen.
- 3. IR in Daisy-Chain über RS232-Verbindung kann bis zu 9 Anzeigegeräte unterstützen.

# <span id="page-30-0"></span>**3.6. Infrarotsignal durchschleifen**

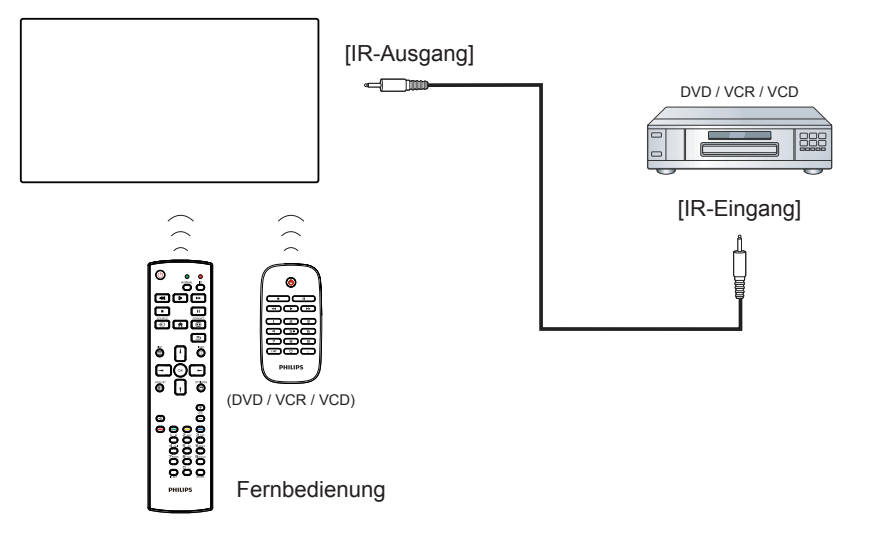

- <span id="page-31-0"></span>**4. Bedienung**
- Hinweis: Bei den in diesem Abschnitt erwähnten Steuertasten handelt es sich um Fernbedienungstasten, sofern nicht anders angegeben.

### **4.1. Angeschlossene Videoquelle anschauen**

- 1. Drücken Sie die SOURCE-Taste [-D].
- 2. Wählen Sie mit den Tasten [1] oder [1] ein Gerät aus, drücken Sie dann die Taste  $\mathsf{I} \mathsf{O}\mathsf{K}$ 1.

### **4.2. Bildformat ändern**

Sie können das Bildformat an die jeweilige Videoquelle anpassen. Bei jeder Videoquelle gibt es passende Bildformate.

Die auswählbaren Bildformate hängen von der jeweiligen Videoquelle ab:

- 1. Wählen Sie mit der Taste [ ] FORMAT ein Bildformat.
	- PC-Modus: {Vollbild} /  $\{4:3\}$  /  $\{Real\}$  /  $\{21:9\}$ /  $\{Benutzerdefiniert\}$ .
	- Videomodus: {Vollbild} / {4:3} / {Real} / {21:9}/ {Benutzerdefiniert}.

## **4.3. Overview (Übersicht)**

- 1. Android-PD-Startprogramm:
	- Android-PD-Startprogramm ist wie folgt eine schwarze Seite:

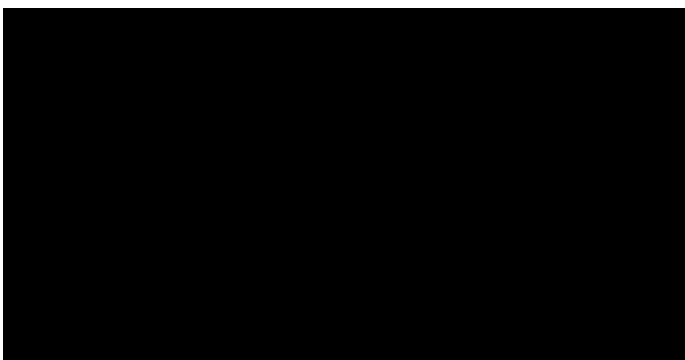

- Beenden Sie die App mit der "Back (Zurück)"-Taste und der Bildschirm ruft das Android-PD-Startprogramm auf.
- Wenn Sie zum Android-PD-Startprogramm zurückkehren, erscheint 5 Sekunden lang ein Hinweisbild am Bildschirm.
- Das Hinweisbild informiert Sie darüber, dass Sie die Quelle mit der Eingangstaste ändern können.

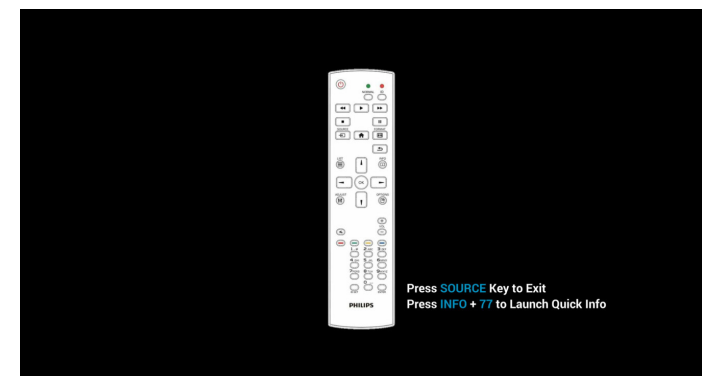

- 2. Admin-Modus:
	- Drücken Sie zum Aufrufen des Admin-Modus "HOME" + "1888". Achten Sie darauf, dass nach Betätigung von "HOME" das Startmenü angezeigt wird. Drücken Sie dann der Reihe nach 1888. Zweimaliges Drücken der "HOME"-Taste ist keine gültige Tastenkombination.
	- Der Admin-Modus besteht aus den folgenden Apps: "Settings" (Einstellungen), "Apps", "Network" (Netzwerk), "Storage" (Speicher) und "Help" (Hilfe).
	- Wenn Sie den Admin-Modus verlassen, kehrt das System zur letzten Quelle zurück.

Startseite des Admin-Modus, diese Seite besteht auf den folgenden Elementen: "Settings" (Einstellungen), "Apps", "Network" (Netzwerk), "Storage" (Speicher) und "Help" (Hilfe).

Settings (Einstellungen): Zum Aufrufen der Einstellungsseite.

Applications (Applikationen): Zum Anzeigen aller Apps.

Network (Netzwerk): Zum Einrichten von WLAN-, Ethernet- und Mobilnetzwerk (optional).

Storage (Speicher): Zum Aufrufen der Speicherseite. Help (Hilfe): Zur Anzeige des QR-Codes.

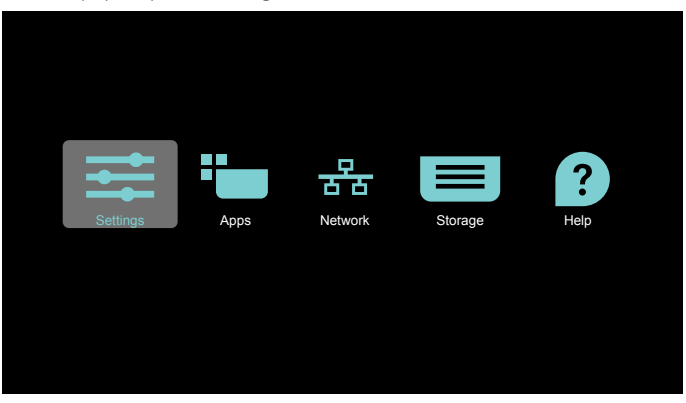

#### 1) Einstellungsseite:

Settings (Einstellungen): Zum Aufrufen der Einstellungsseite. Signage Display (Signage-Anzeige): Zum Aufrufen der Einstellungsseite der Signage-Anzeige.

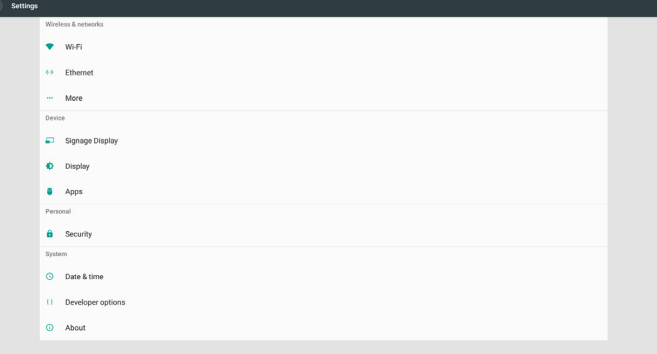

#### 65BDL4150D

2.) Applikationsseite:

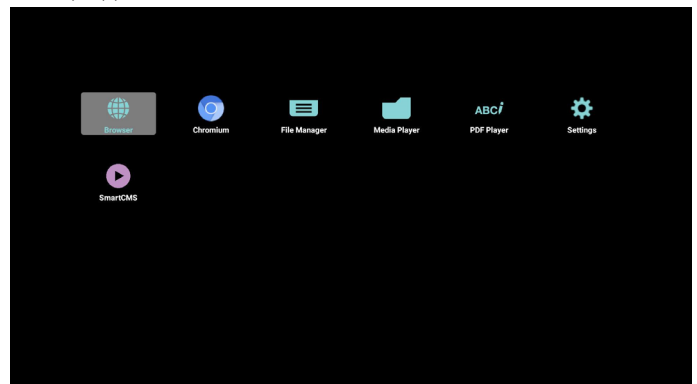

3) Netzwerk-Seite

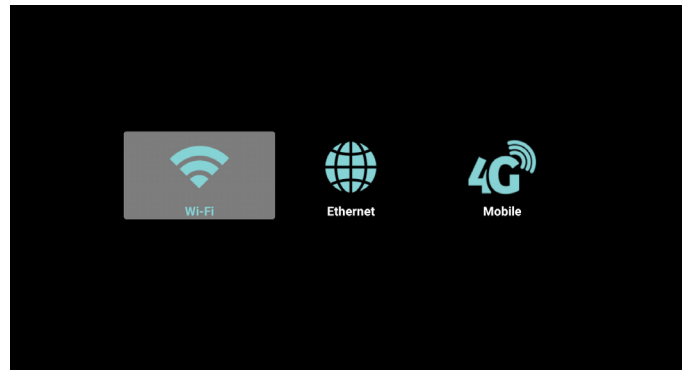

4) Speicherseite

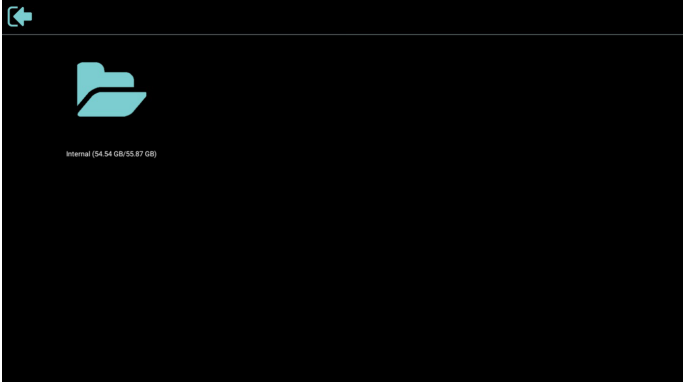

5) Hilfe-Seite

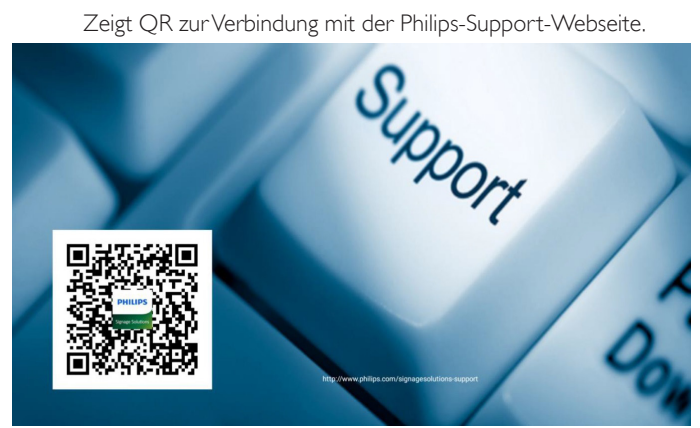

### <span id="page-33-0"></span>**4.4. Media Player (Medienplayer)**

### **4.4.1. OSD-Menüinteraktion mit dem Medienplayer:**

- 1. Boot on source (Startquelle):
	- Input (Eingabe):
		- Wenn Sie Medienplayer als Quelle wählen, ruft das System nach Abschluss des Startvorgangs automatisch den Medienplayer auf.
	- Playlist (Wiedergabeliste):
		- Ruft die Hauptseite des Medienplayers auf.
		- Ruft den Medienplayer auf und gibt automatisch Datei 1 bis Datei 7 der Wiedergabeliste wieder.
- 2. Zeitplan:
	- Today (Heute):
		- Zeigt Datum und Uhrzeit.
	- $\Box$ 1  $\Box$ 7:
		- Bis zu 7 Zeitpläne einrichten.
	- Ein/Aus:
		- Legt Startzeit und Endzeit fest.
	- Input (Eingabe):
		- Wählen Sie Medienplayer als Quelle, PD startet den Medienplayer zur Endzeit automatisch.
	- MO, DI, MI, DO, FR, SA, SO, Jede woche:
		- Lebenszyklus festlegen.
	- Play list (Wiedergabeliste):
		- Ruft die Hauptseite des Medienplayers auf.
		- Ruft den Medienplayer auf und gibt automatisch Datei 1 bis Datei 7 der Wiedergabeliste wieder.
	- Clear all (Alles löschen)

### **4.4.2. Medienplayer-Vorstellung:**

1. Die Hauptseite des Medienplayers, dieses Seite besteht aus drei Optionen: "Play" (Wiedergabe), "Compose" (Zusammenstellen) und "Settings" (Einstellungen).

Play (Wiedergabe): Zur Auswahl der Wiedergabeliste, die wiedergegeben werden soll.

Compose (Zusammenstellen): Zum Bearbeiten der Wiedergabeliste. Settings (Einstellungen): Zur Einrichtung der Eigenschaften des Medienplayers.

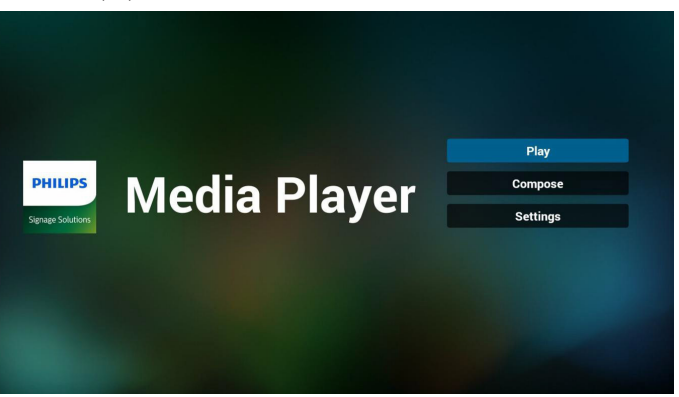

2. Wählen Sie auf der Hauptseite "Play (Wiedergabe)", wählen Sie dann eine Wiedergabeliste zur Wiedergabe zwischen DATEI 1 und DATEI 7.

Das Stiftsymbol bedeutet, dass die Wiedergabeliste nicht leer ist.

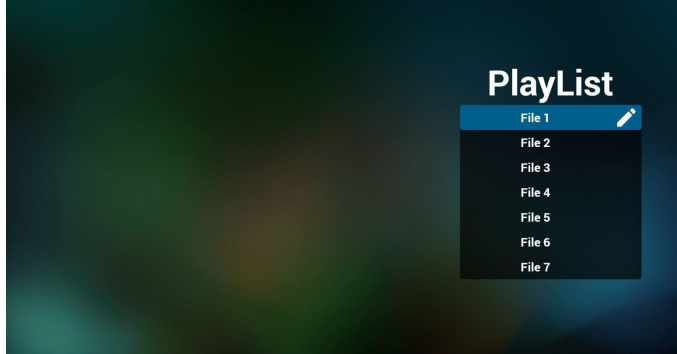

3. Wählen Sie auf der Hauptseite "Compose (Zusammenstellen)", wählen Sie dann eine Wiedergabeliste zur Bearbeitung zwischen DATEI 1 und DATEI 7.

Das Stiftsymbol bedeutet, dass die Wiedergabeliste nicht leer ist.

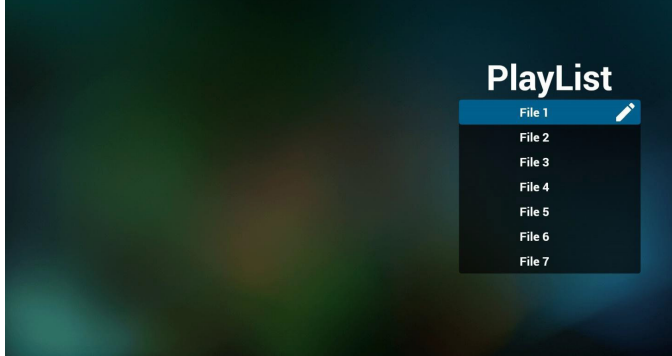

#### 65BDL4150D

4. Falls eine leere Wiedergabeliste ausgewählt wird, führt Sie die App durch die Auswahl der Medienquelle.

Alle Mediendateien sollten unter /philips/ im Stammverzeichnis abgelegt sein.

Beispiel:

**Videos: {Stammverzeichnis des Speichermediums}/ philips/video/**

**Fotos: {Stammverzeichnis des Speichermediums}/philips/ photo/**

**Musik: {Stammverzeichnis des Speichermediums}/philips/ music/**

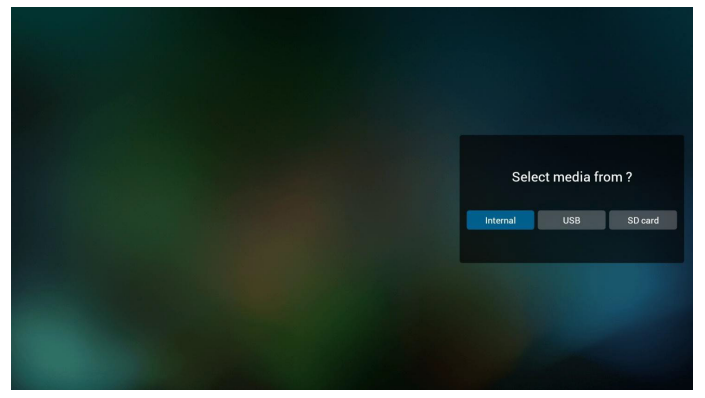

5. Wählen Sie zum Bearbeiten oder Löschen einer nicht leeren Wiedergabeliste die gewünschte Wiedergabeliste, bei der sich ein Stiftsymbol rechts neben der Datei befindet.

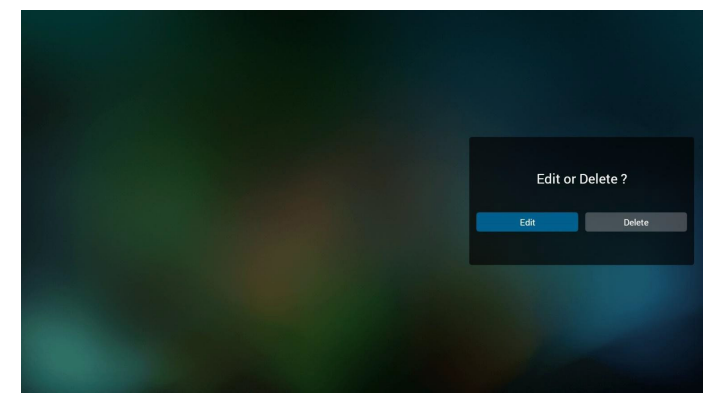

6. Sobald Sie mit der Bearbeitung einer Wiedergabeliste beginnen, erscheint das nachstehende Menü.

Source (Quelle) - im Speicher abgelegte Dateien.

Playlist (Wiedergabeliste) – in der Wiedergabeliste gespeicherte Dateien.

Die folgenden Funktionen können durch die entsprechenden Tasten an der Fernbedienung genutzt werden.

Option key (Optionstaste) – seitliche Menüleiste starten

- Play key (Wiedergabetaste) Mediendatei wiedergeben. Info key (Infotaste) – Medieninformationen anzeigen.
- Ok key (OK-Taste) eine Datei aus-/abwählen.

Über die seitliche Menüleiste sind folgende Funktionen verfügbar: Select all (Alles wählen): Alle im Speicher abgelegten Dateien wählen.

Delete all (Alles löschen): Alle Wiedergabelistendateien löschen. Add/Remove (Zufügen/Entfernen): Eine Wiedergabeliste von der Quelle zufügen oder entfernen.

Sort (Sortieren): Wiedergabeliste anordnen.

Save/abort (Speichern/Abbrechen): Wiedergabeliste speichern oder abbrechen.

Back (Zurück): Rückkehr zum vorherigen Menü.

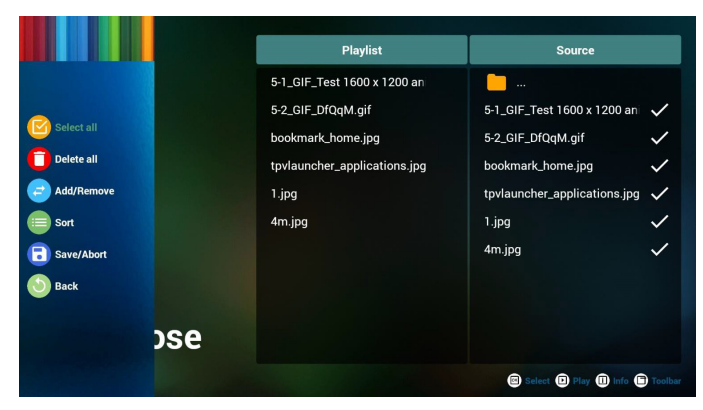

7. Wenn "Sort (Sortieren)" ausgewählt ist, können Sie die Dateianordnung anpassen.

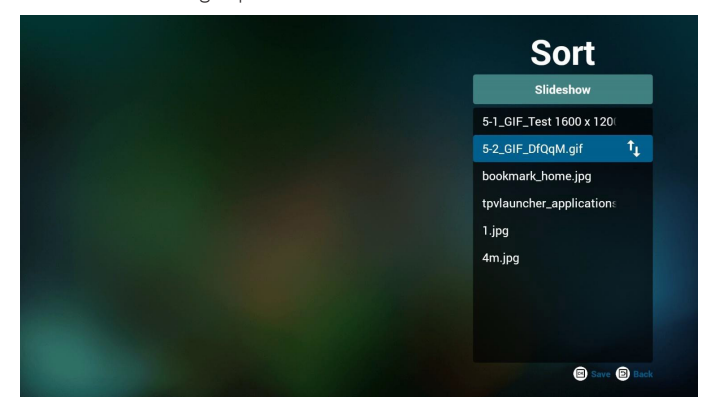

8. Drücken Sie nach Auswahl der gewünschten Datei zum Abruf detaillierter Informationen die "Info"-Taste.

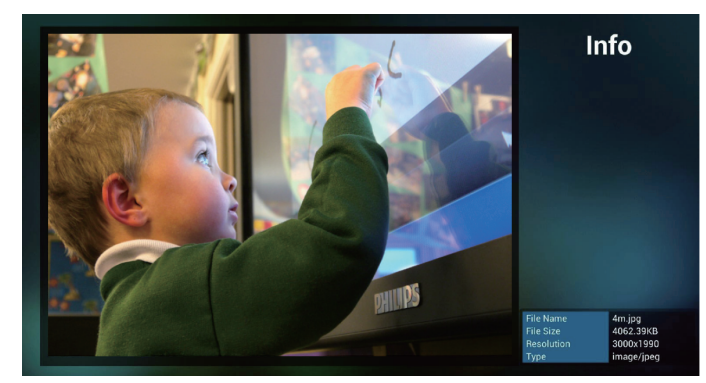

9. Drücken Sie nach Auswahl der gewünschten Datei zum sofortigen Wiedergeben der Mediendatei die "Play (Wiedergabe)"-Taste.

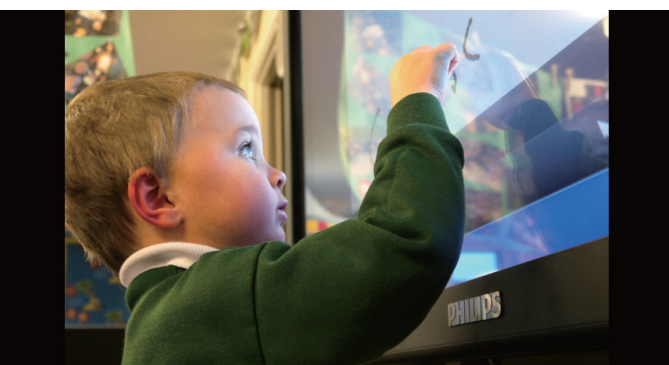

10. Wenn Sie eine Wiedergabeliste mit allen Bilddateien erstellen, werden Sie gebeten, der Diaschau vor dem Speichern eine Hintergrundmusik zuzufügen.

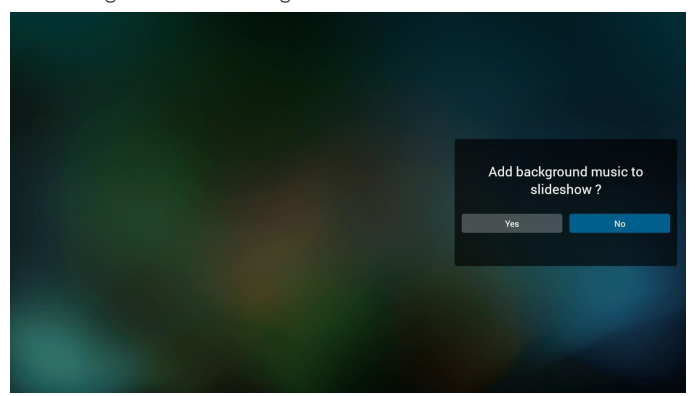

11. Wählen Sie "Settings (Einstellungen)" auf der Hauptseite, es sind 3 Optionen verfügbar: "Repeat Mode (Wiederholungsmodus)", "Slideshow Effect (Diaschaueffekt)"und "Effect Duration (Effektdauer)".

Repeat Mode (Wiederholungsmodus): Wiederholungsmodus einstellen.

Slideshow Effect (Diaschaueffekt): Fotodiaschaueffekt. Effect Duration (Effektdauer): Dauer des Fotoeffekts.

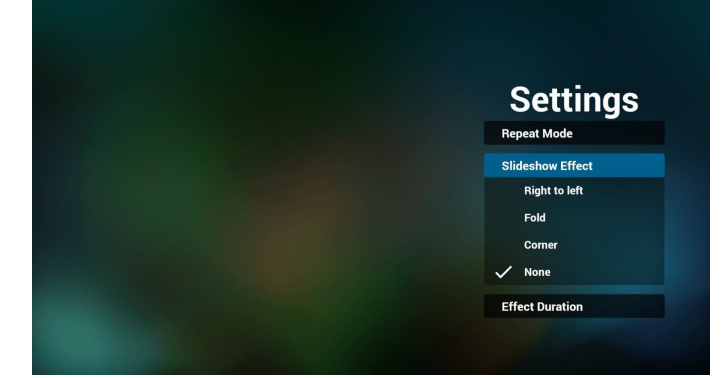

#### 12. Medienschnelltaste

Play (Wiedergabe): Datei wiedergeben. Pause: Pause.

Fast forward (Schnellvorlauf): Schnellvorlauf für 20 Sekunden. (Fotomodus wird nicht unterstützt)

Rewind (Rücklauf): Rücklauf für 10 Sekunden. (Fotomodus wird nicht unterstützt)

Stop (Stopp): Dateiwiedergabe stoppen und zum Anfang zurückkehren. Falls die wiedergegebene Datei eine gif-Datei ist, fungiert die Taste als Pause-Taste.

13. Medienformate finden Sie unter [Seite 54 Unterstützte](#page-64-1)  [Medienformate](#page-64-1).

- 14. Wiedergabeliste per FTP bearbeiten Schritt 1. Erstellen Sie eine Textdatei des Medienplayers.
	- Dateiname: mpplaylistX.txt, "X" meint die Nummer der Wiedergabeliste (1, 2, 3, 4, 5, 6, 7).

Bsp. mpplaylist1.txt, mpplaylist2.txt

- Inhalt:

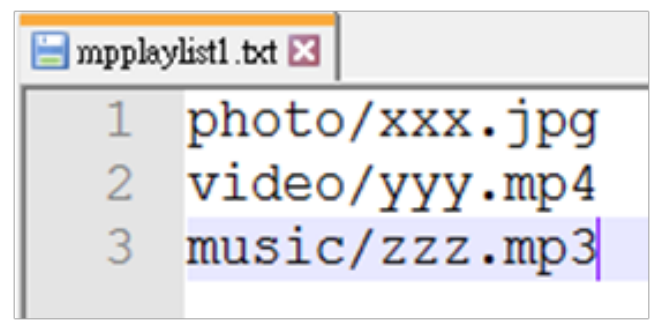

Hinweis: Falls eine Wiedergabe sowohl Video- als auch Musikdateien enthält, erscheint ein schwarzer Bildschirm, wenn das System Musikdateien wiedergibt.

Schritt 2. "mpplaylistX.txt" in "philips"-Ordner des internen Speichers kopieren. Dazu können Sie FTP nutzen.

- Dateipfad: /storage/emulated/legacy/philips

Bsp. /storage/emulated/legacy/philips/mpplaylist1.txt

Schritt 3. Fügen Sie den Ordner "photo", "video" und "music" im Ordner "philips" Ihres internen Speichers Mediendateien hinzu.

Bsp./storage/emulated/legacy/philips/photo/xxx.jpg /storage/emulated/legacy/philips/video/yyy.mp4 /storage/emulated/legacy/philips/photo/zzz.mp3

Schritt 4. Starten Sie die App Medienplayer. Er importiert automatisch die Textdatei vom Medienplayer.

Hinweis: Sobald die Wiedergabeliste (Text) importiert wurde, werden Änderungen mittels Fernbedienung nicht in der Wiedergabeliste-Textdatei aufgezeichnet.
## 65BDL4150D

## <span id="page-36-0"></span>**4.5. Browser**

Stellen Sie vor Nutzung dieser Funktion sicher, dass das System erfolgreich mit dem Netzwerk verbunden ist. (Siehe 5.1. Wi-Fi & 5.2. Ethernet)

1. Hauptseite der "Browser"-App, auf der Sie relevante Einstellungen vornehmen können.

Drücken Sie zur Konfiguration der Einstellungen Settings (Einstellungen).

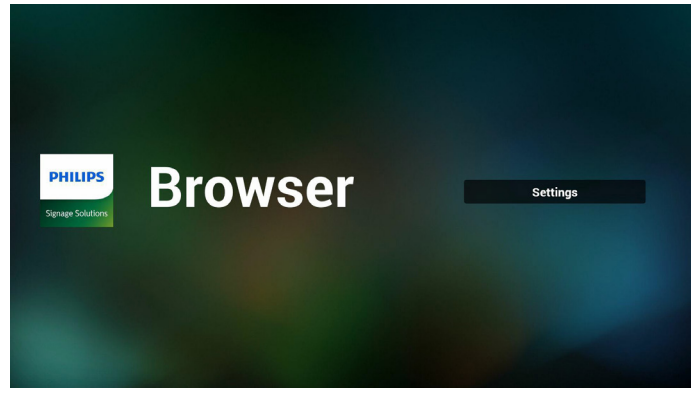

2. Es können bis zu 7 Browser eingerichtet werden. Wählen Sie einen davon zur Konfiguration der Einstellungen.

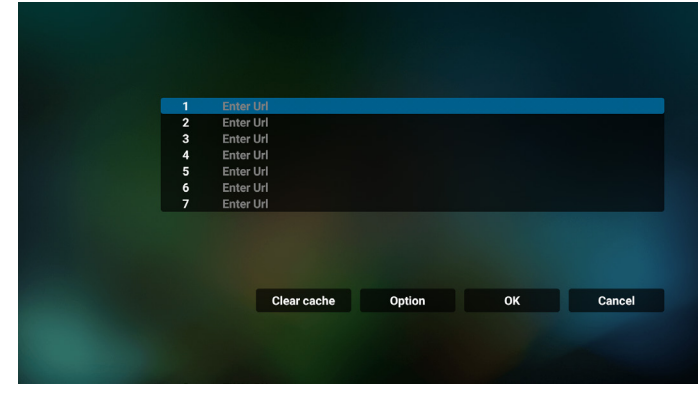

3. Geben Sie über die Bildschirmtastatur die URL ein und drücken Sie OK. Die Daten werden in der Liste gespeichert.

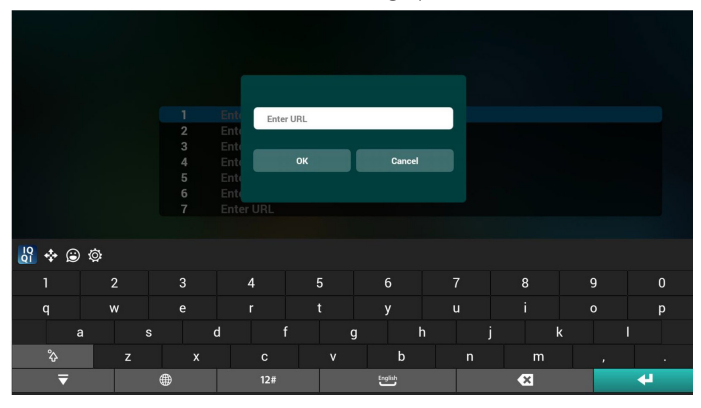

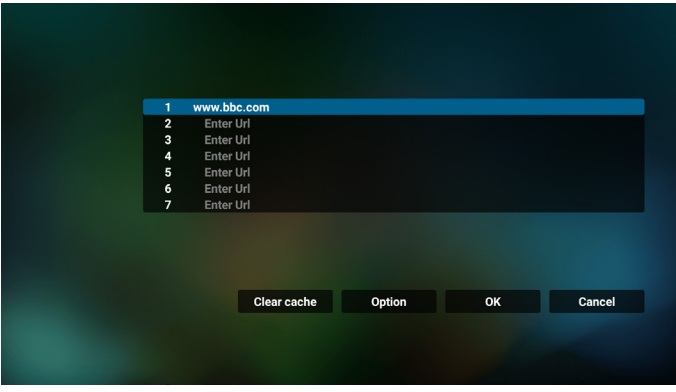

4. Über die seitliche Menüleiste auf der linken Seite des Bildschirms sind folgende Funktionen verfügbar: Import (Importieren): Datei der URL-Liste importieren

Export (Exportieren): Datei der URL-Liste exportieren Delete all (Alles löschen): Alle URL-Aufzeichnungen vom Hauptbildschirm löschen

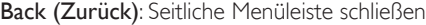

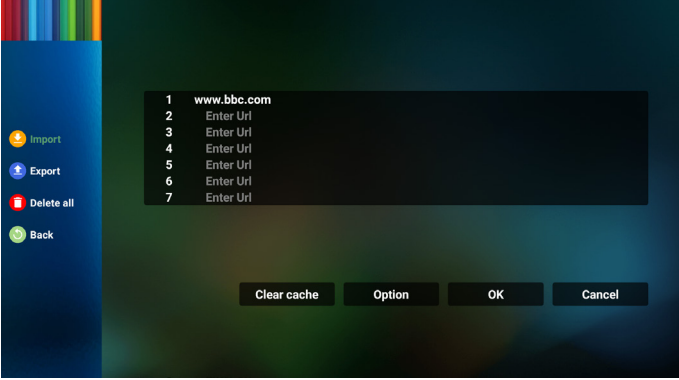

- 4.1 Import (Importieren)
- Wählen Sie import (Importieren).

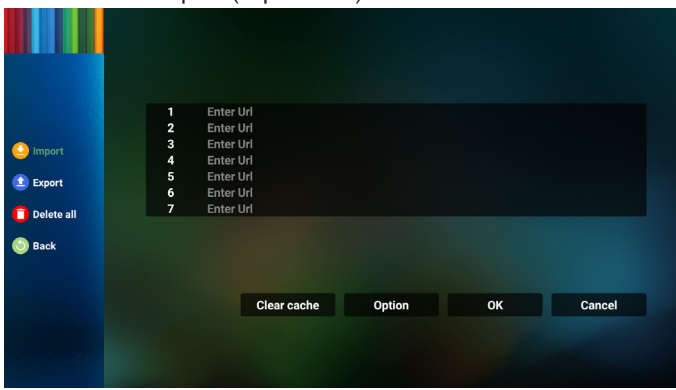

• Wählen Sie den Speicher, von dem die Datei importiert wird.

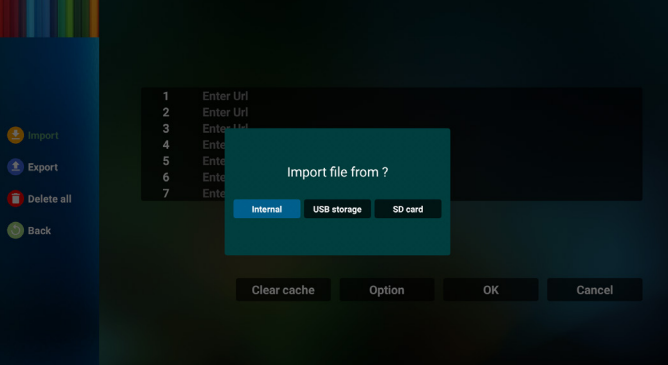

• Eine Browser-Datei wählen

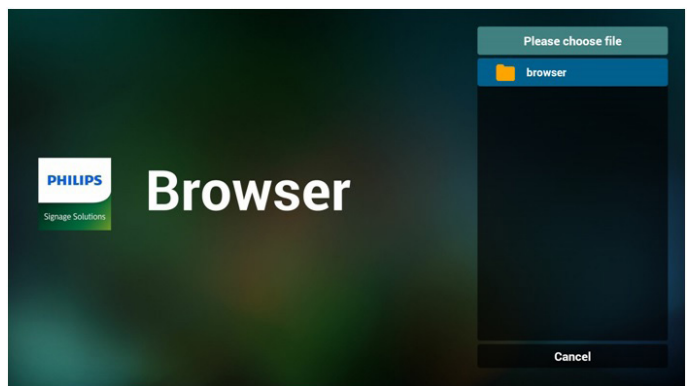

• Importieren Sie die Browser-Datei und die URL wird am Bildschirm aufgelistet.

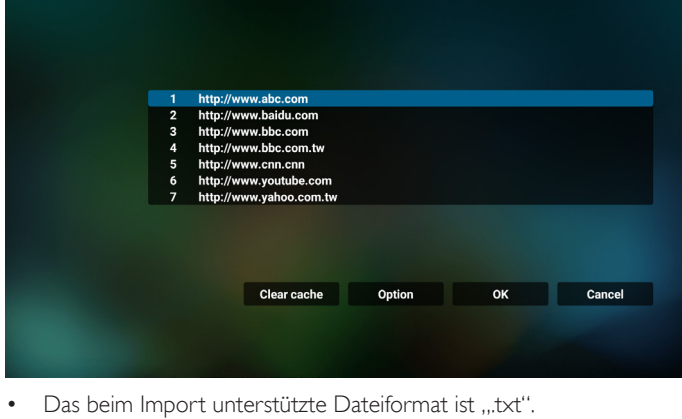

urls.txt  $\mathbf{1}$ http://www.abc.com  $\overline{a}$ http://www.baidu.com 3 http://www.bbc.com  $\overline{4}$ http://www.bbc.com.tw 5 http://www.cnn.com http://www.youtube.com http://www.yahoo.com.tw

4.2 Export (Exportieren):

• Wählen Sie export (Exportieren).

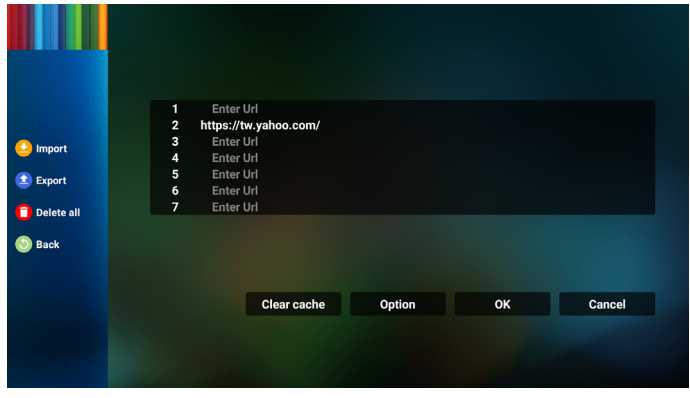

• Wählen Sie den Speicher, an den die Datei exportiert wird.

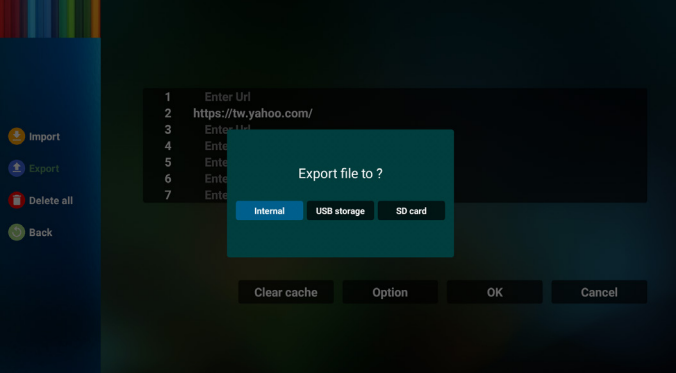

• Ein Dialog zeigt den Pfad der zu speichernden Datei sowie den Dateinamen. Drücken Sie zum Speichern der URL "Save (Speichern)".

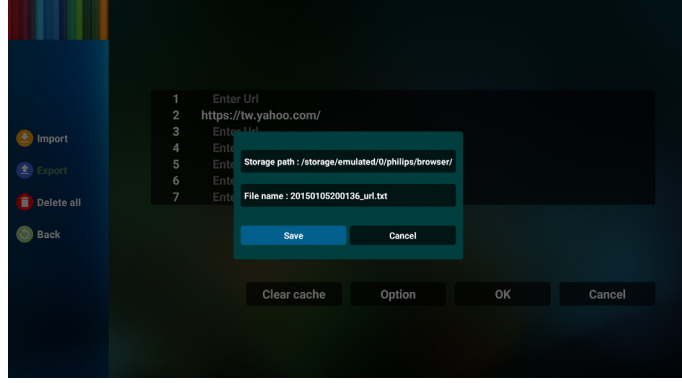

5. Drücken Sie zum Speichern der URL-Aufzeichnung "OK".

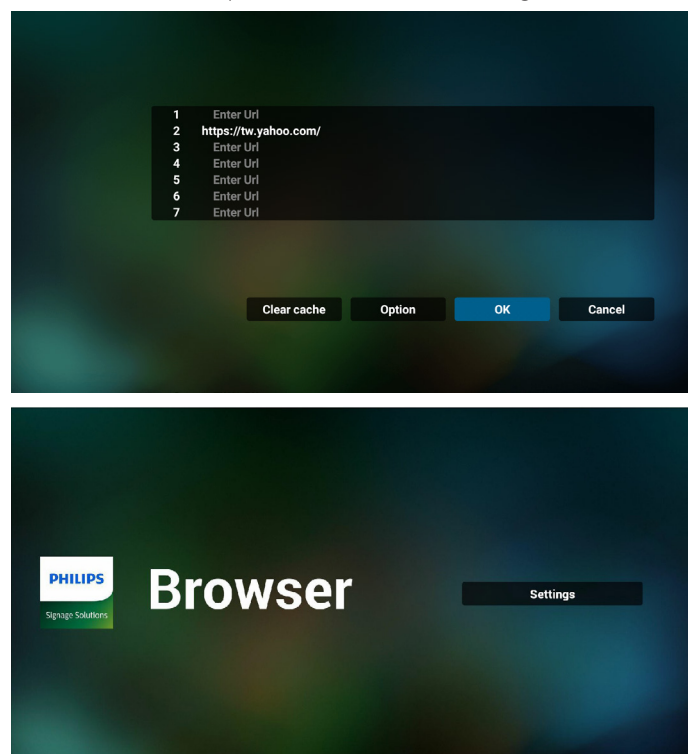

## 65BDL4150D

6. Wenn Sie einen nicht leeren Eintrag aus der URL-Liste wählen, werden Sie über eine Meldung gefragt, ob Sie die URL bearbeiten oder wiedergeben möchten. Wenn Sie "Edit (Bearbeiten)" wählen, ermöglicht Ihnen ein Dialogfenster die Bearbeitung der Url. Wenn Sie "Play (Wiedergabe)" wählen, erscheint eine Webseite der ausgewählten URL.

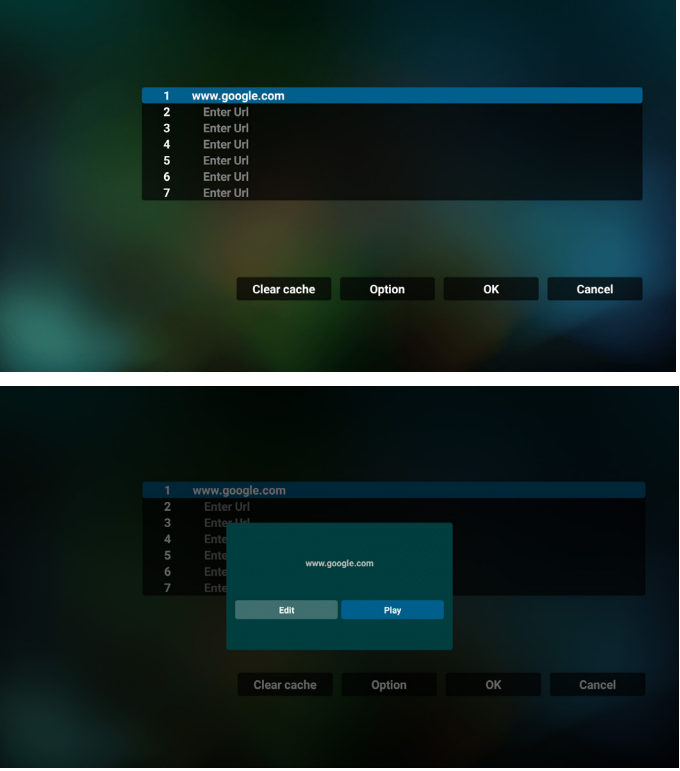

#### 7. OSD-Menüinteraktion mit Browser

- 7.1 Boot on source (Startquelle)
- OSD-Menü > Konfiguration 1 > Startquelle > Browser-Wiedergabeliste auf 0 einstellen. Anschließend zeigt PD nach dem Neustart den Browser.
- OSD-Menü > Konfiguration 1 > Startquelle > Browser-Wiedergabeliste auf 1 einstellen. Die Webseite der ersten URL von der Browser-App erscheint am Bildschirm.
- 7.2 Zeitplan

OSD-Menü > Erw. Einst. > Zeitplan >Ein-Zeit 1, Aus-Zeit 2, Eingabe Browser, gewünschter Wochentag und Wiedergabeliste. Abschließend das rechte Feld wählen. Die Webseite der URL von der Browser-App wird bei Zeit 1 am Bildschirm angezeigt und bei Zeit 2 abgeschlossen.

8. URL-Liste per FTP bearbeiten

Schritt 1. Erstellen Sie eine Textdatei des Medienplayers.

- Dateiname:bookmarklist.txt.
- Inhalt:

E

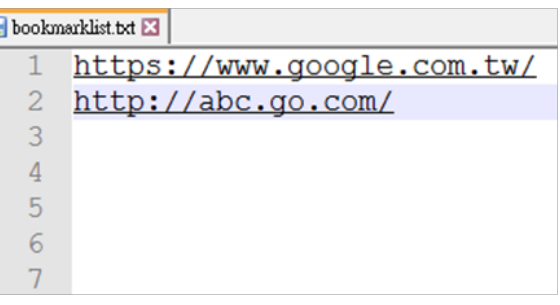

Schritt 2. bookmarklist.txt in "philips"-Ordner Ihres internen Speichers kopieren. Dazu können Sie FTP nutzen.

Dateipfad: /storage/emulated/legacy/philips (für DL, PL)

Bsp. /storage/emulated/legacy/philips/bookmarklist.txt

Schritt 3. Starten Sie die Browser-App, die Textdatei des Browsers wird automatisch importiert.

Hinweis: Sobald die Wiedergabeliste (Text) importiert wurde, werden Änderungen mittels Fernbedienung nicht in der Wiedergabeliste-Textdatei aufgezeichnet.

#### 9. Offline-Browsing

Wenn URL-1 eine eingestellte Adresse hat und Sie den OSD-Zeitplan zum Öffnen der URL-1-Webseite nutzen, speichert die Browser-App die Webseitendaten der URL-1-Adresse automatisch im lokalen Speicher.

Falls das Netzwerk getrennt ist und der OSD-Zeitplan die Browser-App öffnet, öffnet die Browser-App automatisch die Seite der URL-1-Adresse im lokalen Speicher.

Hinweis:

- a. Die Browser-App kann nur Seitendaten der URL-1-Adresse speichern. URL-2 bis URL-7 können nicht gespeichert werden.
- b. Lokaler Speicher: /sdcard/Download/OfflineBrowsing
- c. Durch Anklicken der Schaltfläche "Clear cache (Zwischenspeicher leeren)" können Seitendaten der URL-1-Adresse aus dem lokalen Speicher gelöscht werden.

# <span id="page-39-0"></span>**4.6. PDF Player (PDF-Player)**

## **4.6.1. OSD-Menüinteraktion mit dem PDF-Player:**

- 1. Boot on source (Startquelle):
	- Input (Eingabe):
		- Wenn Sie "PDF-Player" als Quelle wählen, ruft das System nach Abschluss des Startvorgangs automatisch den PDF-Player auf.
	- Playlist (Wiedergabeliste):
		- Ruft die Hauptseite des PDF-Players auf.
		- Ruft den PDF-Player auf und gibt automatisch Datei 1 bis Datei 7 der Wiedergabeliste wieder.
- 2. Zeitplan:
	- Today (Heute):
		- Zeigt Datum und Uhrzeit.
	- $\Box$  1  $\Box$  7 :
		- Bis zu 7 Zeitpläne einrichten.
	- Ein/Aus:
		- Legt Startzeit und Endzeit fest.
	- Input (Eingabe):
		- Wählen Sie PDF-Player als Quelle, das System startet den PDF-Player zur Endzeit automatisch.
	- MO, DI, MI, DO, FR, SA, SO, Jede woche:
		- Lebenszyklus festlegen.
	- Play list (Wiedergabeliste):
		- Ruft die Hauptseite des PDF-Players auf.
		- Ruft den PDF-Player auf und gibt automatisch Datei 1 bis Datei 7 der Wiedergabeliste wieder.
	- Clear all (Alles löschen)

## **4.6.2. PDF-Player-Vorstellung:**

1. Die Hauptseite des PDF-Players, dieses Seite besteht aus drei Optionen: "Play" (Wiedergabe), "Compose" (Zusammenstellen) und "Settings" (Einstellungen).

Wiedergabe: Zur Auswahl der Wiedergabeliste, die wiedergegeben werden soll.

Compose (Zusammenstellen): Zum Bearbeiten der Wiedergabeliste. Settings (Einstellungen): Zur Einrichtung der Eigenschaften des PDF-Players.

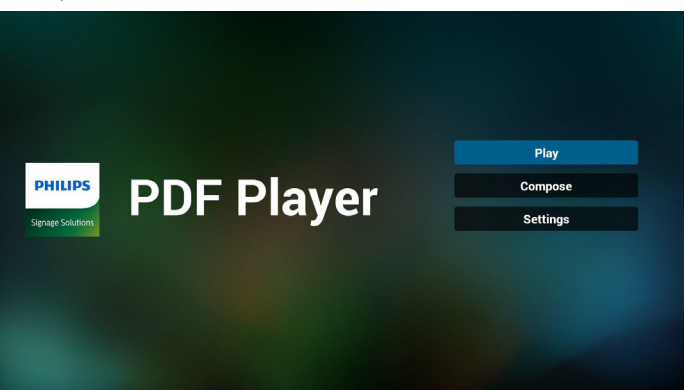

2. Wählen Sie auf der Hauptseite "**Play (Wiedergabe)**", wählen Sie dann eine Wiedergabeliste zur Wiedergabe zwischen DATEI 1 und DATEI 7.

Das Stiftsymbol bedeutet, dass die Wiedergabeliste nicht leer ist.

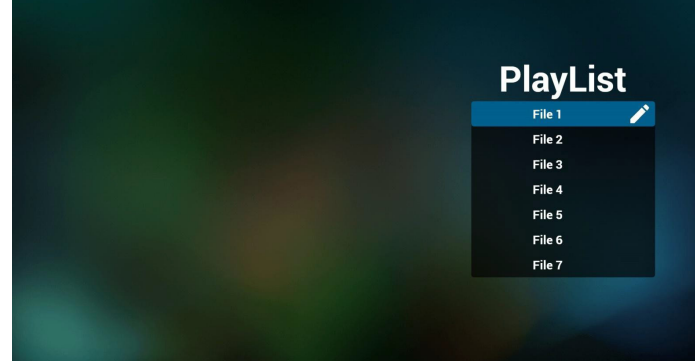

3. Wählen Sie auf der Hauptseite "Compose (Zusammenstellen)", wählen Sie dann eine Wiedergabeliste zur Bearbeitung zwischen DATEI 1 und DATEI 7.

Das Stiftsymbol bedeutet, dass die Wiedergabeliste nicht leer ist.

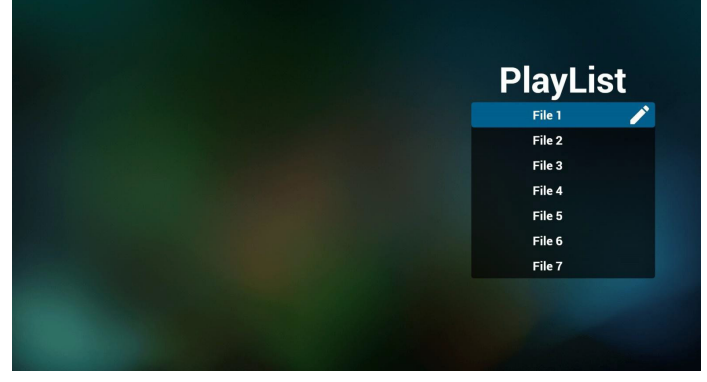

4. Falls eine leere Wiedergabeliste ausgewählt wird, führt Sie die App durch die Auswahl der Medienquelle.

Alle Mediendateien sollten unter /philips/ im Stammverzeichnis abgelegt sein. Beispiel:

#### **PDFs: {Stammverzeichnis des Speichermediums}/philips/ pdf/**

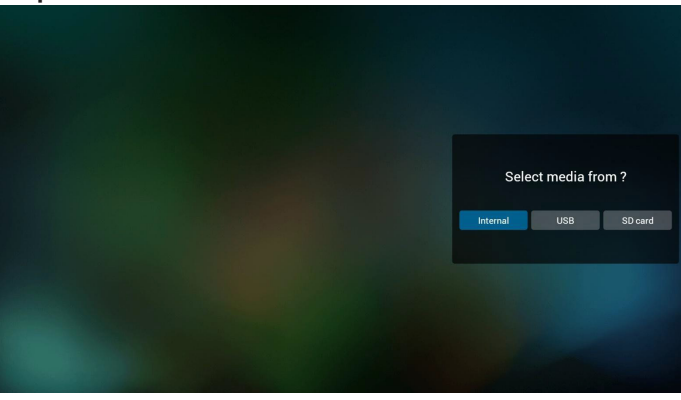

## 65BDL4150D

5. Wählen Sie zum Bearbeiten oder Löschen einer nicht leeren Wiedergabeliste die gewünschte Wiedergabeliste, bei der sich ein Stiftsymbol rechts neben der Datei befindet.

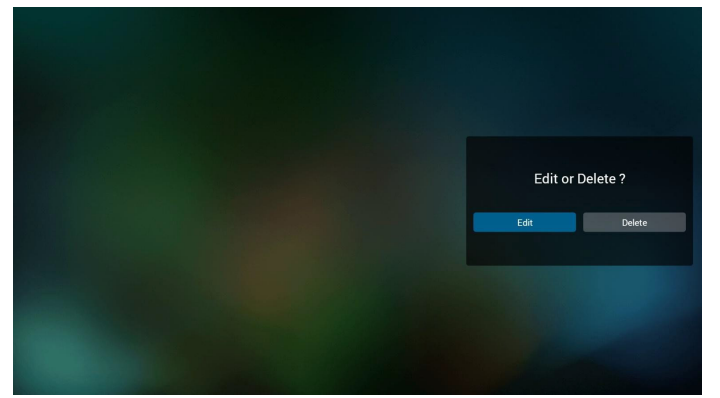

6. Sobald Sie mit der Bearbeitung einer Wiedergabeliste beginnen, erscheint das nachstehende Menü.

Source (Quelle) - im Speicher abgelegte Dateien.

Playlist (Wiedergabeliste) – in der Wiedergabeliste gespeicherte Dateien. Die folgenden Funktionen können durch die entsprechenden Tasten an der Fernbedienung genutzt werden.

Option key (Optionstaste) – seitliche Menüleiste starten Play key (Wiedergabetaste) – Mediendatei wiedergeben. Info key (Infotaste) – Medieninformationen anzeigen.

Ok key (OK-Taste) – eine Datei aus-/abwählen.

6-1. Über die seitliche Menüleiste sind folgende Funktionen verfügbar: Select all (Alles wählen): Alle im Speicher abgelegten Dateien wählen. Delete all (Alles löschen): Alle Wiedergabelistendateien löschen. Add/Remove (Zufügen/Entfernen):Eine Wiedergabeliste von der Quelle zufügen oder entfernen.

Sort (Sortieren):Wiedergabeliste anordnen.

Save/abort (Speichern/Abbrechen):Wiedergabeliste speichern oder abbrechen.

Back (Zurück):Rückkehr zum vorherigen Menü.

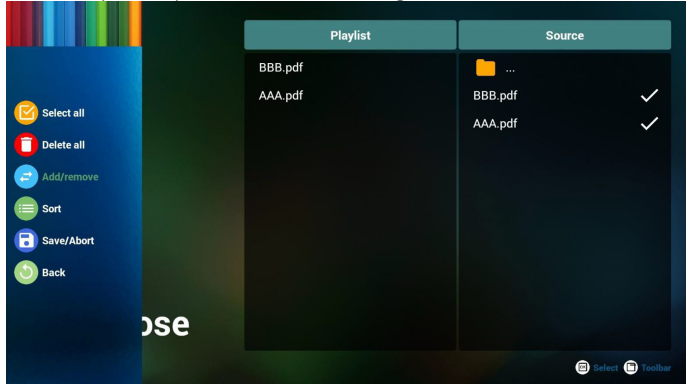

7. Wenn "Sort (Sortieren)" ausgewählt ist, können Sie die Dateianordnung anpassen.

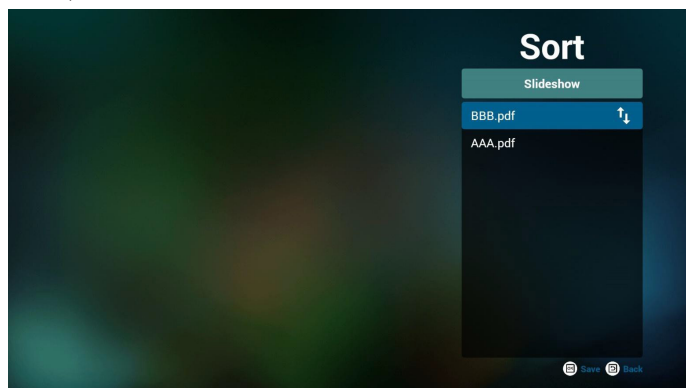

8. Wählen Sie "Settings (Einstellungen)" auf der Hauptseite, es sind zwei Optionen verfügbar: "Repeat Mode (Wiederholungsmodus)" und "Effect Duration (Effektdauer)".

Repeat Mode (Wiederholungsmodus): Wiederholungsmodus einstellen.

Effect Duration (Effektdauer): Dauer des Fotoeffekts.

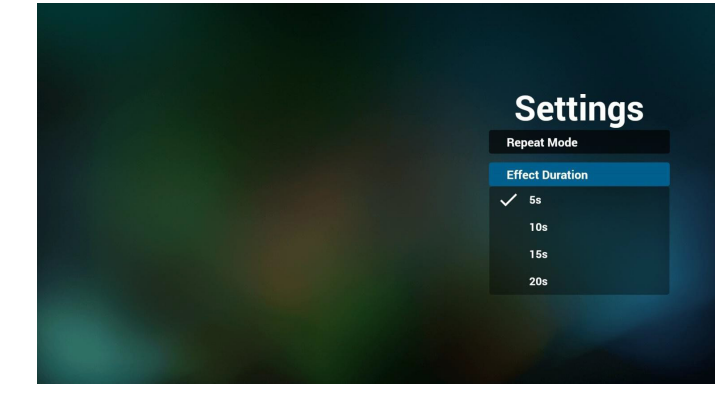

- 9. PDF-Liste per FTP bearbeiten
	- Schritt 1. Erstellen Sie eine Textdatei des PDF-Players.
	- Dateiname:pdfplaylistX.txt, "X" bedeutet Wiedergabeliste Nummer (1,2,3,4,5,6,7), z. B. pdfplaylist1.txt, pdfplaylist2.txt
		- Inhalt:

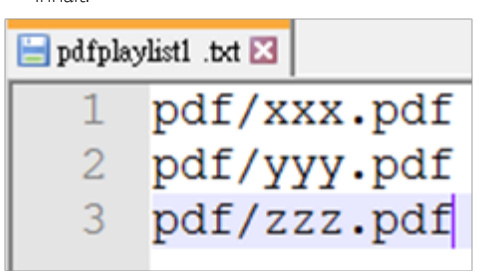

Schritt 2. pdfplaylistX.txt in "philips"-Ordner des internen Speichers kopieren. Dazu können Sie FTP nutzen.

Dateipfad: /storage/emulated/legacy/philips (für DL, PL)Bsp. / storage/emulated/legacy/philips/pdfplaylist1.txt

Schritt 3. PDF-Dateien dem "PDF" Ordner im "philips"-Ordner Ihres internen Speichers zufügen.

Bsp. /storage/emulated/legacy/philips/pdf/xxx.pdf /storage/emulated/legacy/philips/pdf/yyy.pdf /storage/emulated/legacy/philips/pdf/zzz.pdf

Schritt 4. Starten Sie die App PDF-Player. Er importiert automatisch die Textdatei vom PDF-Player.

Hinweis: Sobald die Wiedergabeliste (Text) importiert wurde, werden Änderungen mittels Fernbedienung nicht in der Wiedergabeliste-Textdatei aufgezeichnet.

#### **Media Hotkey (Medienschnelltaste):**

Play (Wiedergabe): Datei wiedergeben.

Pause: Pause.

Fast forward (Schnellvorlauf): Zur nächsten Seite springen. Falls die Seite am Ende der Datei geschlossen ist, wird die nächste Datei aufgerufen.

Rewind (Rücklauf): Zur vorherigen Seite springen. Falls die Seite zu Beginn der Datei geschlossen wird, wird die letzte Datei aufgerufen. Stop (Stopp): Zur ersten Seite der Datei zurückkehren.

## **Color Hotkey (Farbige Schnelltasten):**

Blue (Blau): Vergrößern (+ 10 %). Yellow (Gelb): Verkleinern (- 10 %). OK: Originalanzeige wiederherstellen.

#### **Arrow keys (Pfeiltasten):**

Up/Down/Left/Right (Aufwärts/Abwärts/Links/Rechts): Seite anpassen. (wenn die Seite vergrößert/verkleinert wird)

Left (Links): Vorherige Seite. (wenn die Seite nicht vergrößert/ verkleinert wird)Right (Rechts): Nächste Seite. (wenn die Seite nicht vergrößert/verkleinert wird)

#### **Combination key (Tastenkombination):**

Zifferntaste + OK-Taste:Spezifische Seite wählen und zum Umschalten OK drücken.

- Zifferntaste drücken.

- Drücken Sie OK, die Seitenzahl wird im unteren Bereich der Seite angezeigt. Falls die Seitenzahl größer als die Gesamtanzahl Seiten ist, wird die aktuelle Seitenzahl im unteren Bereich der Seite beibehalten.

# **4.7. CMND & Play**

<span id="page-41-0"></span>1) Server

Serveradresse von CMND & Play einrichten

2) Account (Konto)

Konto von CMND & Play einrichten

3) PIN Code (PIN-Code)

PIN-Code von CMND & Play einrichten

(4) Version

Es gibt zwei Optionen, Ver.2 und Ver.3

Ver. 2

Vereinbarung 2.0/2.2

Ver. 3

Vereinbarung 3.0/3.1

(5) Content (Inhalt)

Es sind 3 Optionen verfügbar:Interner Speicher, SD-Karte und USB-Speicher.

Bei Auswahl von Ver. 2 werden Server/Konto/PIN-Code ausgegraut und können nicht eingestellt werden.

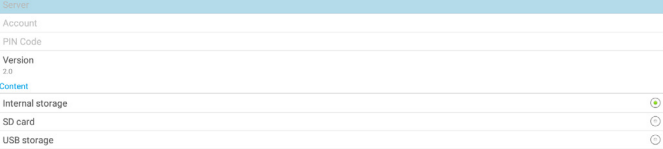

## <span id="page-41-1"></span>**4.8. Custom App (Angepasste App)**

Applikation als angepasste Quelle festlegen. Hinweis:

- (1) Nur vom Nutzer installierte App anzeigen.
- (2) Vorinstallierte App des Systems wird nicht angezeigt.

## **4.8.1. Bildschirmmenü bedienen:**

Fernbedienung: Quelle > Angepasst

Falls eine angepasste APK eingerichtet ist, öffnet PD die angepasste APK beim Wechsel der Quelle zum Angepasst-Modus geöffnet.

Falls die angepasste APK eingerichtet ist, zeigt PD beim Wechsel der Quelle zum Angepasst-Modus einen schwarzen Bildschirm.

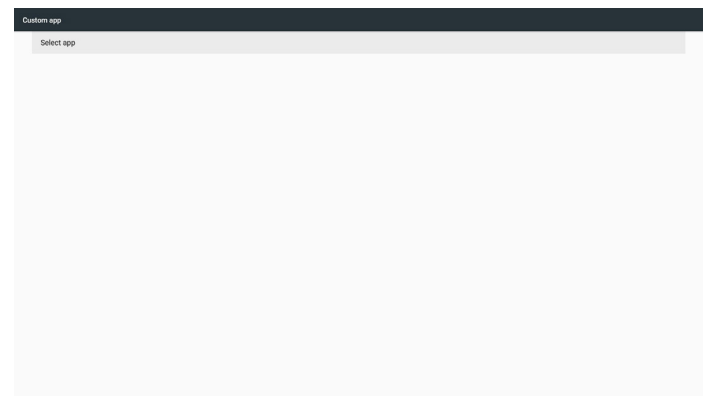

## **4.8.2. Funktionsvorstellung**

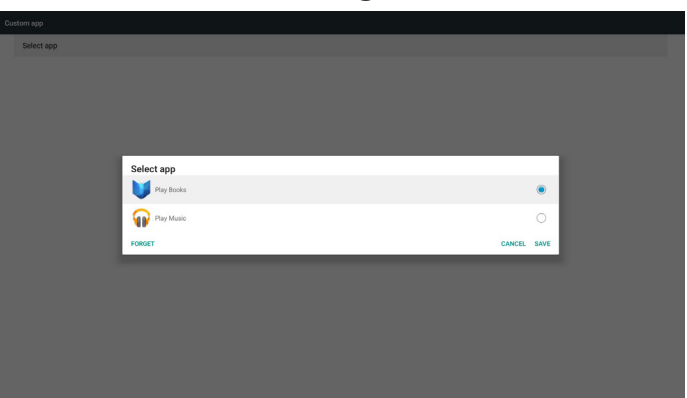

## **Save (Speichern)**

Durch Drücken von Save (Speichern) wird die Speicherfunktion durchgeführt.

## **Forget (Vergessen)**

Nach Drücken von Forget (Vergessen) können zuvor gespeicherte Informationen entfernt werden.

## **Cancel (Abbrechen)**

Zum Abbrechen und Schließen des Dialogfensters.

Falls Sie keine APK installiert haben, ist die Liste leer.

Falls die Optionen nicht verfügbar sind, werden "Save (Speichern)" und "Forget (Vergessen)" ausgegraut.

## 65BDL4150D

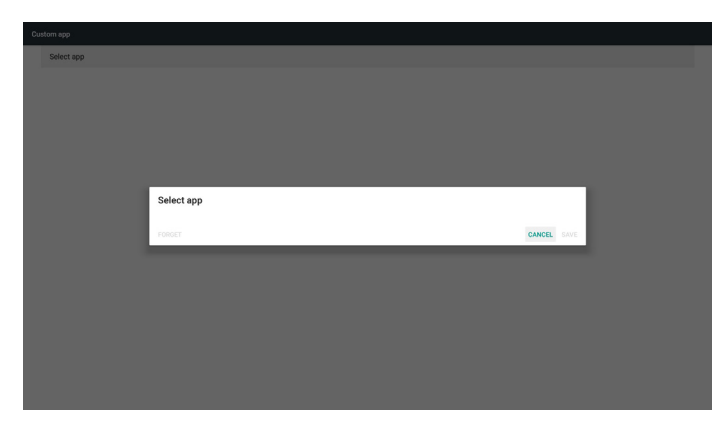

Falls Sie eine APK installiert haben, wählen Sie diese aus der Liste.

• Beispiel 1: Ihre App ist nicht eingestellt. Ihre App wird angezeigt und der erste Eintrag wird automatisch hervorgehoben.

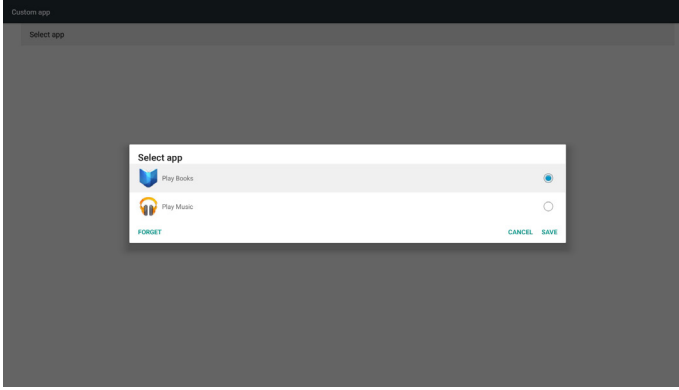

Nach der Einrichtung zeigt der Einrichtungsbildschirm den Namen der App.

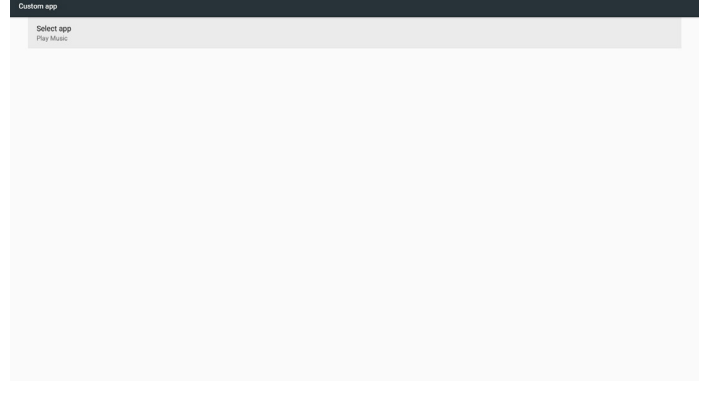

• Beispiel 2: Ihre App ist eingestellt. (mit einem Einheitskreis auf der rechten Seite)

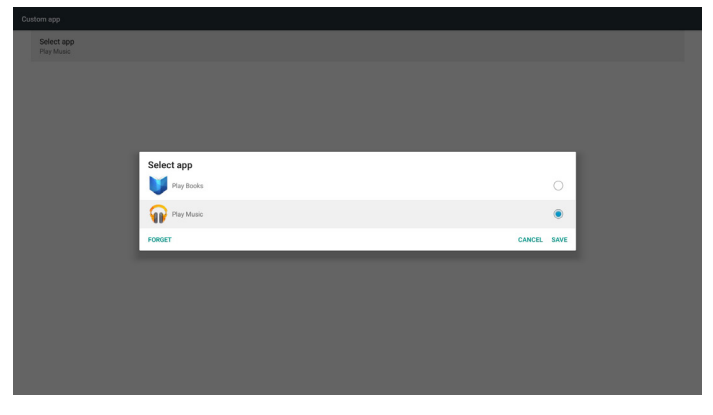

# **5. Setting (Einstellung)**

Hauptelemente:

(1) Wi-Fi (WLAN) (verfügbar, wenn WLAN-Dongle eingesteckt ist) (2) Ethernet

- (3) More (Mehr) (verfügbar, wenn ein 4G-Modul angeschlossen ist)
- (4) Signage Display (Signage-Anzeige)
- (5) Display (Anzeige)
- (6) Apps
- (7) Security (Sicherheit)
- (8) Date & time (Datum und Uhrzeit)
- (9) Developer options (Entwickleroptionen)
- (10) About (Info)

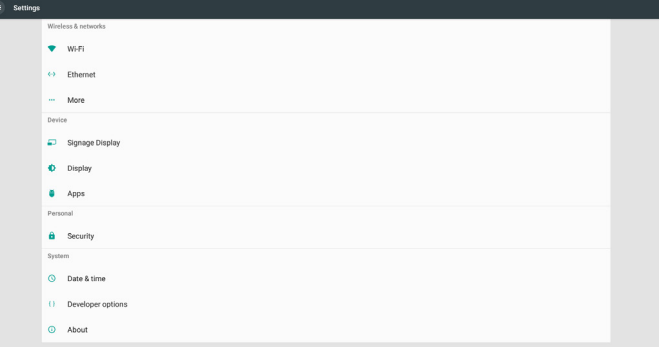

# **5.1. Wi-Fi (WLAN) (verfügbar, wenn WLAN-Dongle eingesteckt ist)**

Rufen Sie die Drahtlosnetzwerkeinstellungen auf. Wählen Sie in der Liste verfügbarer Netzwerke einen AP (Access Point) in einem bestehenden Drahtlosnetzwerk.

Hinweise:

- 1. Ethernet wird automatisch deaktiviert, wenn Wi-Fi mit dem Netzwerk verbunden ist.
- 2. Ein bestimmtes Modell von WLAN-Modul ist erforderlich. Bitte wenden Sie sich zur Unterstützung an Ihren Händler oder Servicetechniker.

# **5.2. Ethernet**

Rufen Sie die Ethernet-Netzwerkeinstellungen auf und nehmen Sie die erforderlichen Einstellungen vor.

Nach der Aktivierung von Ethernet werden Einstellungen angezeigt:

(1) Connection Type (Verbindungstyp) (verfügbare

Verbindungstypen: DHCP und Static IP (Statische IP))

A. DHCP

DHCP stellt IP-Adresse, Netzmaske, DNS-Adresse und Gateway zum Zugreifen auf das Internet automatisch bereit, sodass Sie diese Daten nicht manuell eingeben müssen.

Bei erfolgreicher Verbindung wird die aktuelle Netzwerkkonfiguration angezeigt.

B. Static IP (Statische IP)

Geben Sie IP-Adresse, Netzmaske, DNS-Adresse und Gateway manuell ein.

Hinweis:

Eingabebeschränkung von IP-Adresse, Netzmaske, DNS-Adresse und Gateway-Adresse

(1) Format: Ziffer  $0 - 9$ , Dezimalpunkt "."

(2) Mac Address (MAC-Adresse)

#### Hinweis:

Ethernet wird automatisch deaktiviert, wenn Wi-Fi mit dem Netzwerk verbunden ist.

# **5.3. More (Mehr) (verfügbar, wenn ein 4G-Modul angeschlossen ist)**

Kontrolle von Mobilfunknetzwerken.

Hinweis:

- 1. Nur verfügbar, wenn ein 4G-Modul angeschlossen ist.
- 2. Die Option "Tethering & portable hotspot (Tethering- und tragbarer Hotspot)" ist nur verfügbar, wenn ein WLAN-Modul erkannt wird.
- 3. Netzwerkinformationen weichen aufgrund unterschiedlicher Mobilfunkanbieter ab.

# **5.4. Signage Display (Signage-Anzeige)**

(1) General Settings (Allgemeine Einstellungen)

- A. Signage display name (Signage-Anzeigename)
- B. Boot Logo (Startlogo)
- C. Screenshot (Bildschirmaufnahme)
- D. Navigation bar (Navigationsleiste)
- (2) Server Settings (Servereinstellungen)
	- A. Email notification (E-Mail-Benachrichtigung)
	- B. FTP
	- C. Remote control (Fernbedienung)
- (3) Source Settings (Eingangseinstellungen)
	- A. Media player (Medienplayer)
	- B. Browser
	- C. CMND & Play
	- D. PDF player (PDF-Player)
	- E. Custom app (Angepasste App)
- (4) Network application (Netzwerkanwendung)
	- A. Proxy
	- B. SICP network port (SICP-Netzwerkport)
- (5) System tools (Systemwerkzeuge)
	- A. Clear Storage (Speicher löschen)
	- B. Reset (Zurücksetzen)
	- C. Import & Export (Importieren und Exportieren)
	- D. Clone (Klonen)
	- E. Security (Sicherheit)
- (6) Misc. (Verschiedenes)
	- A. Tiling Tool (Kachel-Werkzeug)
	- B. TeamViewer Support (TeamViewer-Unterstützung)
- (7) System updates (Systemaktualisierungen)
	- A. Local update (Lokale Aktualisierung)
- (8) Scaler FW updates (Scaler-FW-Aktualisierungen) A. Start update (Aktualisierung starten)

## **5.4.1. General Settings (Allgemeine Einstellungen)**

1. Signage Display Name (Signage-Anzeigename) PD-Name "PD\_" + Ethernet-MAC-Adresse festlegen. Hinweis:

Eingabebeschränkung:

(1) Länge: Maximal 36 Zeichen

(2) Format: Keine Beschränkung

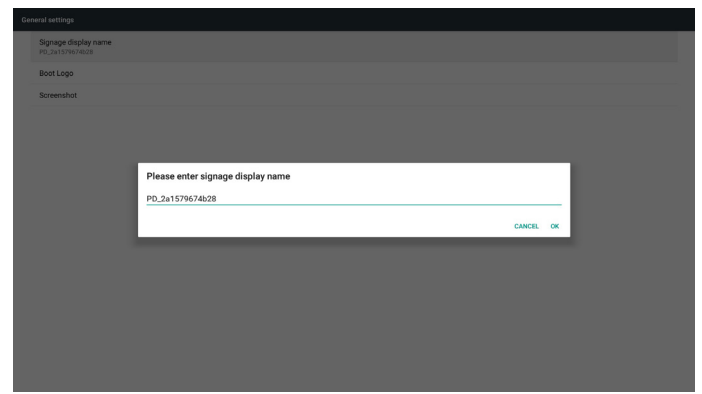

#### 2. Boot Logo (Startlogo)

1) Scalar-OSD-Menü zur Steuerung des Android-Startlogos Scalar-OSD-Menü bedienen

Fernbedienung: HOME > Konfiguration 2 > Logo > Ein/Aus/Nutzer Wählen Sie im Nutzermodus Ihre eigene Animationsdatei der Startlogo-Datei.

Hinweis:

(1) Dateiname der Startanimation:bootanimation.zip

(2) USB und SD-Karte sind wählbar. Keine Priorität.

2) Bei Auswahl eines Startlogos prüft das System, ob sich eine Datei namens bootanimation.zip im USB-Speicher oder auf der SD-Karte befindet.

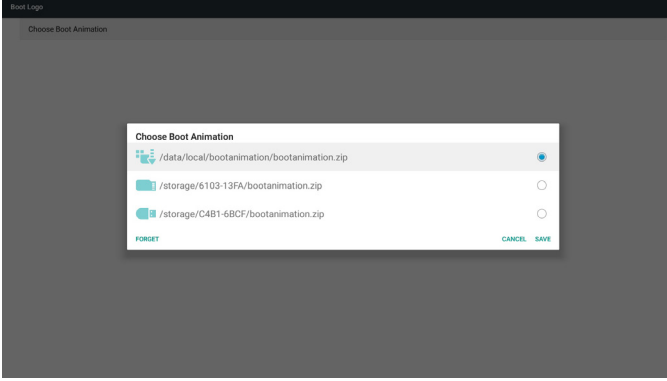

Funktionsvorstellung:

a. Option description (Optionsbeschreibung)

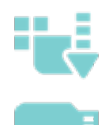

Die von der SD-Karte oder dem USB-Speicher kopierte Startanimationsdatei verwenden

Die Startanimationsdatei auf der SD-Karte verwenden

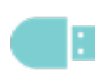

Die Startanimationsdatei im USB-Speicher verwenden

b. Save (Speichern)

Wenn Sie **der Grauben** wählen, drücken Sie die Save

(Speichern)-Taste, wenn Sie die Datei bootanimzation.zip von der SD-Karte oder dem USB-Speicher unter /data/local speichern und als Startlogo festlegen möchten.

c.Forget (Vergessen)

Drücken Sie die Forget (Vergessen)-Taste, wenn die Datei bootanimation.zip unter /data/local gelöscht und kein Startlogo angezeigt werden soll.

d.Cancel (Abbrechen)

Zum Abbrechen und Schließen des Dialogfensters.

Szenariovorstellung:

Fall 1

Wenn das System die Datei bootanimation.zip auf der SD-Karte oder dem USB-Gerät nicht gefunden werden kann, ist die Dateiliste leer. Die Optionen "Save (Speichern)" und "Forget (Vergessen)" werden ausgegraut.

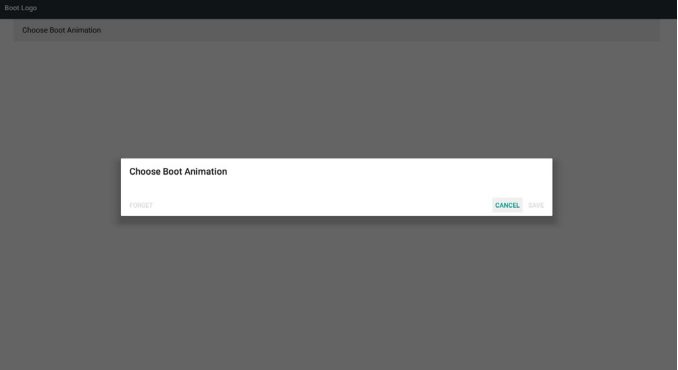

#### Fall 2

Die angepasste Datei bootanimzation.zip kann auf dem SD- und USB-Speicher abgelegt werden. Die Standardpriorität ist die SD-Karte, wodurch das System automatisch die Datei von der SD-Karte wählt. Falls bootanimzation.zip nur auf dem USB-Laufwerk gespeichert ist, wählt das System die Datei auf dem USB-Laufwerk (da sich keine Datei auf der SD-Karte befindet).

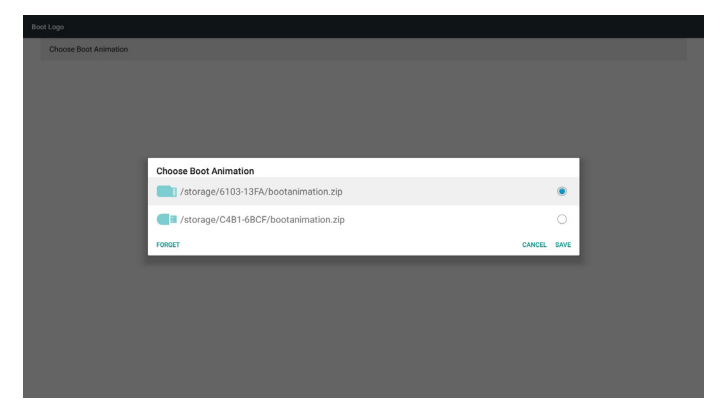

### Fall 3

Wenn ein angepasstes Startbild ausgewählt ist, zeigt der Bildschirm / data/local/bootanimation.zip.

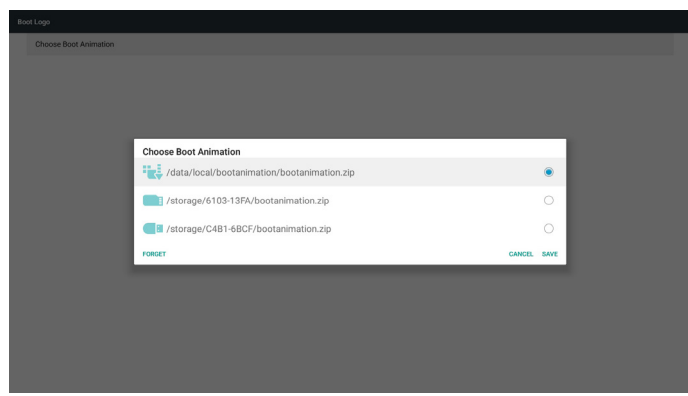

3) Falls das Logoelement des OSD-Menüs ein- oder ausgeschaltet ist, ist die Startanimation in den Android-Einstellungen nicht wählbar.

3. Screenshot (Bildschirmaufnahme)

Nach Aktivierung der Bildschirmaufnahme können Bildschirmaufnahme-Zeitslot und Speicherpfad eingerichtet werden.

Hinweise:

Zeitslot zur Löschung und Erstellung von Bildschirmaufnahmen:

- (1) Bild bei anfänglicher Zeit von 0 Sek. löschen.
- (2) Bildschirmaufnahme bei den ersten 40 Sek. erstellen.

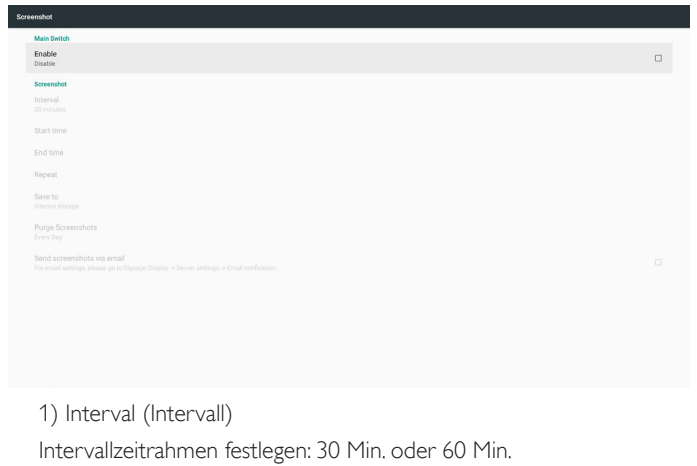

## 2) Start Time (Startzeit)

Legen Sie die Zeit zum Starten der Bildschirmaufnahme fest.

#### Hinweis:

- (1) Falls die Startzeit nicht eingerichtet ist, zeigt der Bildschirm automatisch die aktuelle Uhrzeit
- (2) Die Startzeit kann nicht später als die Endzeit sein. Andernfalls erscheint eine Fehlermeldung.
- 3) End Time (Endzeit)

Legen Sie die Endzeit zum Stoppen der Bildschirmaufnahme fest. Hinweis:

- (1) Falls die Endzeit nicht eingerichtet ist, zeigt der Bildschirm automatisch die aktuelle Uhrzeit
- (2) Die Startzeit kann nicht später als die Endzeit sein. Andernfalls erscheint eine Fehlermeldung.

4) Repeat (Wiederholen)

Legen Sie den Wiederholungsmodus für die Bildschirmausnahme durch Einrichtung des Zeitfensters fest. (Mehrfachauswahl)

5) Save to (Speichern unter)

Legen Sie den Speicher zum Ablegen der Bildschirmaufnahme fest. Der Standardspeicher ist Ihr interner Speicher.

#### Hinweis:

Das System erstellt im Stammverzeichnis Ihres internen Speichers automatisch einen Ordner philips/Screenshot. Das Bild wird unter philips/Screenshot/ gespeichert.

6) Purge Screenshots (Screenshots bereinigen)

Legen Sie die Intervallzeit zur Löschung von Bildschirmaufnahmen fest. Die verfügbaren Optionen sind "One day (Ein Tag)" und "One week (Eine Woche)".

7) Send screenshots via email (Screenshots per E-Mail versenden) Senden Sie Bildschirmaufnahmen als E-Mail-Anhang an den

Administrator.

Bitte beachten Sie die E-Mail-Benachrichtigung.

Hinweis:

Stellen Sie sicher, dass die E-Mail-Einstellungen abgeschlossen sind, damit die Bildschirmaufnahme sofort gesendet werden kann.

4. Navigation bar (Navigationsleiste)

Zum Anzeigen oder Ausblenden der Navigationsleiste während der Berührungssteuerung einrichten.

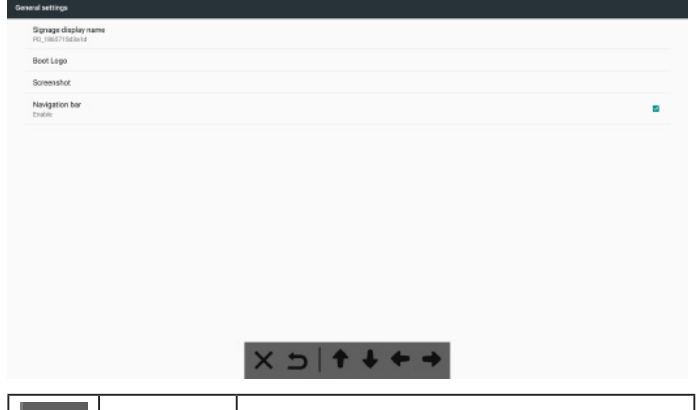

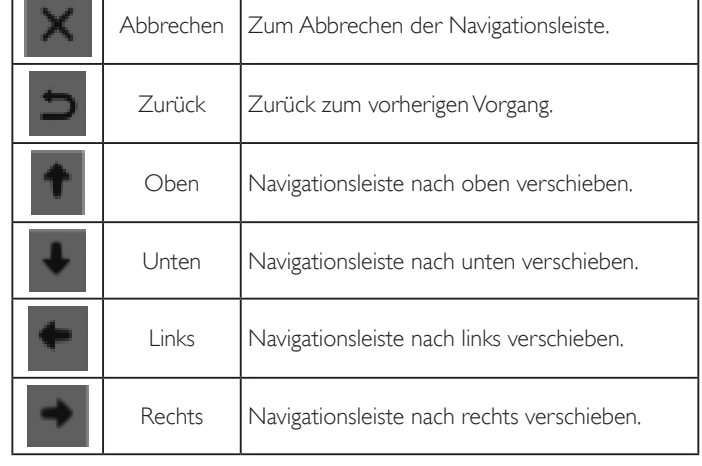

## **5.4.2. Server Settings (Servereinstellungen)**

1. E-Mail-Benachrichtigung

Zum Aktivieren/Deaktivieren der E-Mail-Benachrichtigung. Legen Sie nach Aktivierung dieser Funktion die E-Mail-Benachrichtigung fest.

Hinweis:Die folgenden Ereignisse werden automatisch per E-Mail an den Manager gesendet:

- (1) Critical (Kritisch): Warnmeldung des Android-Systems
- (2) Mediaplayer (Medienplayer): Wiedergabeliste ist leer oder Mediendatei wird nicht unterstützt...
- (3) Browser: Wiedergabeliste ist leer.
- (4) CMND & Play: Kein Inhalt
- (5) PDF Player (PDF-Player): Wiedergabeliste ist leer
- (6) FTP: Jemand meldet sich an PD an

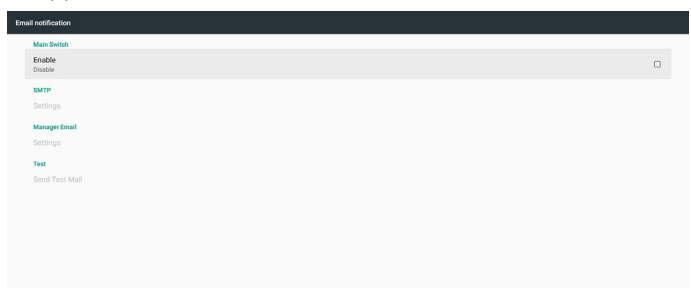

#### 1) SMTP

SMTP-Konfiguration einrichten.

Wählen Sie ein Gmail-Konto oder ein anderes Mail-Konto und richten Sie SMTP-Server, Sicherheitstyp und Portelement ein.

Hinweis

Kennworteingabebeschränkung

- (1) Länge: 6 bis 20 Zeichen
- (2) Format:Keine Beschränkung

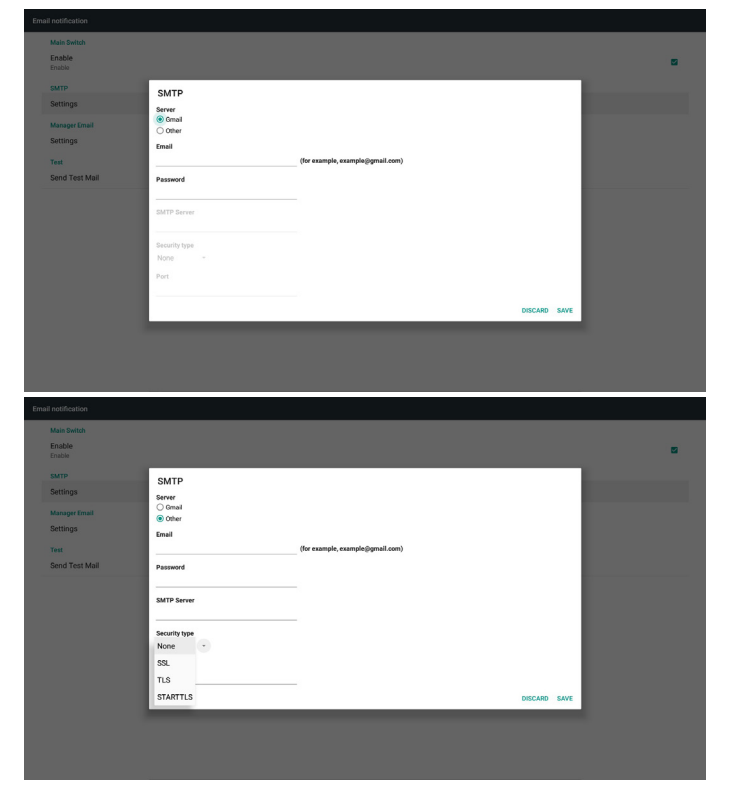

Gmail-Sicherheitseinstellung

Bitte besuchen Sie die Google-Webseite, falls beim Verwenden der E-Mail per Gmail ein Problem auftritt:

https://www.google.com/settings/security/lesssecureapps

Zur Prüfung der Sicherheitseinstellungen Ihres Google-Kontos. Schalten Sie dann "Access for less secure apps (Zugriff für weniger sichere Apps)" ein.

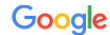

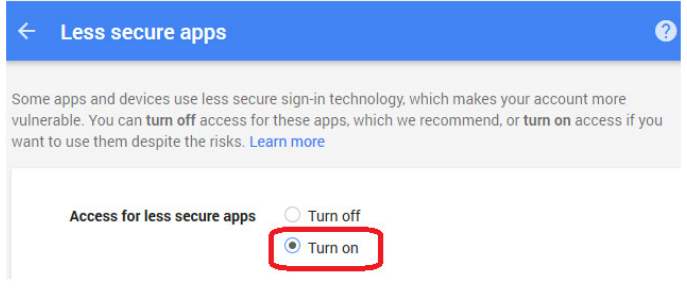

Yahoo-Mail-Sicherheitseinstellungen

Falls beim Versenden der E-Mail über Yahoo E-Mail ein Problem auftritt, aktivieren Sie die Option "Allow apps that use less secure sign in (Apps erlauben, die weniger sichere Anmeldung nutzen)".

**Director** and

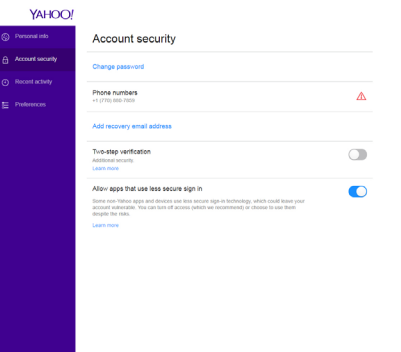

#### 2) Manager Email (Manager-E-Mail) Geben Sie die Zieladresse zum Erhalt der E-Mail an.

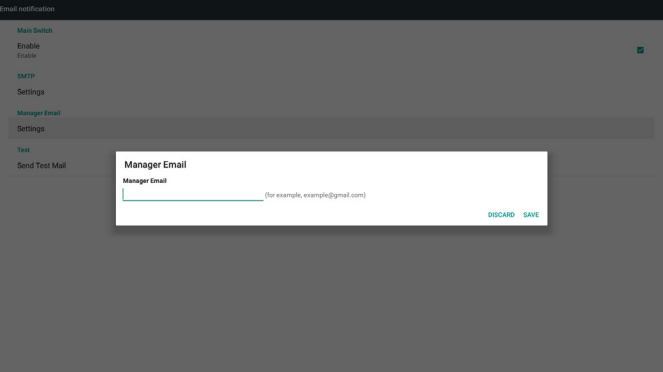

## 3) Test

Test-Mail senden

Zur Prüfung, ob Ihr Gmail-Konto E-Mails empfangen/versenden kann. Hinweis

Wenn Email (E-Mail) deaktiviert ist, wird die Schaltfläche "Send Test Mail Button (Test-Mail versenden)" ausgegraut.

## 65BDL4150D

## 2. FTP

Klicken Sie zum Aktivieren/Deaktivieren der FTP-Serverfunktion auf das Kontrollkästchen. Nach Aktivierung dieser Funktion können Dateien auf FTP freigegeben werden.

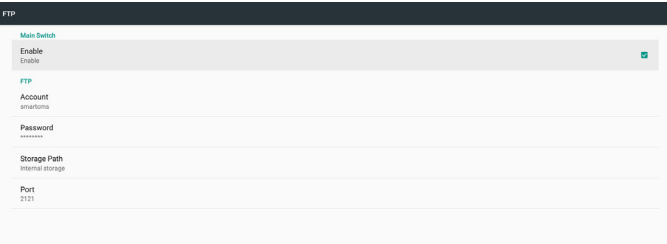

1) Account (Konto)

FTP-Konto einrichten

Hinweis:

Eingabebeschränkung

- (1) Länge: 4 bis 20 Zeichen
- (2) Format:
	- I. Englische Buchstaben:a bis z und A bis Z
	- II. Ziffern 0 bis 9

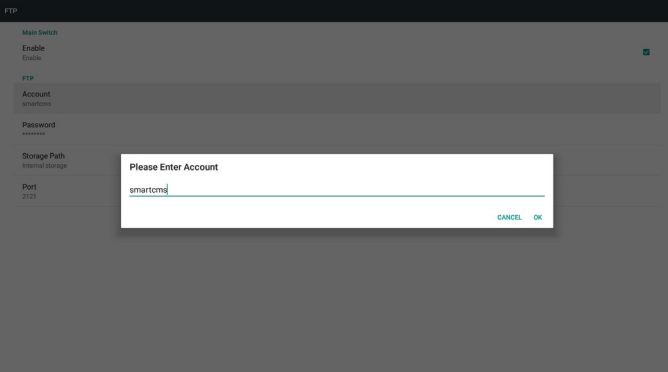

2) Password (Kennwort)

Kennwort für FTP einrichten. Hinweis:

Eingabebeschränkung

(1) Länge: 6 bis 20 Zeichen

(2) Format:

- I. Englische Buchstaben:a bis z und A bis Z
- II. Ziffern 0 bis 9

#### FTP-Kennwortanzeige

(1) Das Kennwort wird durch Sternchen ausgeblendet, wenn es über die Fernbedienung eingegeben wird.

(2) Nach der Einrichtung wird das Kennwort durch Sternchen ausgeblendet.

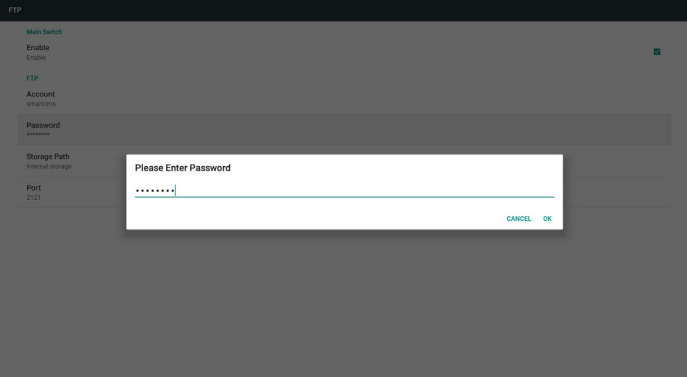

3) Storage Path (Speicherpfad)

Standardpfad anzeigen: Interner Speicher.

Hinweis:

Zeigt den Pfad des internen Speichern, der unveränderbar ist.

4) Port

FTP-Portnummer einrichten.

Hinweis:

Eingabebeschränkung:

- (1) Länge: Max. 5 Zeichen
- (2) Bereich: 1025 ~ 65535
- (3) Format: Ziffern 0 bis 9
- (4) Standard: 2121
- (5) Nicht verfügbarer Port: 9988, 15220, 28123, 28124 und SICP-Netzwerkport.

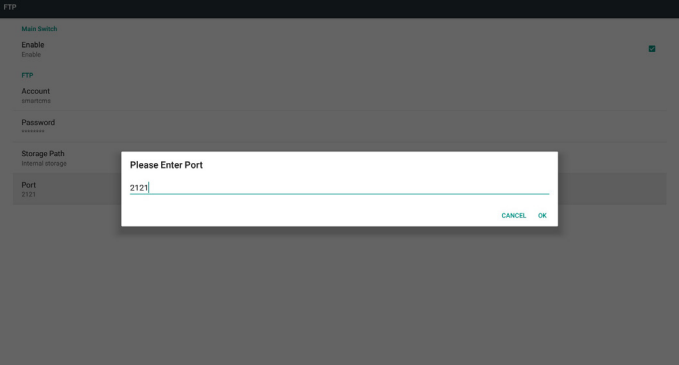

3. Remote Control (Fernbedienung)

Fernbedienung aktivieren oder deaktivieren.

Serveradresse eingeben. Falls der Server nicht registriert ist, werden Sie zur PIN-Eingabe aufgefordert.

#### Bindungsstatus:

(1) Falls das Gerät keine angemessene Netzwerkverbindung hat, erscheint die Meldung "Network is disconnected (Netzwerk ist getrennt)".

(2) Falls das Gerät mit einer Netzwerkfunktion ausgestattet, aber nicht mit dem Server zur Fernsteuerung verbunden ist, erscheint die Meldung "Server is disconnected (Server ist getrennt)".

(3) Zeigt "Server is unbinded (Server nicht gebunden)" an, wenn der Server zur Fernsteuerung einen nicht gebundenen Status meldet.

(4) Zeigt "Server is binded (Server ist gebunden)", falls das Gerät erfolgreich mit dem Server verbunden ist.

(5) Zeigt Fehler-PIN-Code, falls der PIN-Code nicht stimmt.

## **5.4.3. Source Settings (Eingangseinstellungen)**

- 1. Media Player (Medienplayer) (Bitte beachten Sie die Anweisungen von [4.4. Media Player \(Medienplayer\)](#page-33-0))
- 2. Browser (Bitte beachten Sie die Anweisungen von [4.5. Browser](#page-36-0))
- 3. CMND & Play (Bitte beachten Sie die Anweisungen von [4.7. CMND](#page-41-0)  [& Play\)](#page-41-0)
- 4. PDF Player (PDF-Player) (Bitte beachten Sie die Anweisungen von [4.6. PDF Player \(PDF-Player\)](#page-39-0))
- 5. Custom App (Angepasste App) (Bitte beachten Sie die Anweisungen von [4.8. Custom App \(Angepasste App\)](#page-41-1))

#### **5.4.4. Network application (Netzwerkanwendung)**

1. Proxy

Geben Sie Host und Port des Proxyservers ein.

| $\cdots$            |  |        |
|---------------------|--|--------|
| <b>Main Switch</b>  |  |        |
| Enable<br>Disable   |  | $\Box$ |
| Proxy settings      |  |        |
| Proxy hostname      |  |        |
| Proxy port          |  |        |
| Type<br><b>HTTP</b> |  |        |
| Authentication      |  |        |
| Authentication      |  | $\Box$ |
| Usemame.            |  |        |
| Password            |  |        |
|                     |  |        |
|                     |  |        |
|                     |  |        |
|                     |  |        |
|                     |  |        |
|                     |  |        |
|                     |  |        |
|                     |  |        |

2. SICP network port (SICP-Netzwerkport)

SICP-Netzwerkport ändern.

Hinweis:

Eingabebeschränkung

- (1) Länge: Max. 5 Zeichen
- (2) Bereich: 1025 ~ 65535
- (3) Format: Ziffern 0 bis 9
- (4) Standard: 5000
- (5) Nicht verfügbarer Port: 9988, 15220, 28123 und 28124.

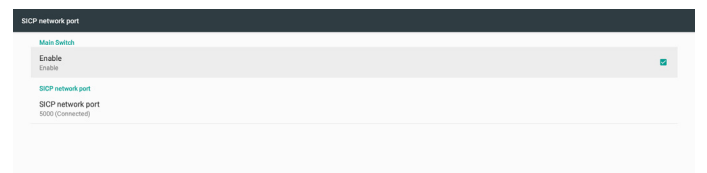

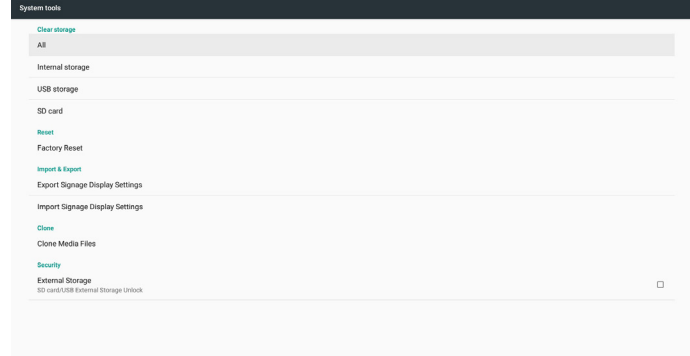

#### **5.4.5.1 Clear Storage (Speicher leeren)**

Dient der Löschung von Daten im "Philips"-Ordner. Ist in 4 Modi unterteilt:

- (1) Alle Philips-Ordner löschen.
- (2) Ordner "Philips" nur vom internen Speicher löschen.
- (3) Ordner "Philips" nur vom USB-Speicher löschen.
- (4) Ordner "Philips" nur von der SD-Karte löschen.

Ein Dialog listet alle Ordner auf, die das System leert.

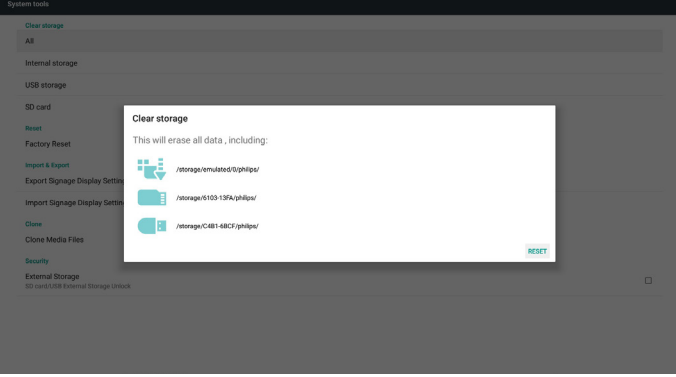

#### **5.4.5.2 Factory Reset (Werksrücksetzung)**

Diese Funktion ermöglicht Ihnen die Löschung aller Nutzereinstellungen und die Wiederherstellung der Standardwerte.

and app data and settin Erase all your personal information and downloaded apps'<br>You can't reverse this action! The system will reboot later!

#### **5.4.5. System Tools (Systemwerkzeuge)**

Systemwerkzeuge bestehen aus 5 Hauptfunktionen:

- (1) Clear Storage (Speicher löschen)
- (2) Factory Reset (Werkseinstellung)
- (3) Import & Export (Importieren und Exportieren)
- (4) Clone Media Files (Mediendateien klonen)
- (5) External Storage (Externer Speicher)

Drücken Sie zum Ausführen der automatischen Rücksetzung OK.

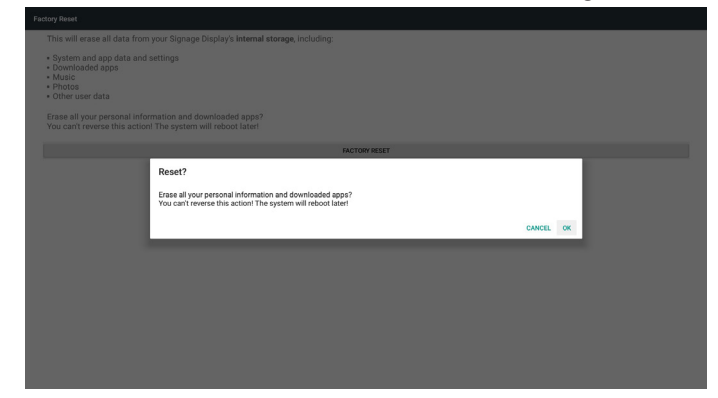

## **5.4.5.3 Import & Export (Importieren und Exportieren)**

Diese Funktion ermöglicht Ihnen das Importieren/Exportieren der Einstellungen und Drittanbieter-APK von/zu einem anderen Gerät. Hinweise:

- (1) Name der gespeicherten Datei:
	- A. Settings\_global.xml
	- B. Settings\_secure.xml
	- C. Settings\_system.xml
	- D. Signage\_settings.db
	- E. AndroidPDMediaPlayerData.db
	- F. AndroidPDPdfData.db
	- G. AndroidPDUrlListData.db
	- H. Smartcms.db
- (2) Die Dateien werden in den Ordner philips/sys\_backup des ausgewählten Speichers exportiert.

#### **Signage-Anzeige-Einstellungen exportieren**

Datenbank wird in den Ordner "Philips" Ihres USB-Gerätes oder Ihrer SD-Karte exportiert.

- (1) Datenbank exportieren
- (2) Drittanbieter-APK an Philips/app/ exportieren

Hinweis:

Falls der ausgewählte Speicher (USB-Speicher oder SD-Karte) keinen "Philips"-Ordner enthält, erstellt das System ihn automatisch.

Eine Liste aller verfügbaren Speicher (interner Speicher/SD-Karte/USB-Speicher):

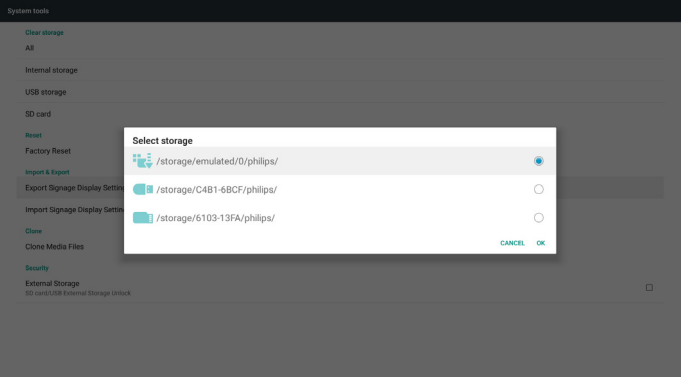

#### **Signage-Anzeige-Einstellungen importieren**

Daten können aus dem Ordner "Philips" des ausgewählten Speichers (USB-Speicher oder SD-Karte) importiert werden.

- (1) Einstellungen und Apps importieren
- (2) Drittanbieter-APK von Philips/app/ automatisch installieren

Eine Liste aller verfügbaren Speicher (interner Speicher/SD-Karte/USB-Speicher):

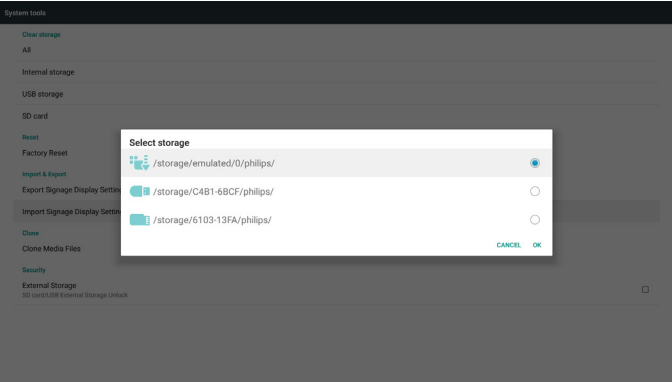

#### Ein Bestätigungsdialog wird vor Import von Einstellungen und Apps angezeigt.

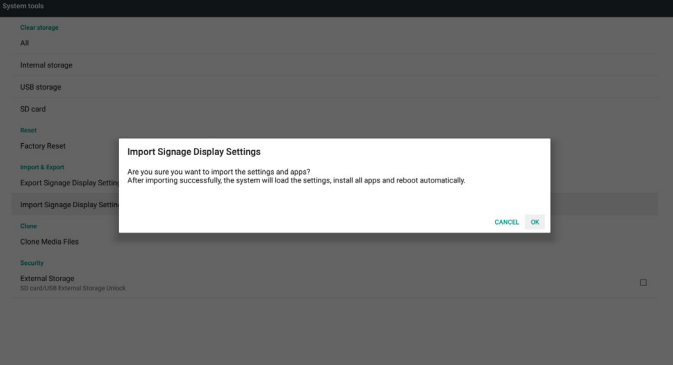

## **5.4.5.4 Clone Media File (Mediendatei klonen)**

Diese Funktion ermöglicht Ihnen das Kopieren von Mediendateien aus dem Ordner "Philips" Ihres Eingangsspeichers (intern, SD-Karte oder USB).

- 1. Folgende Ordner werden kopiert (im Ordner Philips)
	- (1) philips/photo
	- (2) philips/music
	- (3) philips/video
	- (4) philips/cms
	- (5) philips/pdf
	- (6) philips/browser
- 2. Dateiendung der geklonten Datei ist ".cms")

## **Quellspeicher**

- (1) Interner Speicher
	- (a) FTP prüfen
	- (b) Ordner /Philips/ prüfen
- (2) SD / USB
	- Dateien im Stammverzeichnis

## Zielort

- (1) Interner Speicher
	- Unter /Philips/ speichern

#### (2) SD/USB

Im Stammverzeichnis speichern

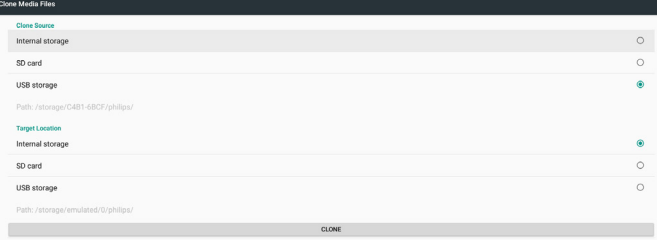

#### **5.4.5.5 External Storage (Externer Speicher)**

Aktivieren:SD-Karte/externen USB-Speicher sperren.

Deaktivieren:SD-Karte/externen USB-Speicher freigeben.

Hinweis:

Stecken Sie SD-Karte/externen USB-Speicher nach Freigabe des externen Speichers wieder in das Gerät.

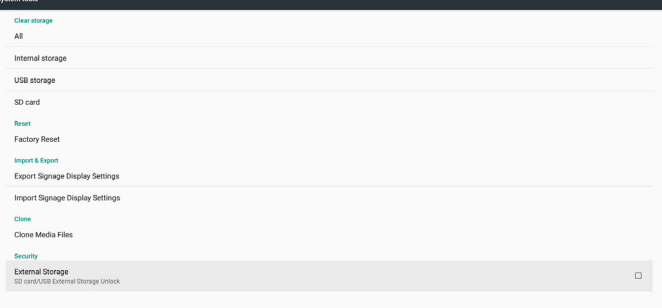

# **5.4.6. Misc. (Verschiedenes)**

## **5.4.6.1 Tiling tool (Kacheln-Werkzeug)**

Zum Aktivieren des Kacheln-Werkzeugs durch Eingabe der Seriennummer, die Sie vom Händler erworben haben.

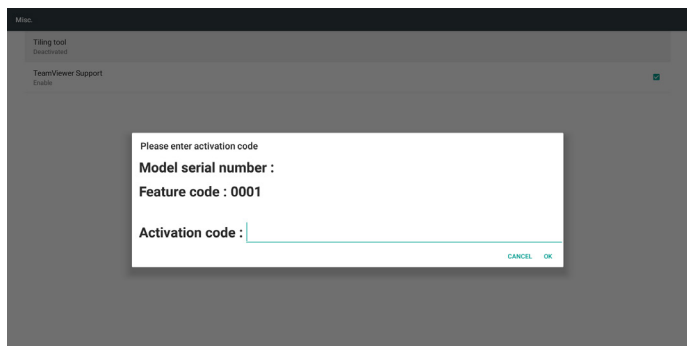

## **5.4.6.2 TeamViewer Support (TeamViewer-Unterstützung)**

#### TeamViewer-Unterstützung aktivieren / deaktivieren.

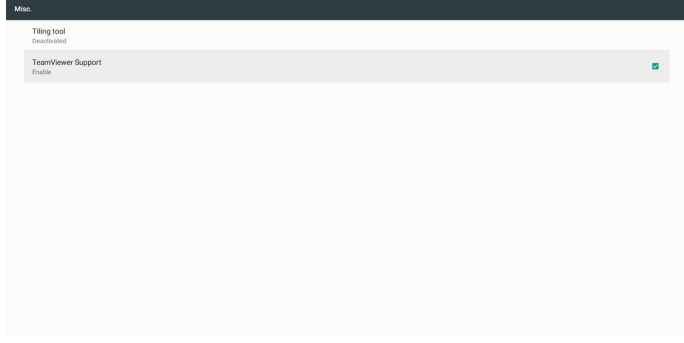

## **5.4.7. System updates (Systemaktualisierungen)**

1. Local update (Lokale Aktualisierung)

Das System sucht im internen Speicher, auf dem USB-Datenträger oder der SD-Karte automatisch nach "update.zip". Wenn die Datei gefunden wird, erscheint sie in der Liste.

Hinweis:

- a. Es wird nur ein vollständiges Android-Abbild unterstützt.
- b. Der Dateiname sollte "update.zip" sein

c. Die Datei sollte im Stammverzeichnis Ihres Speichers abgelegt werden.

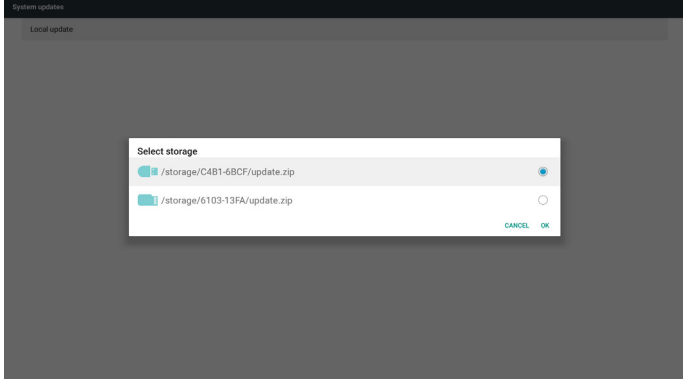

(2) Nach Auswahl der Datei "update.zip" startet das System neu und die Aktualisierung beginnt.

(3) Falls "update.zip" nicht gefunden wird, erscheint die Meldung "no content (kein Inhalt)". (OK-Taste wird ausgegraut)

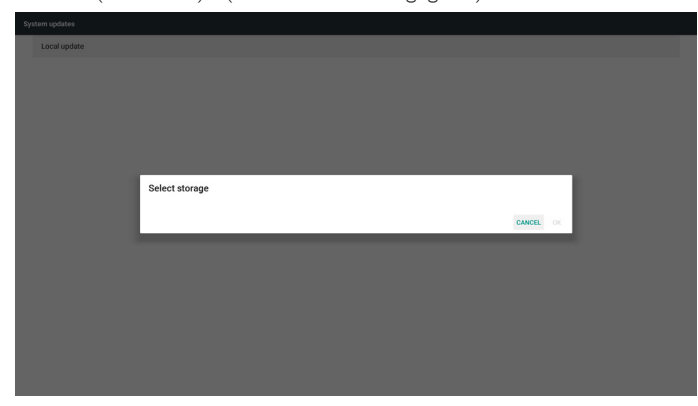

## **5.4.8. Scalar FW update (Scalar-FW-Aktualisierung)**

1. Aktualisierung starten

Es wird automatisch nach der Datei "scaler.bin" im internen Speicher gesucht.

Hinweise

Dateiname sollte scaler.bin sein

Die Datei sollte sich in {interner Speicher}/philips/scaler/ befinden

e FW updates Start update

Hinweis: Falls während der Aktualisierung ein schwarzer Bildschirm erscheint, ziehen Sie das Netzkabel bitte manuell und schließen Sie es erneut ein, um die Aktualisierung abzuschließen.

# **5.5. Display**

Legen Sie die Schriftgröße der Anzeige auf Klein/Standard/Groß/Am größten fest.

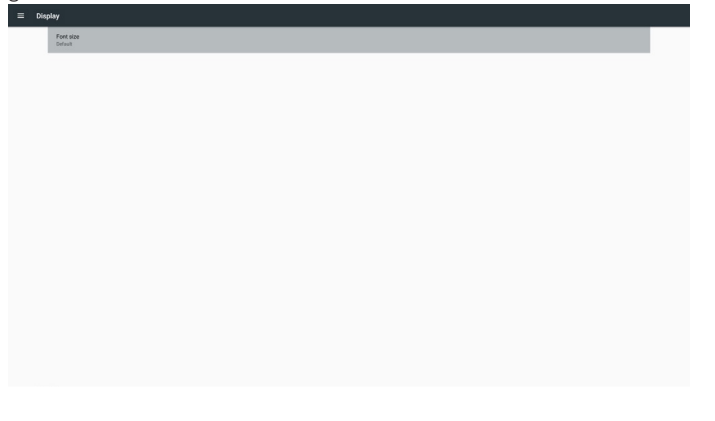

# **5.6. Apps**

Applikationsinformationen anzeigen.

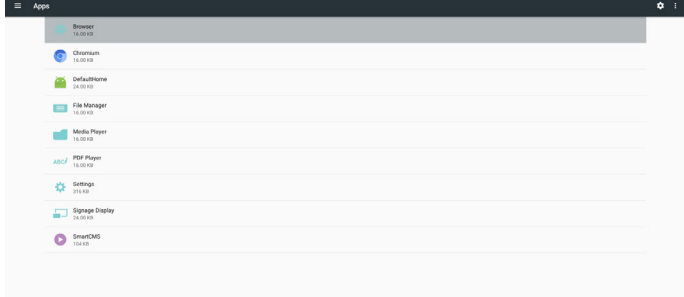

# **5.7. Security (Sicherheit)**

(1) Credential storage (Anmeldedaten-Speicher) Bedienfeld der Zertifikate

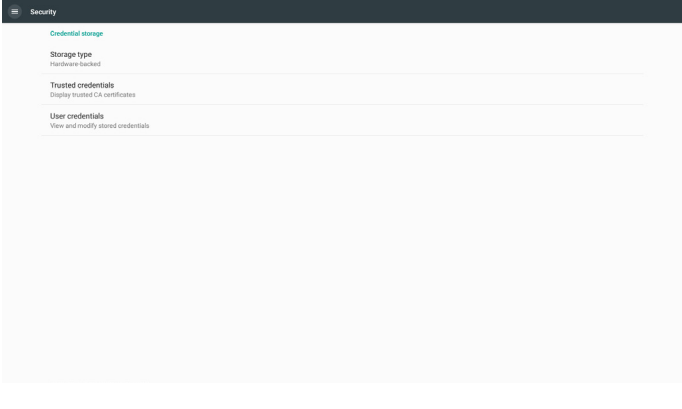

# **5.8. Date & time (Datum und Zeit)**

Ermöglicht Nutzern die Änderung der Zeitzoneneinstellungen.

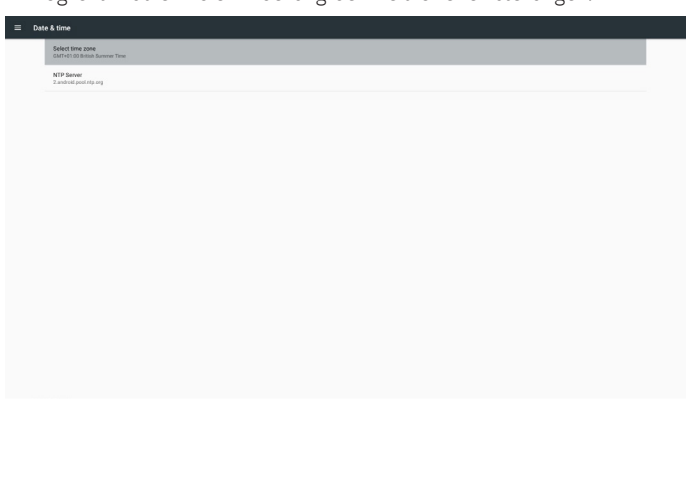

# **5.9. Developer options (Entwickleroptionen)**

Android-Entwickleroptionen. Weitere Informationen finden Sie unter https://developer.android.com/index.html

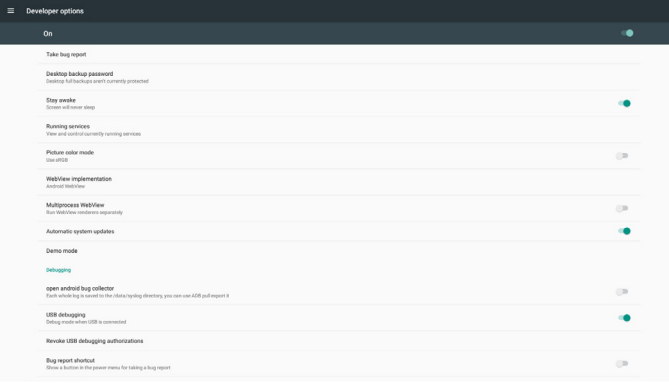

# **5.10. About (Info)**

Folgende Informationen des Systems anzeigen:

- (1) Legal Information (Rechtliche Informationen):Open-Source-Lizenzen anzeigen.
- (2) Android version (Android-Version)
- (3) Kernel version (Kernel-Version)
- (4) Build number (Versionsnummer)

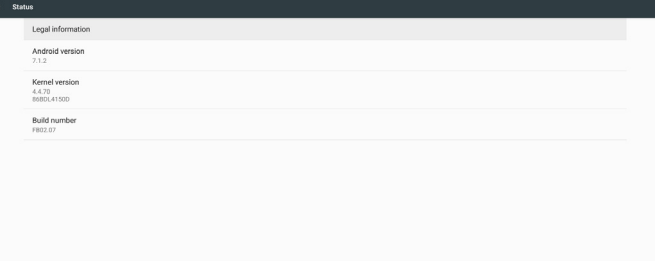

# **5.11. Supplementary (Zusätzlich)**

# **5.11.1.Quick Info (Übersicht)**

Drücken Sie zum Einblenden der Übersicht "INFO" + "77". Kurzübersicht zeigt "Network (Netzwerk)" und "Monitor Information (Monitorinformation)":

#### Hinweis:

Operation hours (Betriebsstunden): Aktualisiert sich jede Minute. Heat status (Überhitzungsstatus): Aktualisiert sich alle 5 Sekunden.

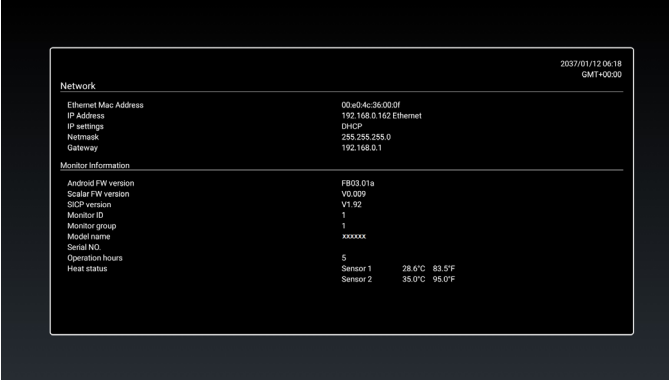

## **5.11.2.Wie passe ich eine Android-Startanimation an?**

#### 1. Overview (Übersicht)

Die Android-Startanimation ist ein Skript zum Laden von PNG-Dateien beim Systemstart. Sie befindet sich in einer unkomprimierten ZIP-Datei namens bootanimation.zip.

2. In der Datei bootanimation.zip

bootanimation.zip enthält Folgendes:

- Den Bilderordner (enthält PNG-Bilder mit aufsteigender Numerierung)
- Die Datei desc.txt

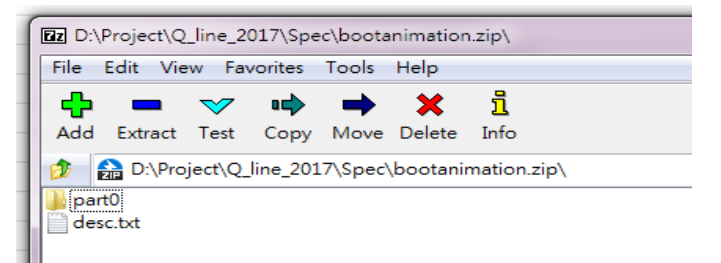

#### (1) Bilderordner

Dieser Ordner enthält PNG-Bilder, die mittels Nummerierung benannt werden, beginnend bei 0000.png oder 0001.png und jedes mal um 1 erhöht. Die Mindestanzahl Ordner ist 1, die Maximalanzahl Ordner ist unbegrenzt.

#### (2) Datei desc.txt

Diese Datei definiert in folgendem Format, wie viele Bilder in dem/ den Ordner(n) während der Startanimation angezeigt werden:

- Breite Höhe Bildwiederholfrequenz
- Modus Schleife Zeitüberschreitung Ordner 1
- Modus Schleife Zeitüberschreitung Ordner 2

Beispiel einer desc.txt-Datei:

- 1920 1080 30

- p 1 0 part0
- p 0 0 part1

#### a. Erste Zeile

1920 und 1080 definieren Breite und Höhe der Bildschirmauflösung. 30 ist die Bildwiederholfrequenz in Bildern pro Sekunde, d. h. die Anzahl der pro Sekunde angezeigten Bilder.

b. Zweite und dritte Zeile haben das gleiche Format

Das erste "p" bedeutet, dass der Wiedergabemodus unmittelbar nach Abschluss des Startvorgangs stoppt.

Die Zahl neben "p" definiert den Wiederholungsmodus

- Setzen Sie den Wert auf 0, damit der Abschnitt beliebig oft wiederholt wird, bis der Gerätestart abgeschlossen ist.
- Setzen Sie den Wert auf 1, damit der Abschnitt einmal wiedergegeben wird.

Der nächste Wert definiert die Verzögerungszeit in ms. Beispiel: Bei Einstellung auf 10 verzögert das System die Anzeige um 10 ms, wenn alle Bilddateien die Wiedergabe abgeschlossen haben.

Part0 und part1 beziehen sich auf die Namen des Bildordner.

Bei dem obigen Beispiel wird die Startanimation bei einer Auflösung von 1920 x 1080 Pixeln, einer Bildwiederholfrequenz von 30 Bildern/ s angezeigt, beginnend mit dem Inhalt aus Ordner part0. Nachdem sie der Reihe nach einmal wiedergegeben wurden, wechselt die Wiedergabe zum Inhalt aus Ordner part1. Dieser wird wiedergegeben, bis der Startvorgang des Gerätes abgeschlossen ist.

#### 3. ZIP-Datei:

Wählen Sie alle Inhalte (Bilderordner und desc.txt) im Ordner Bootanimation und zippen Sie sie in einem neuen unkomprimierten ZIP-Archiv. Verwenden Sie dazu Ihr bevorzugtes Komprimierungswerkzeug, wie 7zip, WinRAR usw.

Stellen Sie bei Verwendung von 7zip die "Kompressionsstärke" auf "Store (Speichern)" ein

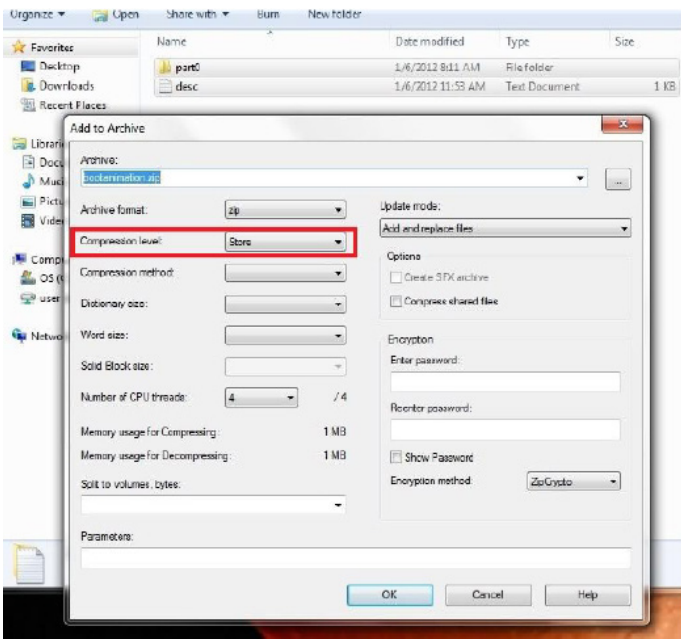

Stellen Sie bei Verwendung von WinRAR das "Compression method" (Kompressionsverfahren) auf "Store" (Speichern) ein

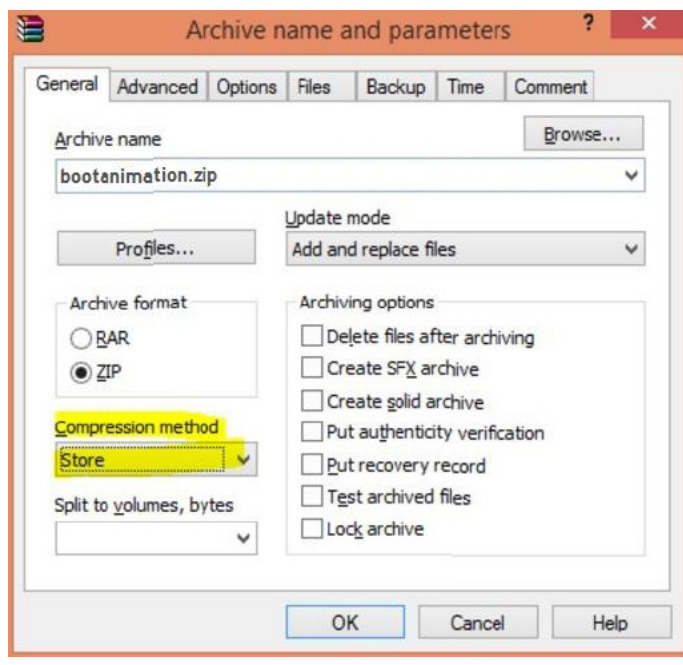

andernfalls funktioniert bootanimation nicht

4. Angepasste bootanimation anwenden

#### Vorgehensweise:

(1) Legen Sie Ihre angepasste bootanimzation.zip-Datei auf einer externen SD-Karte oder einem USB-Gerät ab und schließen Sie das Speichergerät an die Philips-PD-Plattform an.

(2) Stellen Sie sicher, dass die Logo-Option aktiviert ist.

Drücken Sie die HOME-Taste an der Fernbedienung: OSD-Menü > Konfiguration  $2 >$  Logo  $>$  "Nutzer" einstellen

(3) Drücken Sie zum Aufrufen des Administratormodus die Tasten "HOME" und "1888" an der Fernbedienung:

#### Settings (Einstellungen) > Signage Display (Signage-Anzeige) > GENERAL SETTINGS (Allgemeine Einstellungen) > Boot Logo (Startlogo)

(4) Das System findet die Datei bootanimation.zip auf der externen SD-Karte oder dem USB-Gerät automatisch und kopiert sie in das Verzeichnis /data/local

(5) Sobald die Schritte 1 bis 4 abgeschlossen sind, starten Sie das System neu. Die neue angepasste Startanimation sollte während des Startvorgangs angezeigt werden.

## **5.11.3.Wie installiere ich eine Android-App?**

Es gibt 3 Möglichkeiten zur Installation Ihrer eigenen Android-App.

- (a) Per Dateimanager im Administratormodus
	- 1. Wenn Sie bereits eine APK haben

1.1 Kopieren Sie Ihre APK auf das USB-Gerät oder die SD-Karte und stecken Sie das Speichergerät in das Android-Signage-Display von Philips.

1.2 Rufen Sie Administratormodus > Apps > Dateimanager auf.

1.3 Suchen Sie mit dem Dateimanager nach der zu installierenden APK. Drücken Sie einfach bei der ausgewählten APK auf "OK".

2. Laden Sie die APK per Chromium-Browser herunter, rufen Sie dann über den Dateimanager <interner Speicherpfad>/Download/ auf.

2.1 Die nächsten Schritte entsprechen den oben beschriebenen. Bitte beachten Sie, dass <interner Speicherpfad> bei jedem Modell anders ausfallen kann.

(b) Über Adb Shell

1. Stellen Sie sicher, dass sich Ihr PC mittels adb mit dem Android-Signage-Display von Philips verbinden kann.

2. Legen Sie Ihre APK in einem Ordner auf Ihrem PC ab (z. B. C:\ apkfolder).

3. Führen Sie folgende Anweisungen über die Befehlszeile aus. C:\apkfolder> adb install -r apk\_name.apk

(c) Über angepassten Intent

1. Wenn Sie eine APK entwickeln, die beliebige Android-Apps herunterladen kann, dann kann Ihre APL einen angepassten Intent ausstellen.

2. Wenn APK-Name und Pfad gespeichert wurden, hilft Ihnen das System bei der Installation des Programmes.

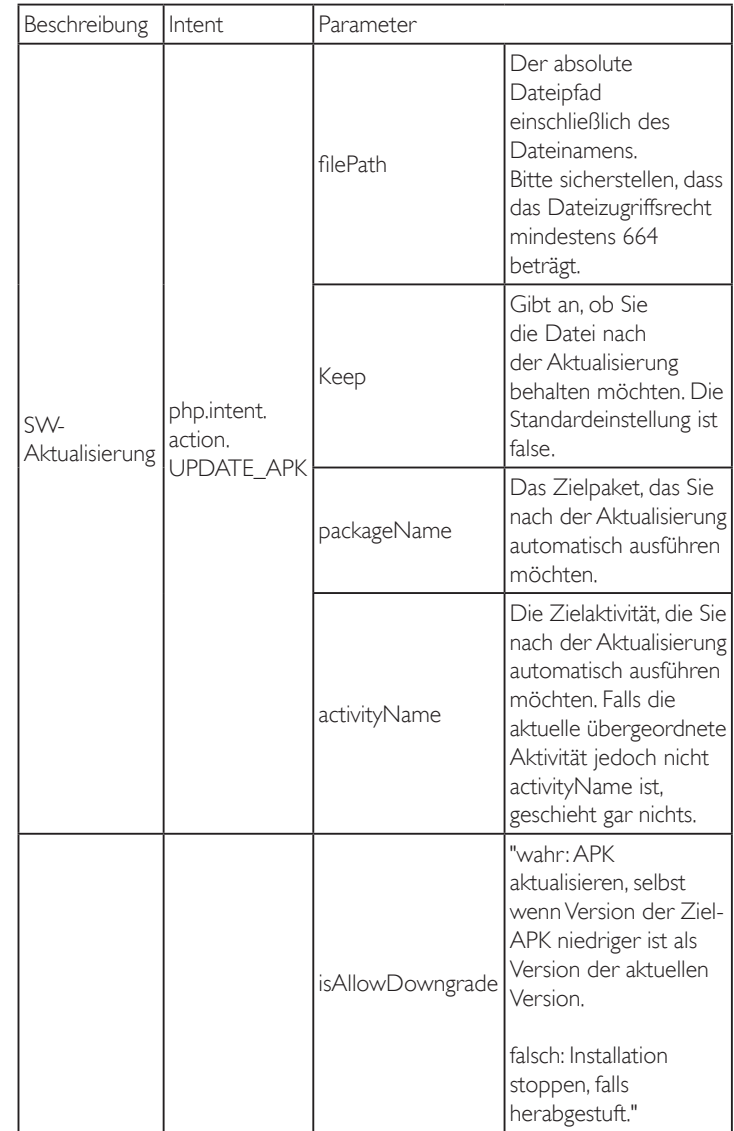

Beispiel:

Intent intent  $=$  new Intent();

intent.setAction("php.intent.action.UPDATE\_APK");

intent.putExtra("filePath", "/sdcard/Download/sample.apk");

intent.putExtra("keep", true);

intent.putExtra("packageName", "com.tpv.example");

intent.putExtra("activityName", "com.tpv.example.MainActivity"); intent.putExtra("isAllowDowngrade", true); // alle herabgestuft sendBroadcast(intent);

# **6. OSD-Menü**

Nachstehend sehen Sie eine Übersicht der Struktur des Bildschirmmenüs. Sie können es zur weiteren Anpassung Ihres Anzeigegerätes als Referenz verwenden.

# **6.1. Im Bildschirmmenü navigieren**

## **6.1.1. Im Bildschirmmenü mit der Fernbedienung navigieren**

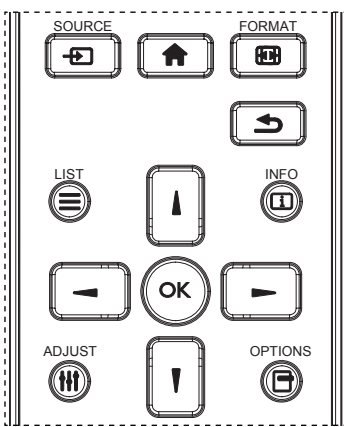

- 1. Drücken Sie zum Anzeigen des Bildschirmmenüs die Taste [11] an der Fernbedienung.
- 2. Wählen Sie mit den Tasten [1] or [1] das Element, das Sie anpassen möchten.
- 3. Rufen Sie mit [OK] oder [-] das Untermenü auf.
- 4. Wechseln Sie im Untermenü mit [1] oder [1] zwischen den Elementen, drücken Sie zum Anpassen der Einstellungen [-] oder [-]. Falls ein Untermenü vorhanden ist, drücken Sie zum Aufrufen des Untermenüs [OK] / [-].
- 5. Mit [1] kehren Sie zum vorherigen Menü zurück, mit [1] verlassen Sie das Bildschirmmenü.

#### Hinweise:

- Wenn kein Bildschirmmenü angezeigt wird, rufen Sie mit [ ] das Menü {Smart picture} auf.
- Wenn kein Bildschirmmenü angezeigt wird, rufen Sie mit [1] das Menü {Audioquelle} auf.

## **6.1.2. Im Bildschirmmenü mit den Bedienfeldtasten des Anzeigegerätes navigieren**

- 1. Drücken Sie zum Einblenden des Bildschirmmenüs die [Menü]-Taste.
- 2. Wählen Sie mit den Tasten [+] / [-] das Element, das Sie anpassen möchten.
- 3. Drücken Sie zum Aufrufen des Untermenüs  $[+]$ .
- 4. Wechseln Sie im Untermenü mit [1] / [1] zwischen den Elementen, drücken Sie zum Anpassen der Einstellungen  $[\pm] / [\pm]$ . Falls ein Untermenü vorhanden ist, können Sie dieses mit der Taste  $[+]$  aufrufen.
- 5. Mit [Menü]-Taste kehren Sie zum vorherigen Menü zurück, durch mehrmaliges Drücken von [Menü]-Taste verlassen Sie das Bildschirmmenü.

# **6.2. Übersicht über das Bildschirmmenü**

## **6.2.1. Bild-Menü**

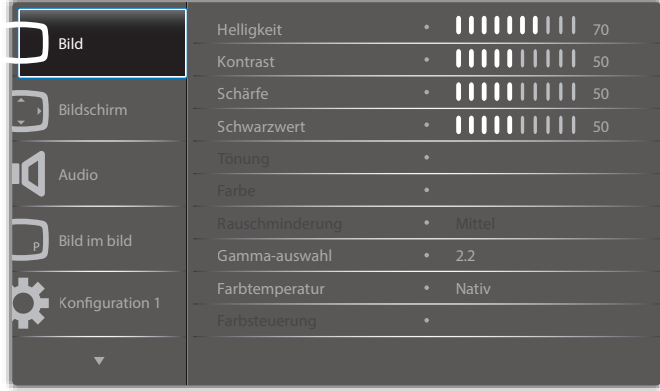

### **Helligkeit**

Zum Anpassen der Helligkeit der Display-Hintergrundbeleuchtung.

#### **Kontrast**

Zum Anpassen des Kontrastverhältnisses für das Eingangssignal.

#### **Schärfe**

Hiermit passen Sie die Schärfe zum Verbessern der Anzeige von Bilddetails an.

#### **Schwarzwert**

Der Videoschwarzwert ist als Helligkeitswert an der dunkelsten (schwarzen) Stelle eines visuellen Bildes definiert. Passen Sie den Schwarzpegel dieses Displays an.

#### **Tönung**

Zum Anpassen des Farbtons.

Drücken Sie [-], damit die Farbe grünlich wird. Drücken Sie [-], damit die Farbe lila wird.

Hinweis: Dieses Element funktioniert nur beim Videomodus (YUV-Farbraum).

#### **Farbe**

Passen Sie die Intensität von Farben im Bild an.

Hinweis: Dieses Element funktioniert nur beim Videomodus (YUV-Farbraum).

#### **Rauschminderung**

Zur Reduzierung von Bildrauschen. Wählen Sie eine geeignete Stufe der Rauschreduzierung.

Die Optionen lauten: {Aus} / {Niedrig} / {Mittel} / {Hoch}.

Hinweis: Dieses Element funktioniert nur beim Videomodus (YUV-Farbraum).

#### **Gamma**

Mit Gamma steuern Sie die Gesamthelligkeit eines Bildes. Bilder, die nicht richtig korrigiert werden, erscheinen möglicherweise zu hell oder zu dunkel; in diesem Fall können Sie mit dem Gamma-Wert großen Einfluss auf die Gesamtbildqualität Ihres Anzeigegerätes nehmen.

Die Optionen lauten: {Nativ) / {2.2} / {2.4} / {S-gamma} / {D-image}.

#### **Farbtemperatur**

Wählen Sie eine geeignete Farbtemperatur. Je geringer die Farbtemperatur, desto rötlicher der Farbton; je höher die Farbtemperatur, desto bläulicher der Farbton.

Die Optionen lauten: {3000K} / {4000K} / {5000K} / {6500K} / {7500K} / {9300K} / {10000K} / {Nativ} / {Benutzer 1} / {Benutzer 2}.

### **Farbsteuerung**

Sie können die Farbtöne des Bildes präzise anpassen, indem Sie die Einstellungen User-R (rot), User-G (grün) und User-B (blau) unabhängig ändern.

{Bild} - {Farbtemperatur} - {Nutzer} auf [Benutzer 1] einstellen Alternativ können Sie die Farbtöne in 100-K-Schritten im Bereich von 2000 bis 10000 K anpassen:

{Bild} - {Farbtemperatur} - {Nutzer} auf [Benutzer 2] einstellen

## **Smart picture**

Die folgenden Smart Picture-Modi stehen zur Verfügung:

- PC-Modus: {Standard} / {Highbright} / {sRGB}.
- Videomodus: {Standard} / {Highbright} / {Kino}.

#### **Smart Contrast**

Die Smart Contrast-Funktion dient bei Aktivierung der Steigerung des Bildkontrasts in dunkleren Szenen. Die {Helligkeit}-Einstellung im Bild-Menü wird deaktiviert, wenn Smart Contrast aktiviert ist.

#### **Smart Power**

Das Anzeigegerät reduziert automatisch den Stromverbrauch. Die Optionen lauten: {Aus} / {Mittel} / {Hoch}.

#### **Lichtsensor**

Lichtsensor-Funktion dient der automatischen Anpassung der Helligkeit, wenn sich das Umgebungslicht ändert.

#### **Scan-modus**

Hierüber ändern Sie den Anzeigebereich des Bildes.

- {Over-scan} Hiermit zeigen Sie etwa 95 % der Originalgröße des Bildes an. Der restliche Bereich rund um das Bild wird abgeschnitten.
- {Under-scan} Zeigt das Bild in seiner Originalgröße an.

#### **Bildrücksetzung**

Hiermit setzen Sie alle Einstellungen im Bild-Menü zurück.

## **6.2.2. Bildschirm-Menü**

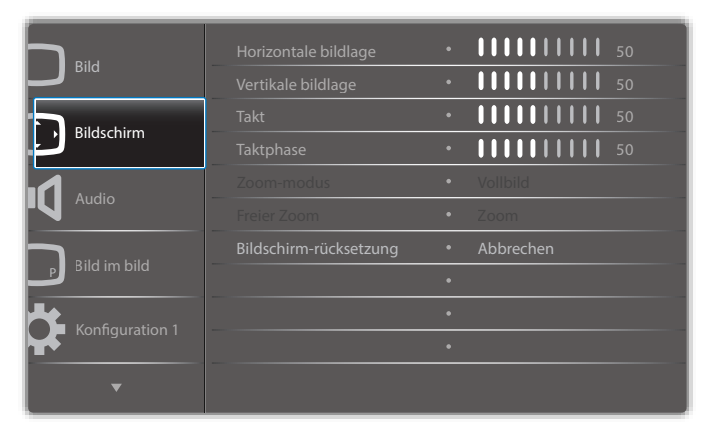

#### **Horizontale bildlage**

Mit [-] verschieben Sie das Bild nach rechts, mit [-] verschieben Sie das Bild nach links.

Hinweise:

- Die Anpassung von Horizontale bildlage wird nur bei VGA-Eingabe angewandt.
- Horizontale bildlage kann nicht angepasst werden, wenn {Pixel Shift} aktiviert ist.

#### **Vertikale bildlage**

Mit [-] verschieben Sie das Bild nach oben, mit [-] verschieben Sie das Bild nach unten.

Hinweise:

• Die Anpassung von Vertikale bildlage wird nur bei VGA-Eingabe angewandt.

• Die vertikale Position kann nicht angepasst werden, wenn {Pixel Shift} aktiviert ist.

#### **Takt**

Hiermit passen Sie die Bildbreite an. Hinweis: Dieses Element wird nur bei VGA-Eingabe angewandt.

#### **Taktphase**

Hiermit können Sie Fokus, Deutlichkeit und Stabilität des Bildes anpassen. Hinweis: Dieses Element wird nur bei VGA-Eingabe angewandt.

#### **Zoom-modus**

Die Bilder, die Sie empfangen, können im Format 16:9 (Breitbild) oder 4:3 (herkömmliches Seitenverhältnis) übertragen werden. 16:9-Bilder haben manchmal einen schwarzen Balken an der Ober- und Unterseite des Bildschirms (Letterbox-Format). Zoom-modus wird deaktiviert, wenn {Pixel shift} aktiviert und eingeschaltet und {Kacheln} aktiviert ist. Wählen Sie aus: {Vollbild} / {Normal} / {Real} / {21:9} / {Benutzerdefiniert}.

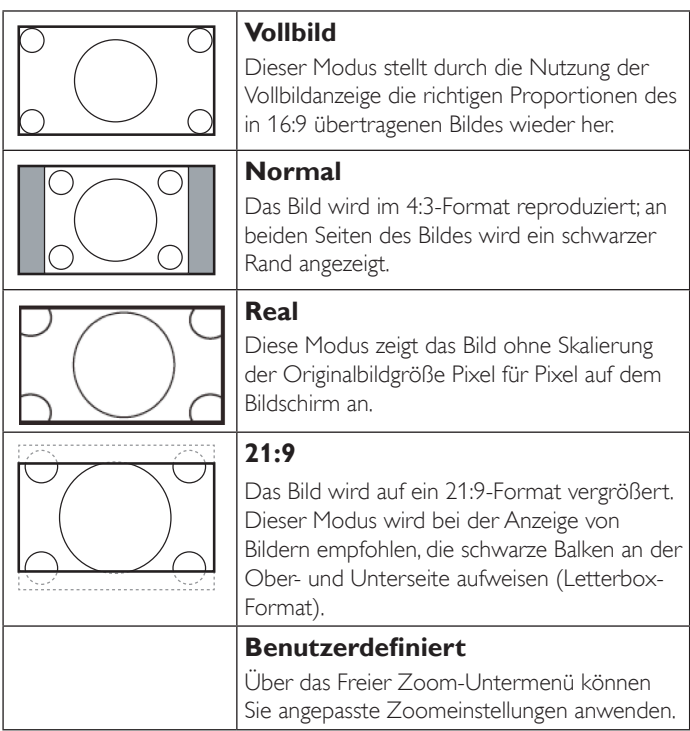

## **Freier Zoom**

Mit dieser Funktion können Sie die Zoomeinstellungen zur Feineinstellung des Bildes weiter anpassen.

Hinweis: Dieses Element ist nur verfügbar, wenn {Zoom-modus} auf {Benutzerdefiniert} eingestellt ist.

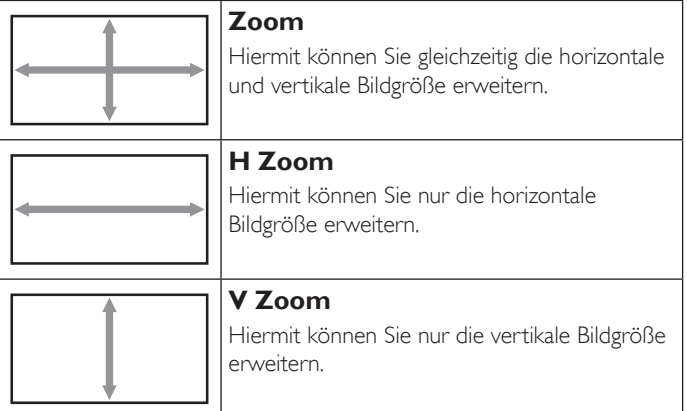

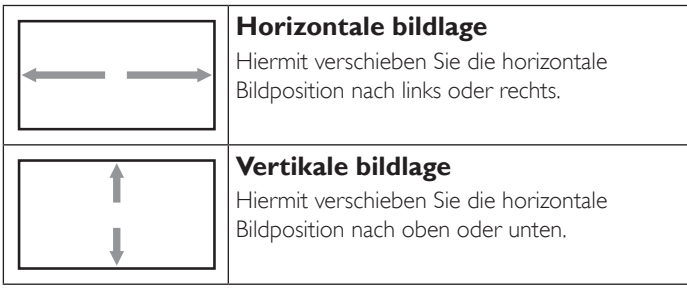

#### **Bildschirm-rücksetzung**

Setzt alle Einstellungen im Bildschirm-Menü auf die werkseitigen Standardwerte zurück.

## **6.2.3. Audio-Menü**

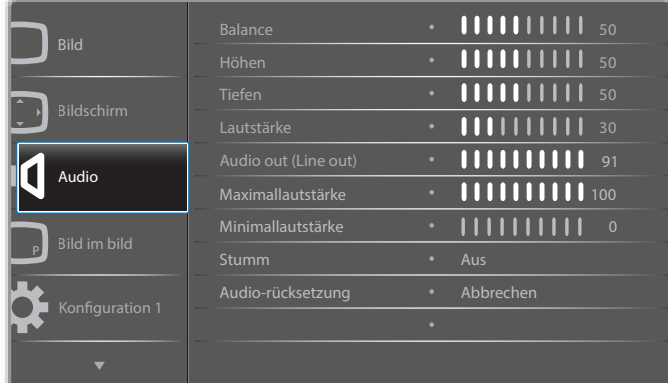

#### **Balance**

Hiermit können Sie die Balance des linken oder rechten Audioausgangs betonen.

#### **Höhen**

Hiermit können Sie die höheren Töne verstärken oder verringern.

#### **Tiefen**

Hiermit können Sie die tieferen Töne verstärken oder verringern.

#### **Lautstärke**

Zum Einstellen der Lautstärke.

## **Audio out (Line Out) (Audioausgang (Line-Ausgang))**

Hiermit erhöhen oder verringern Sie den Ausgabepegel des Line-Ausgangs.

#### **Maximallautstärke**

Legen Sie Ihre persönliche Maximallautstärke fest. Dies stoppt die Lautstärke bei dem von Ihnen eingestellten Pegel.

#### **Minimallautstärke**

Legen Sie Ihre persönliche Minimallautstärke fest.

#### **Stumm**

Hiermit de-/aktivieren Sie die Stummschaltung.

#### **Audio-rücksetzung**

Setzt alle Einstellungen im Audio-Menü auf die werkseitigen Standardwerte zurück.

## **6.2.4. Bild im bild-Menü**

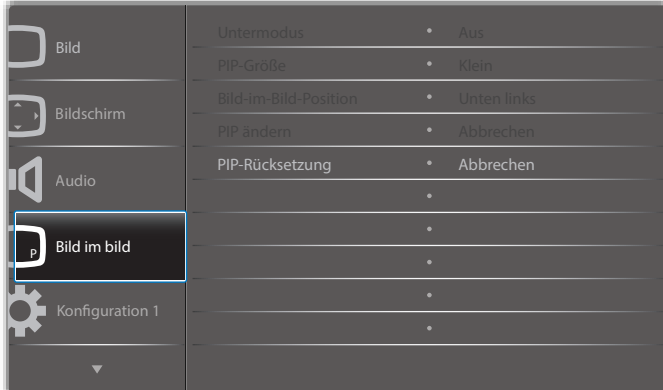

#### **Untermodus**

Hiermit wählen Sie den Bild im Bild-Modus (Picture-in-Picture).

Die Optionen lauten: {Aus} / {PIP} / {Schnellwechsel} / {PBP 2Win} / {PBP 3Win} / {PBP 3Win-1} / {PBP 3Win-2} / {PBP 4Win} / {PBP 4Win-1} / SICP.

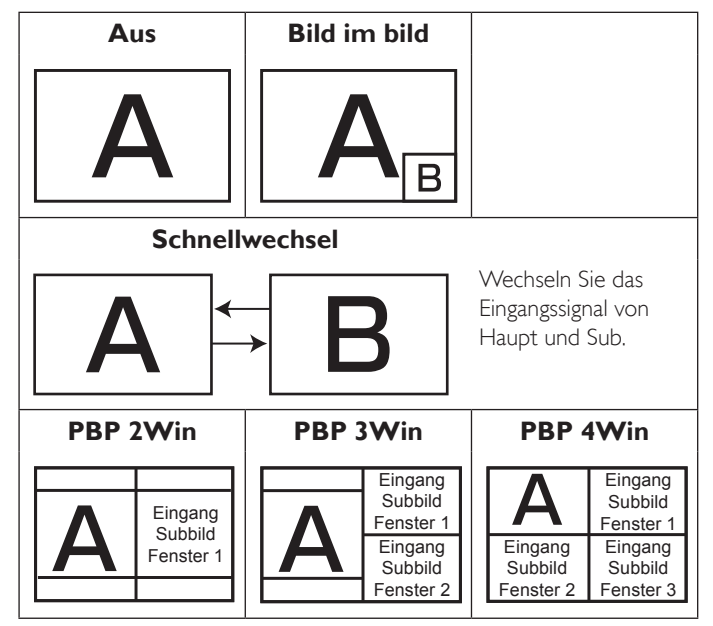

#### **PIP-Größe**

Wählen Sie die Größe des Vorschaubildes im Bild im Bild-Modus (Picture-in-Picture).

Die Optionen lauten: {Klein} / {Mittel} / {Gross}.

#### **Bild-im-Bild-Position**

Wählen Sie die Position des Vorschaubildes im PIP-Modus (Bild im Bild). Die Optionen lauten: {Unten rechts} / {Unten links} / {Oben rechts} / {Oben links}.

#### **PIP ändern**

Tauschen Sie das Eingangssignal von Haupt- und Subbild für Bild im bild- / Schnellwechsel-Modus.

#### **PIP-Rücksetzung**

Setzt alle Einstellungen im Bild im bild-Menü auf die werkseitigen Standardwerte zurück.

Hinweise:

• Die PIP-Funktion ist nur unter folgenden Bedingungen verfügbar: {Erw. Einst.} - {Kacheln} - {Aktivieren} auf [Nein] einstellen.

### 65BDL4150D

• Die PIP-Funktion ist nur bei bestimmten Kombinationen aus Signalquellen verfügbar (vgl. nachstehende Tabelle).

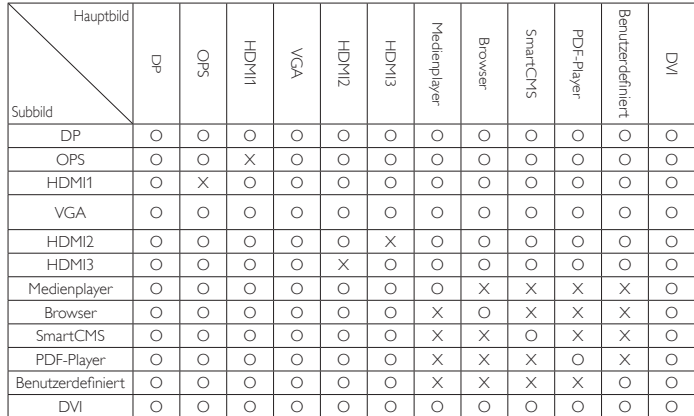

O: PIP-Funktion verfügbar, X: PIP-Funktion nicht verfügbar)

• Die Verfügbarkeit der PIP-Funktion variiert je nach Auflösung des verwendeten Eingangssignals.

## **6.2.5. Konfiguration 1-Menü**

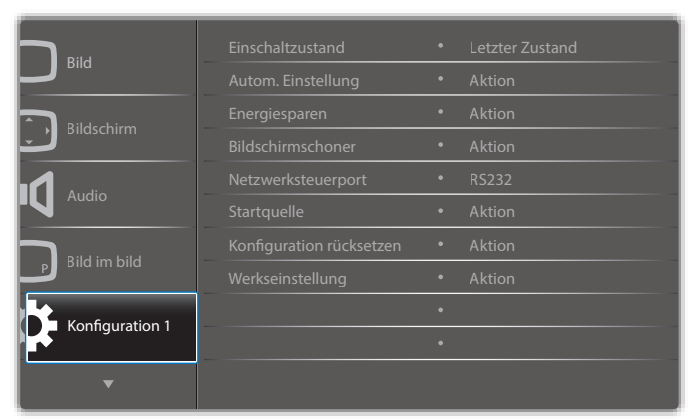

#### **Einschaltzustand**

Wählen Sie den Anzeigestatus, der angewandt wird, wenn Sie das Netzkabel das nächste Mal anschließen.

- {Ausschalten} Das Anzeigegeräte bleibt ausgeschaltet, wenn das Netzkabel an eine Steckdose angeschlossen wird.
- {Ein erzwingen} Das Anzeigegeräte schaltet sich ein, wenn das Netzkabel an eine Steckdose angeschlossen wird.
- {Letzter Zustand} Das Anzeigegerät kehrt zu dem Betriebszustand (Ein/Aus/Bereitschaft) zurück, den es zuletzt vor dem Entfernen und Wiederanschließen des Netzkabels hatte.

#### **Autom. Einstellung**

Mit dieser Funktion wird die Anzeige von VGA-Eingangsbildern automatisch optimiert.

Hinweis: Dieses Element wird nur bei VGA-Eingabe angewandt.

#### **Energiesparen**

Verwenden Sie diese Einstellung zum automatischen Energiesparen.

- ${RGB}$  Durch Auswahl von  ${Ein}$  ruft das Anzeigegerät den Energiesparmodus auf, wenn nach 10 Sekunden kein Signal von Eingängen vom PC (RGB-Farbraum) erkannt wird.
- {Video} Durch Auswahl von {Ein} ruft das Gerät den Energiesparmodus auf, wenn nach 10 Sekunden kein Signal von Eingängen von VIDEO (YUV-Farbraum) erkannt wird.

#### **Bildschirmschoner**

Mit dieser Option können Sie die Bildschirmschoner-Funktionen deoder aktivieren; damit reduzieren Sie das Risiko von "Nachbildern" und "Geisterbildern".

• {Ventilator} - Passen Sie die Rotationsgeschwindigkeit des Lüfters an. Wählen Sie {Autom}, wenn sich der Lüfter je nach Temperatur des Anzeigegerätes de-/aktivieren soll.

Die Optionen lauten: {Autom} / {Aus} / {Niedrig} / {Mittel} / {Hoch}. Hinweise:

- Die Standardoption {Autom} setzt den Lüfter in Betrieb, wenn eine Temperatur von 45 °C erreicht ist, und stoppt den Lüfter, wenn die Temperatur auf 43 °C fällt.
- Sobald die Temperatur 58 °C erreicht, erscheint eine Warnung auf dem Bildschirm. Alle Tasten mit Ausnahme von [(1)] werden deaktiviert.
- Sobald die Temperatur 60 °C schaltet sich er Bildschirm automatisch aus.
- {Helligkeit} Wählen Sie {Ein}, die Bildhelligkeit wird auf eine angemessene Stufe verringert. Die Helligkeit-Einstellung im Bild-Menü ist bei Auswahl nicht verfügbar.
- ${Pr}$ ivel shift} Wählen Sie das Zeitintervall ({Autom} / {10 900} Sekunden / {Aus}), nach dem das Anzeigegerät das Bild leicht vergrößern und die Position der Pixel in vier Richtungen (aufwärts, abwärts, links oder rechts) verschieben soll. Durch Aktivierung von Pixel shift werden Horizontale bildlage, Vertikale bildlage und Zoommodus im Bildschirm-Menü deaktiviert.

#### **Netzwerksteuerport**

Wählen Sie den Netzwerksteuerungsport.

Die Optionen lauten: {RS232} / {Card OPS RS232} / {LAN ->RS232}.

Hinweis: Nach Verbindung mit Ihrem OPS-Gerät ist die Option {Card OPS RS232} funktional.

#### **Startquelle**

Löscht alle Cookies, Lesezeichen, die Verlaufsliste und zum automatischen Ausfüllen verwendeten Text.

#### **Konfiguration 1 rücksetzen**

Wählen Sie die Eingangsquellen beim Starten.

Input (Eingabe): Wählen Sie die Eingangsquellen beim Starten.

Playlist (Wiedergabeliste): Wählen Sie den Wiedergabelistenindex für Medienplayer, Browser und PDF-Player.

Keine Wiedergabeliste. Identisch mit dem Eingangswechsel per Bildschirmmenü. Wiedergabelistennummer.

#### **Werkseinstellung**

Setzt alle Einstellungen in den Bildschirmmenüs {Bild}, {Bildschirm}, {Audio}, {Bild im bild}, {Konfiguration 1}, {Konfiguration 2} und {Erw. Einst.} und {Eingabe} auf die Werkseitgen Standardeinstellungen zurück.

Wählen Sie mit [-] oder [-] die Option {Zurücksetzen}, drücken Sie zum Rücksetzen [OK].

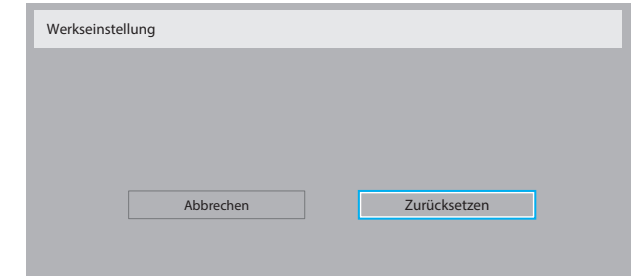

## **6.2.6. Konfiguration 2-Menü**

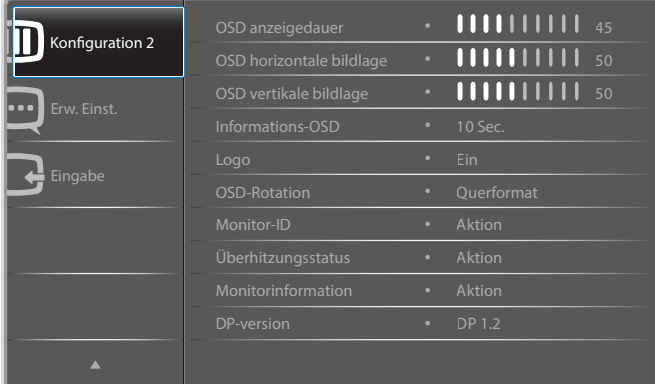

#### **OSD anzeigedauer**

Stellen Sie ein, wie lange das Bildschirmmenü eingeblendet sein soll. Die Optionen lauten: {0 - 120} Sekunden.

#### **OSD horizontale bildlage**

Hiermit passen Sie die horizontale Position des Bildschirmmenüs an.

#### **OSD vertikale bildlage**

Hiermit passen Sie die vertikale Position des Bildschirmmenüs an.

#### **Informations-OSD**

Stellen Sie ein, wie lange die Informationen im oberen rechten Bildschirmbereich eingeblendet sein sollen. Die Informationen werden bei einem Wechsel des Eingangssignals angezeigt.

Bei Auswahl von {Aus} bleiben die Informationen eingeblendet. Die Optionen lauten: Aus, 1 – 60} Sekunden.

#### **Logo**

Anzeige des PHILIPS-Logos beim Einschalten des Displays aktivieren oder deaktivieren.

#### **OSD-Rotation**

Zum Drehen des Bildschirmmenüs.

Die Optionen lauten:

- {Querformat} (Standard)
- {Hochformat}

#### **Monitor-ID**

Stellen Sie die Kennung zur Steuerung des Anzeigegerätes per RS232C ein. Wenn mehrere dieser Anzeigegeräte verbunden sind, muss jedes Anzeigegerät über eine einzigartige Kennung verfügen. Monitor-ID-Nummernbereich von 1 bis 255.

#### Die Optionen lauten: {Monitorgrup.} / {Neigung} / {Auto-ID}

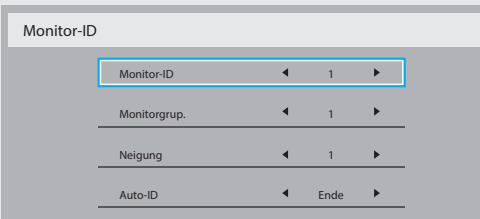

## • {Monitorgrup.}

Die Optionen lauten: {1-255}. Die Standardeinstellung ist 1.

• {Neigung}

Neigungsbereich von 1 bis 15. 1 ist die Standardeinstellung. Die {Auto-ID}-Einrichtungsfunktion ermöglicht die Einrichtung von {Monitor-ID} des verbundenen Gerätes entsprechend den {Neigung}-Einstellungen.

Beispiel: Neigung-Einstellung auf 4

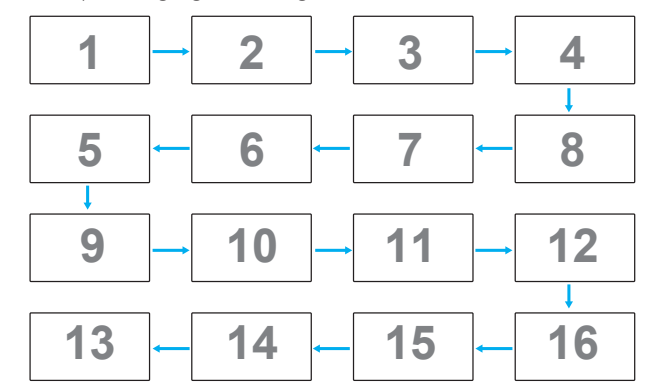

#### • {Auto-ID}

Die Optionen lauten: {Start} / {Ende}. Standardeinstellung ist {Ende}.

- Wechseln Sie zum Einrichten der IDs von Geräten vor dem Aktuellen zur Start.
- Sobald die Einrichtung abgeschlossen ist, wechselt die Option automatisch von Ende.
- Zur Nutzung dieser Funktion müssen Sie alle Geräte mit RS-232-Kabel seriell verbinden und ihre Kontrollports auf RS-232 einstellen.

#### **Überhitzungsstatus**

Mit dieser Option können Sie den Temperaturstatus des Anzeigegerätes jederzeit prüfen.

#### **Monitorinformation**

Zeigt Informationen über Ihr Anzeigegerät an, inklusive Modellnummer, Seriennummer, Betriebsdauer und Software-Version.

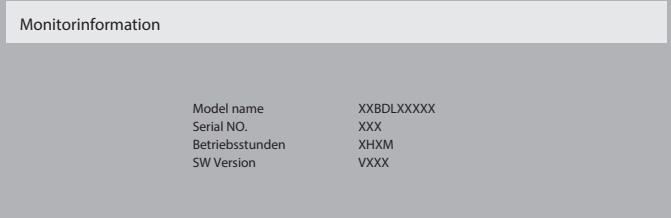

#### **DP-version**

Die Optionen lauten: {DP 1.1} / {DP 1.2} / {DP 1.2 multi}. Standardeinstellung ist {DP 1.1}.

#### **Benutzererkennung**

Diese Funktion schaltet die Hintergrundbeleuchtung ein, wenn die Anwesenheit eines Menschen erkannt wird; nach einer bestimmten Zeit wird sie wieder abgeschaltet.

Die Optionen lauten: {Aus, 10 - 60} Minuten.

#### **HDMI edid**

Die Optionen lauten: {HDMI 1.4} / {HDMI 2.0}. Standardeinstellung ist {HDMI 1.4}.

Hinweis: Die Option HDMI 2.0 dient der Unterstützung des HDMI-2.0- Gerätes.

#### **Bildrotation**

Dreht das Bild des Hauptfensters um 270 Grad. Die Optionen lauten: {Aus} (Standard) / {Ein}.

#### **Fensterauswahl**

Fenster zur Einstellung wählen. Das ausgewählte Fenster wird durch einen grünen Rahmen hervorgehoben.

Die Optionen lauten: {Haupt} (Standard), {Unterfenster 1}, {Unterfenster 2}, {Unterfenster 3} .

## 65BDL4150D

#### **Betriebs-LED**

Zur Steuerung der Betriebs-LED wählen. Die Optionen lauten: {Aus} / {Ein} (Standard).

#### **Konfiguration2 rücksetzen**

Setzt alle Einstellungen im Konfiguration 2-Menü auf die werkseitigen Standardwerte zurück.

## **6.2.7. Erw. Einst.-Menü**

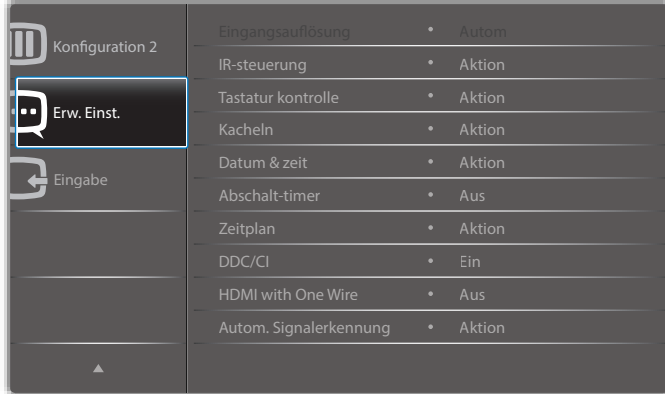

#### **Eingangsauflösung**

Hiermit stellen Sie die Auflösung der VGA-Eingabe ein. Dies ist nur erforderlich, wenn das Anzeigegerät die VGA-Eingangsauflösung nicht richtig erkennen kann.

Hinweis: Dieses Element wird nur bei VGA-Eingabe angewandt. Die Optionen lauten:

- {1024x768 / 1280x768 / 1360x768 / 1366x768}
- {1400x1050 / 1680x1050}
- {1600x1200 / 1920x1200}
- {Autom}: Bestimmt die Auflösung automatisch.

Die ausgewählten Einstellungen werden nach dem Aus- und Wiedereinschalten wirksam.

#### **IR-steuerung**

Wählen Sie den Betriebsmodus der Fernbedienung, wenn mehrere Anzeigegeräte per RS232C verbunden sind.

- {Normal} Alle Anzeigegeräte können normal über die Fernbedienung gesteuert werden.
- {Primär} Weist dieses Anzeigegerät als primäres Anzeigegerät zur externen Steuerung zu. Dieses Anzeigegerät kann nur über die Fernbedienung gesteuert werden.
- {Sekundär} Weist dieses Anzeigegerät als sekundäres Anzeigegerät zu. Dieses Anzeigegerät kann nicht über die Fernbedienung gesteuert werden und empfängt per RS232C nur das Fernbedienungssignal vom primären Anzeigegerät.
- {Alles sperren} / {Sperre (außer Lautst.)} / {Sperre (außer Ein/ Aus)} - Sperrt die Fernbedienungsfunktion dieses Displays. Halten Sie zur Freigabe die  $\begin{bmatrix} i \\ \end{bmatrix}$  INFO-Taste an der Fernbedienung 5 (fünf) Sekunden gedrückt.
- Hinweis: Bei Ausblenden des OSD-Hauptmenüs wird 3 Sekunden lang das primäre / sekundäre OSD angezeigt. Alternativ drücken Sie zur Anzeige des primären / sekundären OSD [OK], wenn kein anderes OSD angezeigt wird.
- 1. Passen Sie im primären OSD mit [-] oder [-] den Wert von {Control Monitor ID (Monitor-ID steuern)} und mit [|] oder [|] den Wert von {Control Group ID (Gruppen-ID steuern)} an.

## **Tastatur kontrolle**

Hiermit de-/aktivieren Sie die Tastaturfunktion (Kontrolltasten) des Anzeigegerätes.

- {Entsperren} Aktiviert die Tastaturfunktion.
- {Alles sperren} / {Sperre (außer Lautst.)} / {Sperre (außer Ein/Aus)} - Deaktiviert die Tastaturfunktion.

Hinweis: Halten Sie zum De-/Aktivieren der Tastatursperre die Tasten [+] und [|] gleichzeitig mehr als 3 Sekunden gedrückt.

#### **Kacheln**

Erstellen Sie eine einzelne große Bildschirmmatrix (Videowand), die aus bis zu 150 Displays besteht (bis zu 10 Geräte vertikal und 15 Geräte horizontal). Diese Funktion erfordert eine Daisy-Chain-Verbindung.

• Délai d'allumage: Stellen Sie die Verzögerungszeit der Einschaltung (in Sekunden) ein. Bei der Standardoption {Autom} werden die Anzeigegeräte der Reihe nach je nach Kennung eingeschaltet, wenn mehrere Anzeigegeräte verbunden sind.

Die Optionen lauten: {Aus (0) / Autom(1) / 2 - 255}

- Helligkeit: {Normal}/{ACS}
	- {Normal}: Zum Anpassen der Helligkeit des gesamten Bildes und des Hintergrunds (Hintergrundbeleuchtung).
	- {ACS}: Zur Übernahme des Helligkeitswertes (Hintergrundbeleuchtung) entsprechend der Anpassung durch das Mikrofonwerkzeug. Der Standardwert vor der Anpassung ist mit dem OSD-Helligkeitswert identisch, z. B. 70.
- Type: {Manual (Manuell)}/{Tiling tool (Kacheln-Werkzeug)}
- Aktivieren: {|a}/{Nein}
- Quellenauflösung: {Full HD} (Standard)/ {4K}
- H-Monitore Zur Einstellung, wie viele Displays horizontal ausgerichtet sind.
- V-Monitore Zur Einstellung, wie viele Displays vertikal ausgerichtet sind.
- Position Wählen Sie die Position dieses Anzeigegerätes in der Bildschirmmatrix.
- Bildkomp.- Schalten Sie die Bildkomp.-Funktion ein oder aus. Wenn {Ein} ausgewählt ist, passt das Anzeigegerät das Bild zur Kompensation der Breite der Anzeigeblenden an, sodass das Bild exakt dargestellt ist.
- Hinweis: Bildschirmformat-Funktion beim Kacheln mit Kaskadenmodus wird nicht unterstützt.

#### **Bildkomp.- Ein**

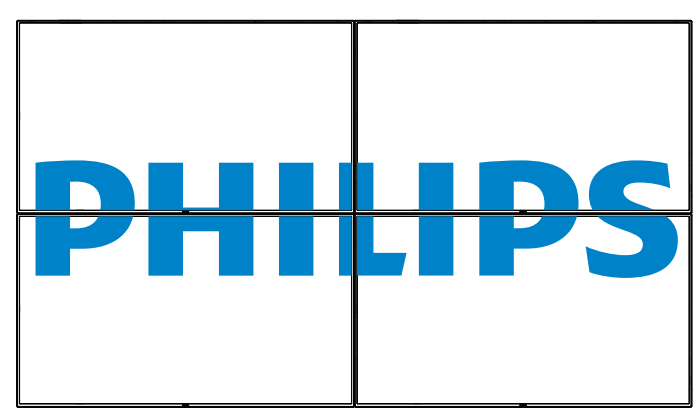

#### **Bildkomp.- Aus**

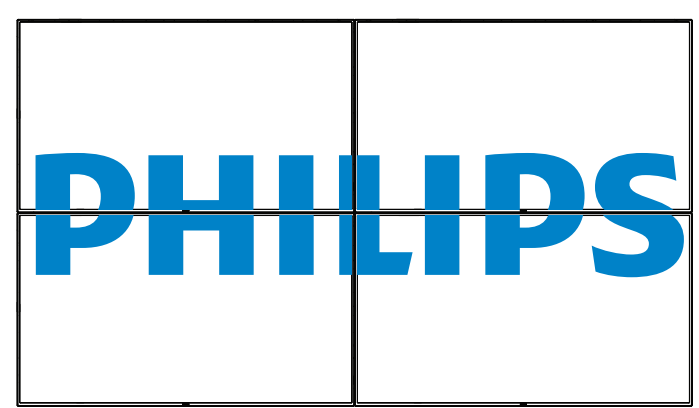

- {Aktivieren} Zum Aktivieren oder Deaktivierung der Kacheln-Funktion. Wenn diese Option aktiviert ist, wendet das Anzeigegerät die Einstellungen unter {H-Monitore}, {V-Monitore}, {Position} und {Bildkomp.} an.
- {Délai d'allumage} Stellen Sie die Verzögerungszeit der Einschaltung (in Sekunden) ein. Bei der Standardoption {Autom} werden die Anzeigegeräte der Reihe nach je nach Kennung eingeschaltet, wenn mehrere Anzeigegeräte verbunden sind. Die Optionen lauten: {Aus / Autom / 2 – 255}
- Hinweis: Die Kacheln-Funktion wird bei Verwendung der BiB-Funktion deaktiviert.

#### **Datum & zeit**

Stellen Sie das Datum und die Uhrzeit der internen Uhr ein.

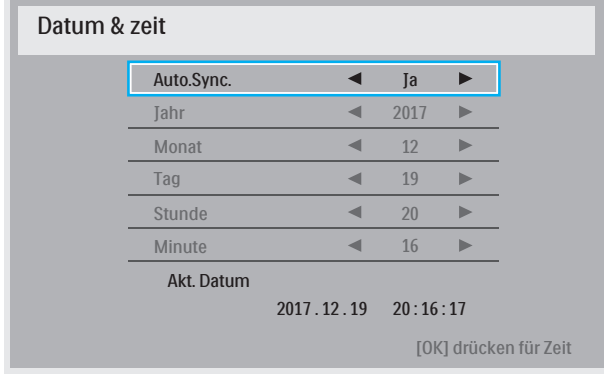

- 1. Drücken Sie zum Aufrufen oder Auswählen [OK].
- 2. Drücken Sie zum Zurückkehren die Taste [1].
- 3. Passen Sie sie mit den Tasten  $\begin{bmatrix} 1 \end{bmatrix}$  /  $\begin{bmatrix} 1 \end{bmatrix}$  an.

\* Kann Zeit nicht auf ein Datum nach dem Jahr 2037 einstellen.

#### **Abschalt-timer**

Hiermit stellen Sie ein, ob das Anzeigegerät nach einer bestimmten Zeit den Bereitschaftsmodus aufrufen soll.

Die Optionen lauten: {Aus, 1 – 24} Stunden ab dem aktuellen Zeitpunkt.

Hinweis: Wenn der "Abschalt-timer" aktiviert ist, werden die "Zeitplan"-Einstellungen deaktiviert.

## **Zeitplan**

Mit dieser Funktion können Sie bis zu 7 (sieben) verschiedene Zeitintervalle programmieren, zu denen das Anzeigegerät aktiviert werden soll.

Sie können auswählen:

• Die Zeit, zu der sich das Anzeigegerät ein- und ausschalten soll.

- Die Wochentage, an denen sich das Anzeigegerät einschalten soll.
- Welche Eingangsquelle das Anzeigegerät bei den einzelnen Aktivierungszeiträumen nutzen soll.
- Hinweis: Bevor Sie diese Funktion nutzen, sollten Sie das aktuelle Datum und die Uhrzeit im {Datum & zeit}-Menü einstellen.
- 1. Rufen Sie mit [OK] oder [-] das Untermenü auf.

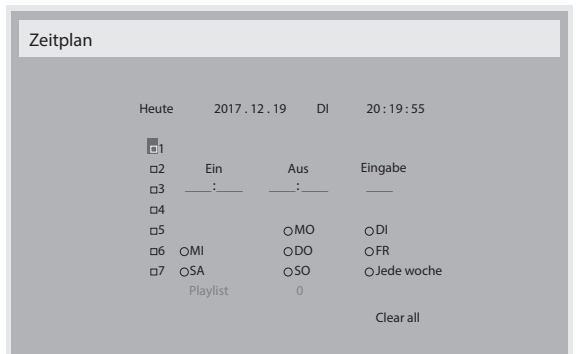

2. Wählen Sie mit  $[] / []$  ein Zeitplanelement (Elementnummer 1 – 7) und drücken Sie zum Markieren [OK].

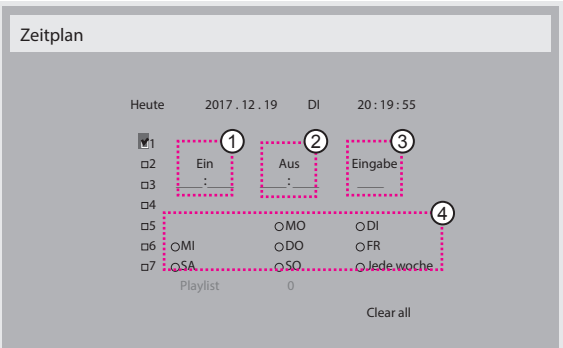

- 3. Wählen Sie mit den Tasten  $[\equiv] / [\equiv]$  den Zeitplan:
	- 1 Einschalt zeitplan: Passen Sie mit [ ] / [ ] den Wert an und das Display schaltet sich über die angegebene Zeit ein.
	- 2) Ausschalt zeitplan: Passen Sie mit [1] / [1] den Wert an und das Display schaltet sich über die angegebene Zeit aus.

Lassen Sie Stunden- und Minutenoptionen leer, wenn Sie die Funktion des Einschalt- oder Abschaltzeitplans nicht nutzen möchten.

- 3) Eingangsquellen auswahl: Wählen Sie mit den Tasten [1] / [1] eine Eingangsquelle. Falls keine Eingangsquelle ausgewählt ist, bleibt die Eingangsquelle mit der zuvor gewählten Quelle identisch.
- 4) Tages zeitplan: Wählen Sie mit [-], an welchem Wochentag dieses Zeitplanelement wirksam sein soll; drücken Sie dann [OK].
- 4. Wenn Sie weitere Zeitplaneinstellung vornehmen möchten, drücken Sie die [100]-Taste und wiederholen Sie die obigen Schritte. Ein Häkchen in dem Kontrollkästchen neben der Nummer des Zeitplanelements zeigt an, dass der ausgewählte Zeitplan aktiv ist.

#### Hinweise:

- Wenn sich Zeitpläne überschneiden, wird die geplante Einschaltzeit der geplanten Ausschaltzeit gegenüber bevorzugt.
- Wenn zwei Zeitplanelemente für dieselbe Zeit programmiert sind, wird der Zeitplan mit der höheren Nummer bevorzugt. Beispiel: Wenn die Zeitplanelemente #1 und #2 beide so eingestellt sind, dass sich das Anzeigeegrät um 7:00 einschaltet und um 17:00 ausschaltet, ist nur das Zeitplanelement #2 wirksam.

## **DDC/CI**

Wählen Sie diese Option zum De-/Aktivieren der DDC/CI-Kommunikation. Wählen Sie zur normalen Nutzung {Ein}.

DDC/CI (Command Interface) meint eine Methode, mit der ein Computer über eine bidirektionale Verbindung wie DDC2Ab/Bi/B+ Befehle an den Monitor sendet sowie Sensordaten von einem Monitor empfängt.

Spezifische Befehle zur Steuerung von Monitoren werden in einem separaten Monitor Control Command Set- (MCCS) Standard definiert.

DDC/CI-Monitore werden manchmal mit einem externen Farbsensor geliefert, der die automatische Kalibrierung der Monitorfarbbalance ermöglicht. Einige neigbare DDC/CI-Monitore unterstützen eine automatische Schwenkfunktion, bei der ein Rotationssensor im Monitor dem Betriebssystem die Beibehaltung der Anzeigeausrichtung ermöglicht, während der Monitor zwischen Quer- und Hochformat wechselt.

Die folgenden DDC/CI-Befehle sollten per Befehlszeile unterstützt werden:

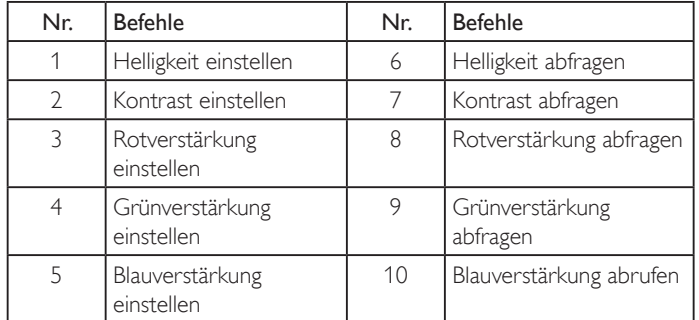

Hinweis: Dieses Element wird nur bei VGA-Eingabe angewandt.

#### **HDMI with One Wire**

CEC-Steuerung.

- ${Aus}$  CEC deaktivieren. (Standard)
- ${Ein}$  CEC aktivieren.

#### **Autom. Signalerkennung**

Diese Funktion ermöglicht dem System die automatische Erkennung und Anzeige der verfügbaren Signalquellen.

• {Aus} - Wenn ein Signal angeschlossen ist, kann es nur manuell ausgewählt werden.

Wenn vom ausgewählten Eingang kein Signal eingeht, Display auf automatische Bildanzeige entsprechend der Suchreihenfolge der jeweiligen Option einstellen.

#### Die Optionen lauten: {All} / {Nur PC-Quell} / {Nur Video-Qu} / {Failover}

- {All}: DP / HDMI1 / HDMI2 / HDMI3 / DVI / VGA / Component / OPS.
- {Failover}
	- Failover 1 12: Benutzerdefinierte Einstellung. Standard: HDMI.

#### **OPS-Einstellungen**

Stellen Sie die OPS-Konfiguration pro Betriebsbedingung ein.

- {Autom} Nach Auswahl von {Card OPS} als Videoquelle wird OPS ausgeschaltet, wenn der Bildschirm ausgeschaltet wird, bzw. umgekehrt. Bei Einstellung auf andere Videoquellen ist OPS immer eingeschaltet.
- {Immer aus} OPS ist immer ausgeschaltet.
- {Immer ein} OPS ist immer eingeschaltet.

#### **Sprache**

Wählen Sie die Sprache des Bildschirmmenüs.

Die Optionen lauten: English/Deutsch/ 简体中文 /Français/Italiano/ Español/Pyccкий/Polski/Türkçe/ 繁體中文 / 日本語 /Português/ / Danish/Svenska/Finnish/Norsk/Nederlands.

#### **OSD-Transp.**

Zum Anpassen der OSD-Transparenz. Wert: Aus (0) – 100, Standard: Aus.

### **USB cloning (USB-Klon.)**

Nutzereinstellungen importieren/exportieren.

- {Import (Importieren)}: Nutzereinstellungen vom USB-Flash-Gerät importieren.
- {Export (Exportieren)}: Nutzereinstellungen auf USB-Flash-Gerät exportieren.

#### **Erw. Einst. Rücksetzen**

Setzt alle Einstellungen außer {Datum & zeit} im Erw. Einst.-Menü auf die werkseitigen Standardwerte zurück.

- 1. Rufen Sie mit [OK] oder [-] das Untermenü auf.
- 2. Wählen Sie mit [-] oder [-] die Option {Zurücksetzen}, drücken Sie zum Rücksetzen der Einstellungen auf die werkseitigen Voreinstellungen [OK].
- 3. Drücken Sie [1] oder wählen Sie {Abbrechen} und drücken Sie die [OK]-Taste, wenn Sie den Vorgang abbrechen und zum vorherigen Menü zurückkehren möchten.

#### **APM**

Energiespareinstellung.

- Off (TCP off/WOL off) WOL nicht unterstützt / Aufwecken am TCP-Anschluss nicht unterstützt.
- Modus 1 (TCP off/WOL on) WOL unterstützt / Aufwecken am TCP-Anschluss nicht unterstützt.
- Modus 2 (TCP on/WOL off) WOL nicht unterstützt / Aufwecken am TCP-Anschluss unterstützt.

## **6.2.8. Eingabe-Menü**

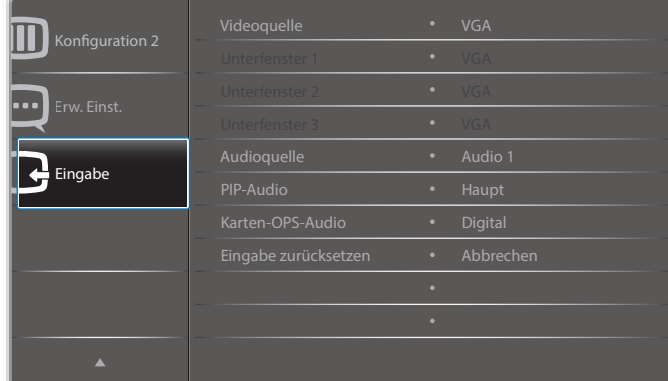

#### **Videoquelle**

Wählen Sie eine Videoeingangsquelle.

Die Optionen lauten: {Displayport} / {DVI-D} / {VGA} / {HDMI1} / {HDMI2} / {HDMI3} / {Medienplayer} / {BROWSER} / {SmartCMS} / {PDF-Player} / {Benutzerdefiniert} / {Card OPS}.

## **Unterfenster 1**

Hiermit wählen Sie das Eingangssignal des Subbildes in Fenster 1.

Wählen Sie aus: {Displayport} / {DVI-D} / {VGA} / {HDMI1} / {HDMI2} / {HDMI3} / {Medienplayer} / {BROWSER} / {SmartCMS} / {PDF-Player} / {Benutzerdefiniert} / {Card OPS}.

## **Unterfenster 2**

Hiermit wählen Sie das Eingangssignal des Subbildes in Fenster 2.

Die Optionen lauten: {Displayport} / {DVI-D} / {VGA} / {HDMI1} / {HDMI2} / {HDMI3} / {Medienplayer} / {BROWSER} / {SmartCMS} / {PDF-Player} / {Benutzerdefiniert} / {Card OPS}.

### **Unterfenster 3**

Hiermit wählen Sie das Eingangssignal des Subbildes in Fenster 3.

Die Optionen lauten: {Displayport} / {DVI-D} / {VGA} / {HDMI1} / {HDMI2} / {HDMI3} / {Medienplayer} / {BROWSER} / {SmartCMS} / {PDF-Player} / {Benutzerdefiniert} / {Card OPS}.

#### **Audioquelle**

Wählen Sie die Audioeingangsquelle entsprechend der am Audioeingang und den HDMI-Anschlüssen am Anzeigegerät verbundenen Audiosignalquelle.

Die Optionen lauten: {Analog} / {Displayport} / {Audio1} / {Audio2} / {Medien}.

#### **PIP-Audio**

Hiermit wählen Sie die Audioquelle im PIP-Modus (Bild im Bild).

- {Haupt} Wählen Sie das Audio vom Hauptbild.
- {Unterfenster 1} Wählen Sie das Audio vom Vorschaubild.
- {Unterfenster 2} Wählen Sie das Audio vom Vorschaubild.
- {Unterfenster 3} Wählen Sie das Audio vom Vorschaubild.

#### **Karten-OPS-Audio**

Wählen Sie den analogen oder digitalen Audiomodus für Karten-OPS.

#### **Eingabe zurücksetzen**

Setzt alle Einstellungen im Eingabe-Menü auf die werkseitigen Standardwerte zurück.

# **7. Unterstützte Medienformate**

# **USB-Multimediacodecformate**

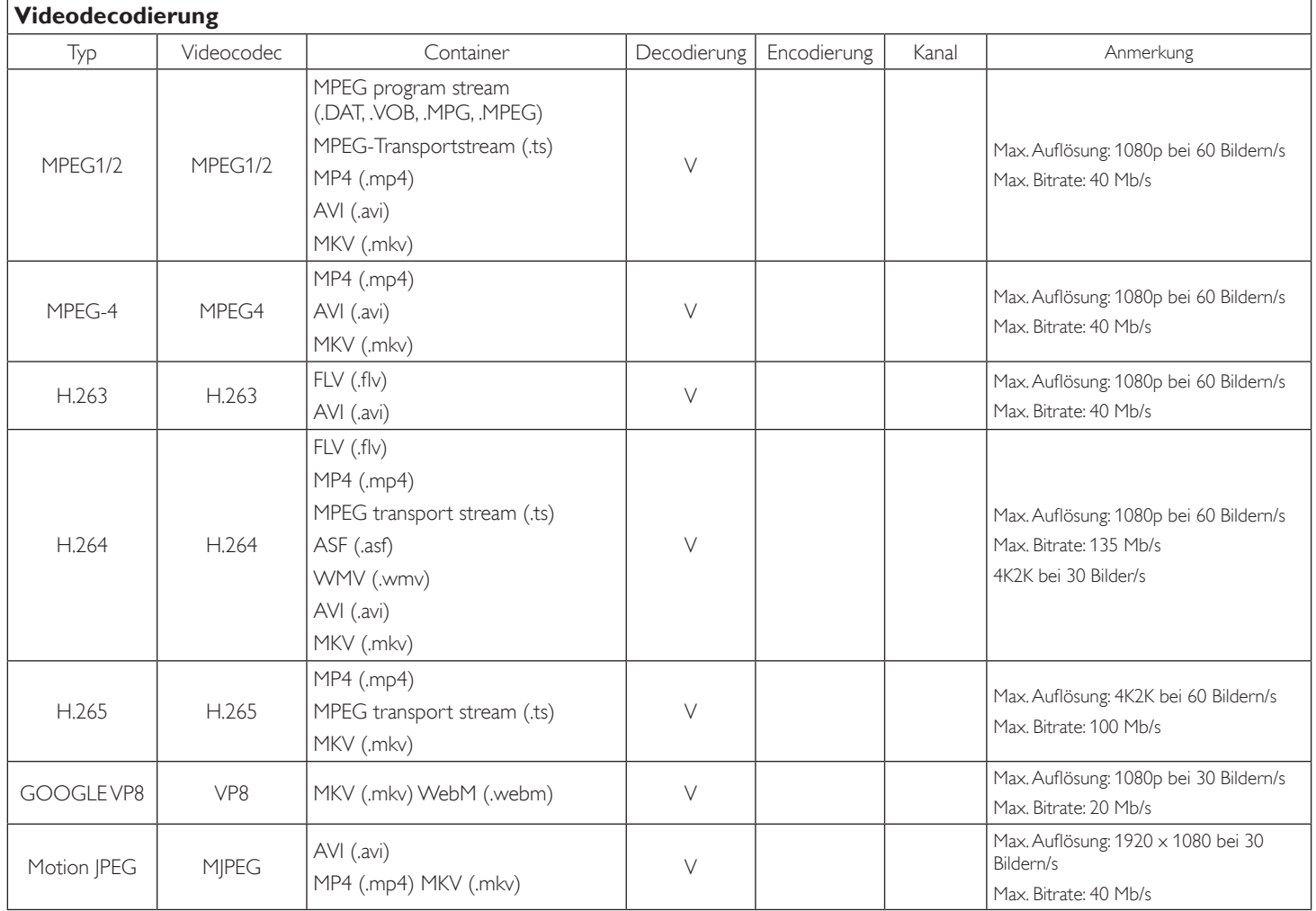

# **Audiodecodierung**

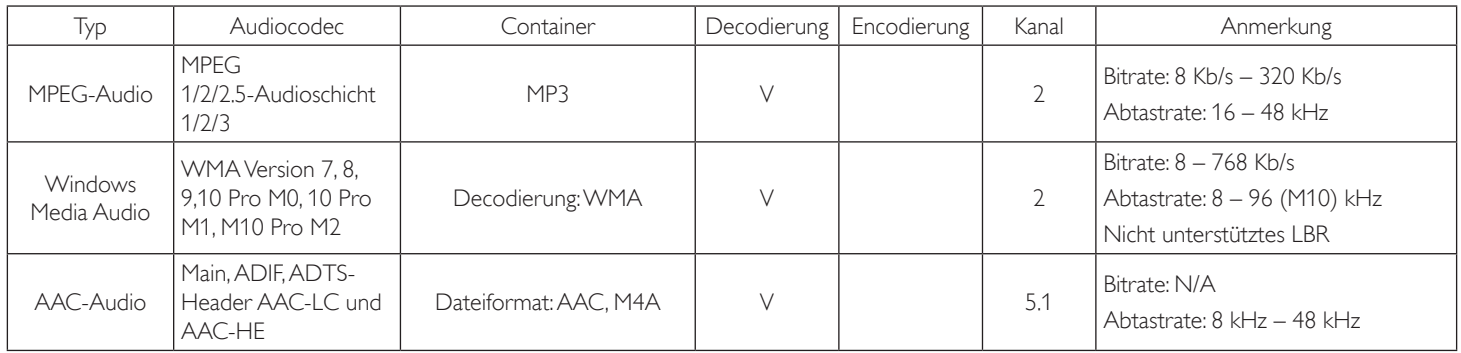

#### **Bilddecodierung**

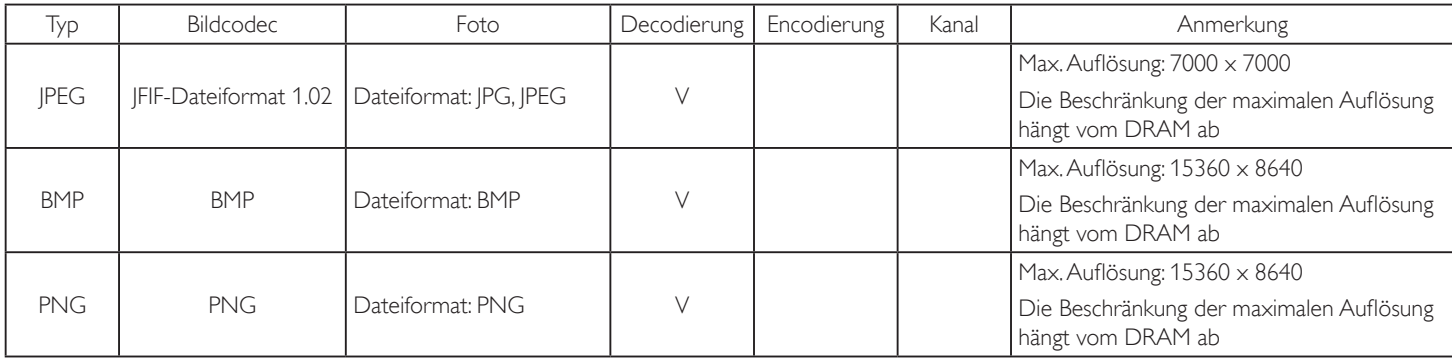

Hinweise:

• Ton oder Video funktionieren möglicherweise nicht, falls die Inhalte eine standardmäßige Bitrate/Bildwiederholfrequenz jenseits der in der obigen Tabelle gelisteten kompatiblen Bildfrequenz (Bilder/s) aufweisen.

• Videoinhalte mit einer Bitrate oder Bildwiederholfrequenz jenseits der in der obigen Tabelle angegebenen Werte können während der Wiedergabe abgehakt wirken.

# **8. Eingangsmodus**

# **VGA/DVI-Timing-Unterstützung:**

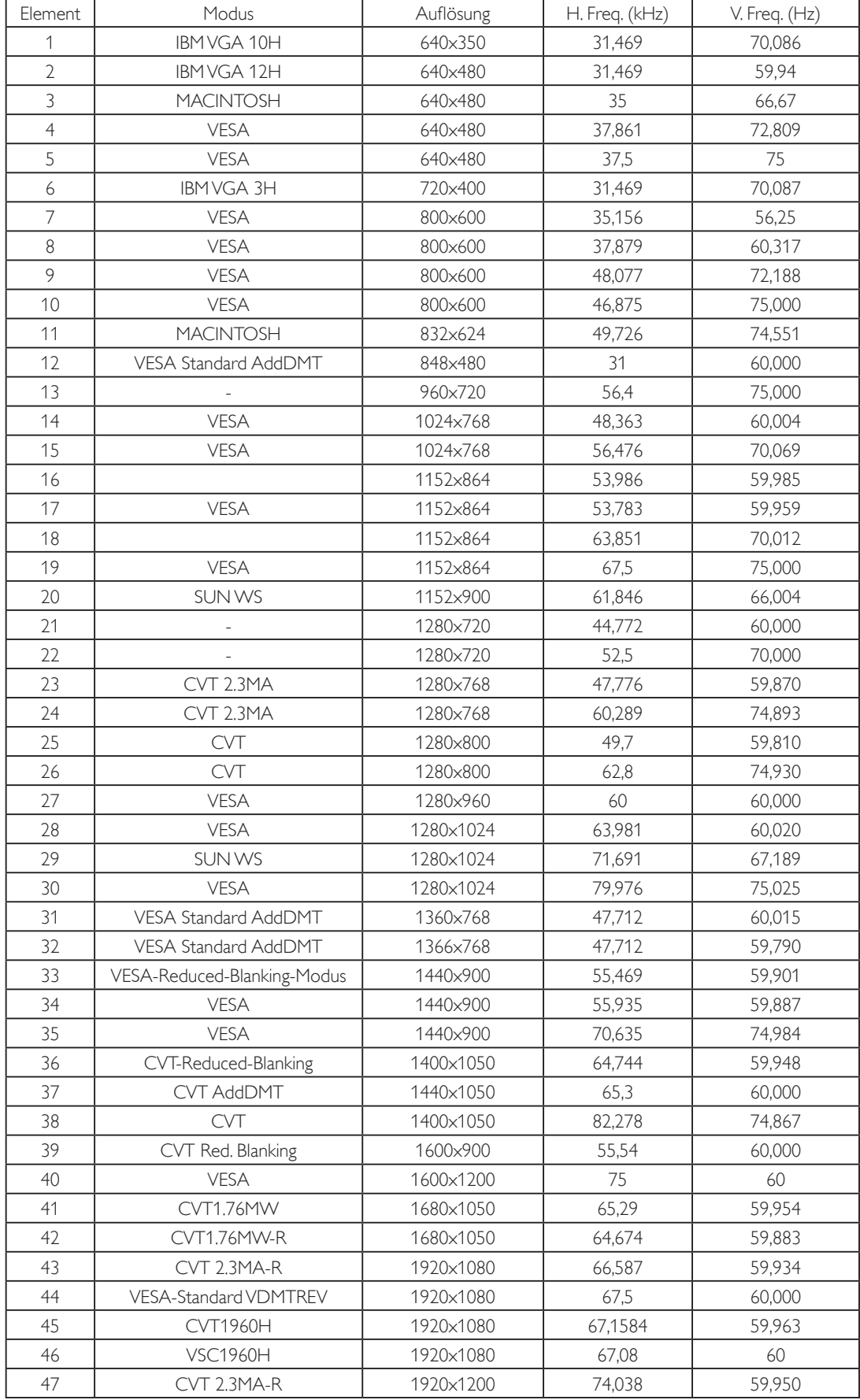

4K2K

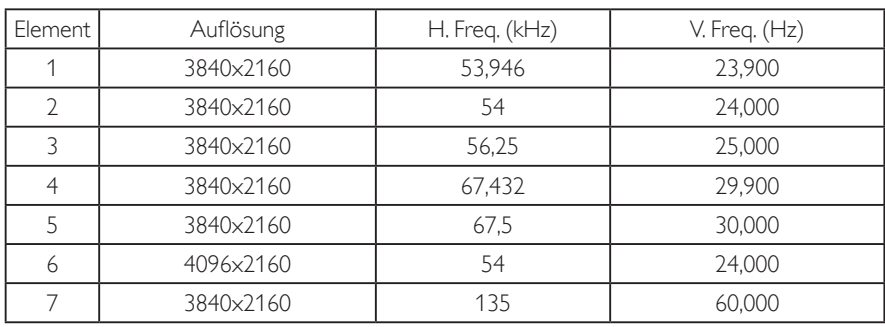

Video-Timing-Unterstützung (HDMI/DVD HD/DVI)

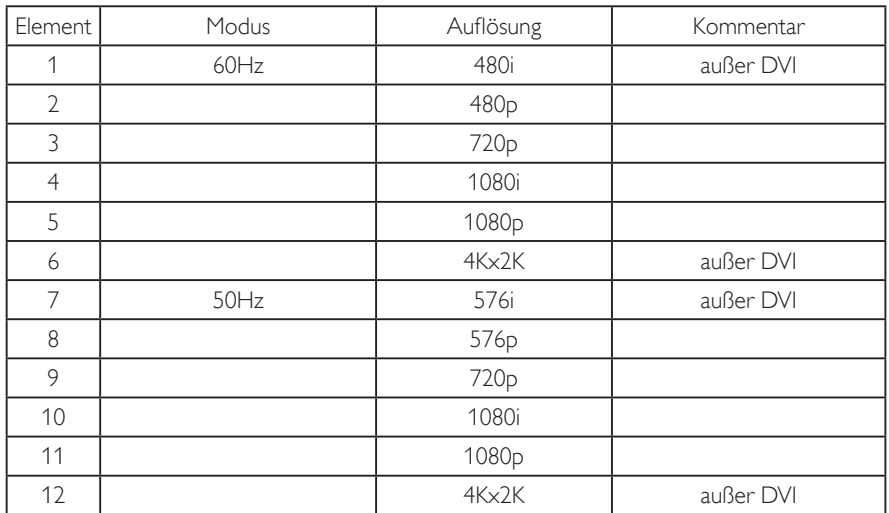

Hinweis: OPS/DisplayPort unterstützt 3840 x 2160 bei 30 Hz.

- Die PC-Textqualität ist im UHD-4K/2K-Modus optimal (3840 x 2160, 60 Hz).
- Ihre PC-Anzeige kann je nach Hersteller (und Ihrer Windows-Version) abweichen.
- Informationen zum Anschließen von Computer und Monitor entnehmen Sie bitte der Bedienungsanleitung Ihres Computers.
- Falls ein vertikaler und horizontaler Frequenzauswahlmodus exitiert, wählen Sie 60 Hz (vertikal) und 31,5 kHz (horizontal). In einigen Fällen können am Bildschirm unnormale Signale (z. B. Streifen) auftreten, wenn der Computer ausgeschaltet (oder getrennt) wird. Drücken Sie in diesem Fall zum Aufrufen des Videomodus die Taste [Eingabe]. Stellen Sie zudem sicher, dass der Computer angeschlossen ist.
- Wenn horizontal synchrone Signale im RGB-Modus unregelmäßig wirken, prüfen Sie bitte den Energiesparmodus des Computer bzw. die Verkabelung.
- Die Tabelle der Anzeigeeinstellungen entspricht den IBM/VESA-Standards und basiert auf dem analogen Eingang.
- Der DVI-Unterstützungsmodus entspricht dem PC-Unterstützungsmodus.
- Der beste Takt für die vertikale Frequenz beträgt bei jedem Modus 60 Hz.
- Auflösung 3840 x 2160 bei 50/60 Hz muss mit HDMI-zertifiziertem Kabel (Premium-High-Speed-HDMI-Kabel) ausgestattet sein.

# **9. Richtlinie zu Pixelfehlern**

Wir sind stets darum bemüht, Produkte von höchster Qualität anzubieten, und verwenden einige der branchenweit fortschrittlichsten Herstellungsverfahren, während wir zudem strenge Qualitätskontrollen durchführen. Dennoch sind die bei PDP- / TFT-Bildschirmen für Plasma- & LCD-Anzeigegeräte eingesetzten Pixel- oder Subpixeldefekte manchmal unvermeidlich. Kein Hersteller kann eine Gewährleistung für vollkommen fehlerfreie Bildschirme abgeben; dennoch garantiert Philips, dass alle Plasma- & LCD-Anzeigegeräte mit einer inakzeptablen Anzahl an Defekten innerhalb der Garantiedauer gemäß Ihren örtlichen Garantiebedingungen repariert werden.

In diesem Hinweis werden die verschiedenen Arten von Pixelfehlern erläutert und akzeptable Defektstufen für den LCD-Bildschirm definiert. Damit das Gerät im Rahmen der Garantie repariert wird, muss die Anzahl an Pixelfehlern einen bestimmten Wert überschreiten (vgl. Referenztabelle). Falls der LCD-Bildschirm die Spezifikationen erfüllt, werden ein Austausch im Rahmen der Garantie sowie Rückgabeforderungen zurückgewiesen. Da einige Arten oder Kombinationen von Pixelfehlern zudem auffälliger sind als andere, legt Philips bei diesen noch höhere Qualitätsstandards fest.

# **9.1. Pixel und Subpixel**

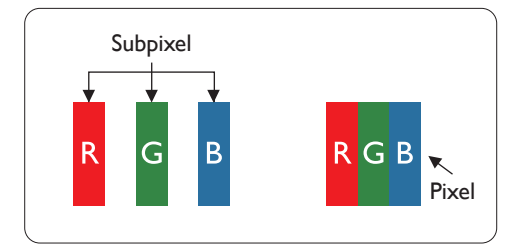

Ein Pixel oder Bildelement besteht aus drei Subpixeln in den Grundfarben Rot, Grün und Blau. Bilder werden durch eine Zusammensetzung vieler Pixel erzeugt. Wenn alle Subpixel eines Pixels erleuchtet sind, erscheinen die drei farbigen Subpixel als einzelnes weißes Pixel. Wenn alle drei Subpixel nicht erleuchtet sind, erscheinen die drei farbigen Subpixel als einzelnes schwarzes Pixel. Weitere Kombinationen beleuchteter und unbeleuchteter Pixel erscheinen als Einzelpixel anderer Farben.

# **9.2. Arten von Pixelfehlern + Punktdefinition**

Pixel- und Subpixeldefekte erscheinen auf dem Bildschirm in verschiedenen Arten. Es gibt drei Kategorien von Pixeldefekten und mehrere Arten von Subpixeldefekten innerhalb dieser Kategorien.

#### Punktdefinition = Was ist ein defekter "Punkt"? :

Ein oder mehrere defekte angrenzende Subpixel werden als "Punkt" bezeichnet. Die Anzahl an defekten Subpixeln spielt bei der Definition eines defekten Punktes keine Rolle. Das bedeutet, dass ein defekter Punkt aus einem, zwei oder drei defekten Subpixeln bestehen kann, die dauerhaft leuchten oder inaktiv sind.

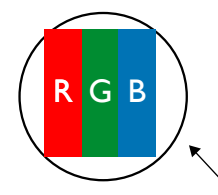

Ein Punkt = Ein Pixel; besteht aus drei Subpixeln (Rot, Grün und Blau).

## **9.3. Ständig leuchtendes Pixel**

Ständig leuchtende Pixel erscheinen als Pixel oder Subpixel, die immer erleuchtet "eingeschaltet" sind. Diese Beispiele von Bright-Dot-Fehlern kommen vor:

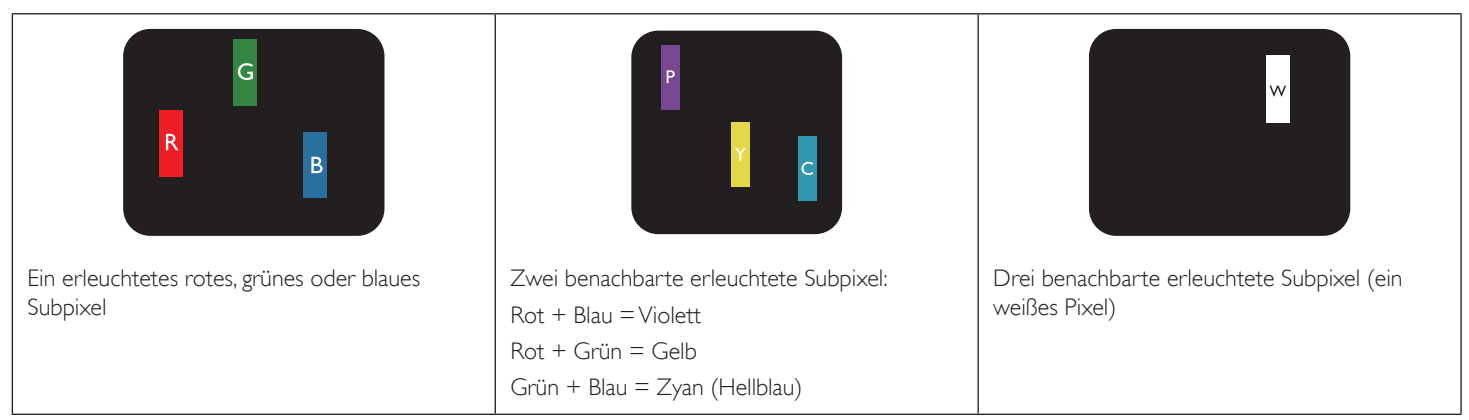

# **9.4. Dunkle Punktdefekte**

Ständig schwarze Pixel erscheinen als Pixel oder Subpixel, die immer dunkel "ausgeschaltet" sind. Diese Beispiele von Black-Dot-Fehlern kommen vor:

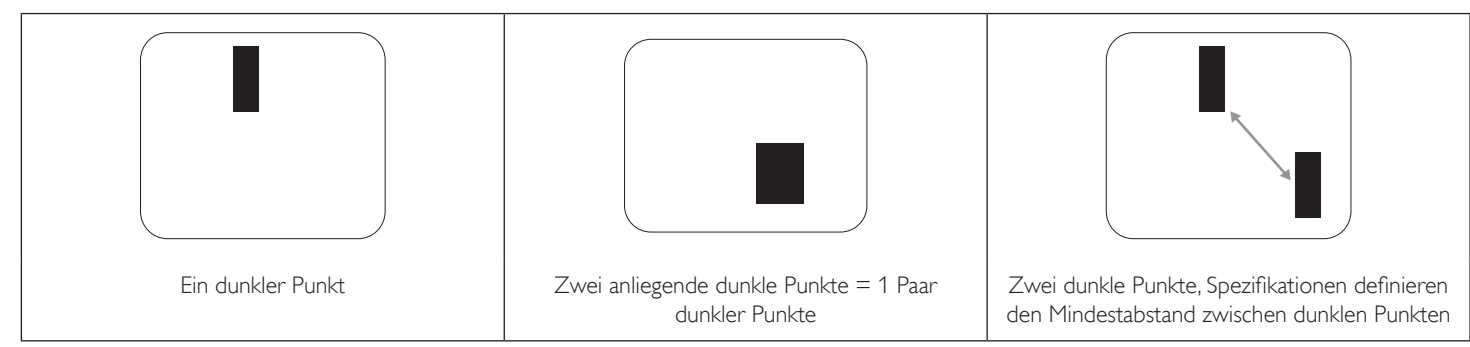

## **9.5. Abstände zwischen den Pixeldefekten**

Da Pixel- und Subpixeldefekte derselben Art, die sich in geringem Abstand zueinander befinden, leichter bemerkt werden können, spezifiziert Philips auch den zulässigen Abstand zwischen Pixeldefekten. In der nachstehenden Tabelle finden Sie Spezifikationen über:

- Erlaubte Anzahl an anliegenden dunklen Punkten = (anliegende Dunkle Punkte = 1 Paar dunkler Punkte)
- Mindestabstand zwischen dunklen Punkten
- Gesamtanzahl an defekten Punkten

## **9.6. Toleranzen bei Pixeldefekten**

Damit Sie während der Gewährleistungsdauer Anspruch auf Reparatur infolge von Pixeldefekten haben, muss ein PDP-/ TFT-Bildschirm in einem Plasma- / LCD-Bildschirm von Philips Pixel oder Subpixel aufweisen, die die in der nachstehenden Tabelle aufgeführten Toleranzen überschreiten.

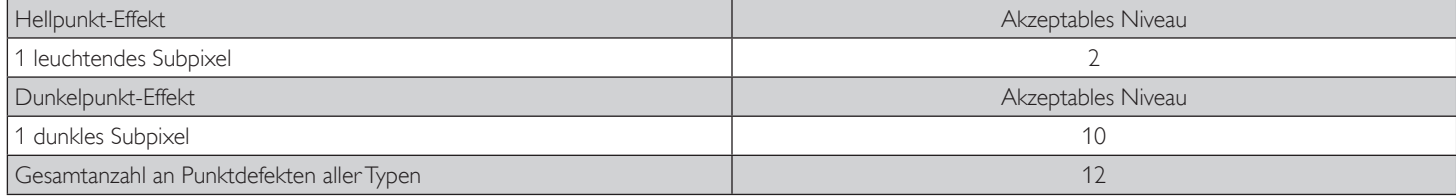

Hinweis: \* 1 oder 2 anliegende Subpixel defekt = 1 Punkt defekt

# **9.7. MURA**

Bei einigen Flüssigkristallbildschirmen (LCD) können gelegentlich dunkle Punkte oder Flecken auftreten. Dies ist in der Branche als Mura bekannt (japanischer Begriff für "Ungleichmäßigkeit"). Es dient der Beschreibung eines ungleichmäßigen Musters oder Bereichs, bei dem unter bestimmten Bedingungen ungleichmäßige Bildschirmdarstellungen auftreten können. Mura wird durch den Verschleiß der Flüssigkristall-Ausrichtungsschicht verursacht und ist normalerweise die Folge eines langen Betriebs bei hohen Umgebungstemperaturen. Dies ist ein branchenweites Phänomen, Mura ist nicht reparabel. Zudem wird es nicht durch unsere Garantie abgedeckt.

Der Mura-Effekt existiert bereits seit der Einführung der LCD-Technologie; er wird durch die Bildschirmgröße, lange Betriebszeiten (24/7-Betrieb) und den Einsatz bei schlechten Lichtbedingungen begünstigt. All diese Faktoren können die Wahrscheinlichkeit des Mura-Effekts erhöhen.

#### **Daran erkennen Sie den Mura-Effekt**

Der Mura-Effekt kann zahlreiche Symptome und verschiedenartige Ursachen aufweisen. Einige werden nachstehend aufgelistet:

- Verunreinigungen oder Fremdpartikel in der Kristallmatrix
- Ungleichmäßige Verteilung der LCD-Matrix während der Herstellung
- Ungleichmäßige Luminanzverteilung der Hintergrundbeleuchtung
- Ausübung von Druck auf das Panel
- Fehler innerhalb der LCD-Zellen
- Wärmebelastung langer Betrieb bei hohen Temperaturen

#### **So vermeiden Sie den Mura-Effekt**

Obwohl wir eine vollständige Verhinderung des Mura-Effekts nicht garantieren können, kann die Auftretenswahrscheinlichkeit von Mura durch diese Methoden minimiert werden:

- Verringerung der Helligkeit der Hintergrundbeleuchtung
- Verwendung eines Bildschirmschoners
- Reduzierung der Umgebungstemperatur rund um das Gerät

# **10. Reinigung und Problemlösung**

# **10.1. Reinigung**

## **Vorsicht bei Verwendung des Anzeigegerätes**

- Halten Sie Hände, Gesicht und Gegenstände von den Belüftungsöffnungen des Anzeigegerätes fern. Die Oberseite des Anzeigegerätes wird durch die hohe Temperatur der Abluft, die durch die Belüftungsöffnungen austritt, üblicherweise sehr heiß. Wenn Sie Körperteile zu nah an diese Stellen bringen, können Verbrennungen und Verletzungen auftreten. Die Platzierung von Gegenständen in der Nähe der Oberseite des Anzeigegerätes kann Hitze-bedingte Schäden an den Gegenständen sowie Beschädigungen des Anzeigegerätes selbst zur Folge haben.
- Achten Sie darauf, vor dem Transport des Monitors alle Kabel zu trennen. Wenn Sie den Monitor mit angeschlossenen Kabel transportieren, können die Kabel beschädigt werden; dadurch bestehen Brand- und Stromschlaggefahr.
- Ziehen Sie das Netzkabel zur Sicherheit aus der Steckdose, bevor Sie jegliche Reinigungs- oder Wartungsarbeiten durchführen.

### **Anweisungen zur Reinigung der Frontblende**

- Die Vorderseite des Anzeigegerätes wurde speziell behandelt. Wischen Sie die Oberfläche vorsichtig mit einem Reinigungstuch oder einem weichen, fusselfreien Tuch ab.
- Falls die Oberfläche verschmutzt ist, tauchen Sie ein weiches, fusselfreies Tuch in eine milde Reinigungslösung. Wringen Sie das Tuch gründlich aus. Entfernen Sie den Schmutz durch Abwischen der Oberfläche des Anzeigegerätes. Wischen Sie dann mit einem trockenen Tuch nach.
- Achten Sie darauf, die Oberfläche des Bildschirms nicht mit Ihren Fingern oder harten Gegenständen zu zerkratzen oder anzustoßen.
- Verwenden Sie keine aggressiven Substanzen, wie Insektensprays, Lösungsmittel und Verdünner.

#### **Anweisungen zur Reinigung des Gehäuses**

- Falls das Gehäuse verschmutzt ist, wischen Sie es mit einem weichen, trockenen Tuch ab.
- Sollte das Gehäuse stark verschmutzt sein, tauchen Sie ein fusselfreies Tuch in eine milde Reinigungslösung. Wringen Sie das Tuch möglichst gründlich aus. Wischen Sie über das Gehäuse. Trocknen Sie die Oberfläche mit einem trockenen Tuch ab.
- Achten Sie darauf, dass weder Wasser noch Reinigungsmittel mit der Oberfläche des Anzeigegerätes in Kontakt kommen. Falls Wasser oder Feuchtigkeit in das Innere des Gerätes gelangt, können Betriebsstörungen und Stromschläge auftreten.
- Achten Sie darauf, das Gehäuse nicht mit Ihren Fingern oder harten Gegenständen zu zerkratzen oder anzustoßen.
- Verwenden Sie am Gehäuse keine aggressiven Substanzen, wie Insektensprays, Lösungsmittel und Verdünner.
- Platzieren Sie Gegenstände aus Gummi oder PVC nicht über einen längeren Zeitraum in der Nähe des Gehäuses.

# **10.2. Problemlösung**

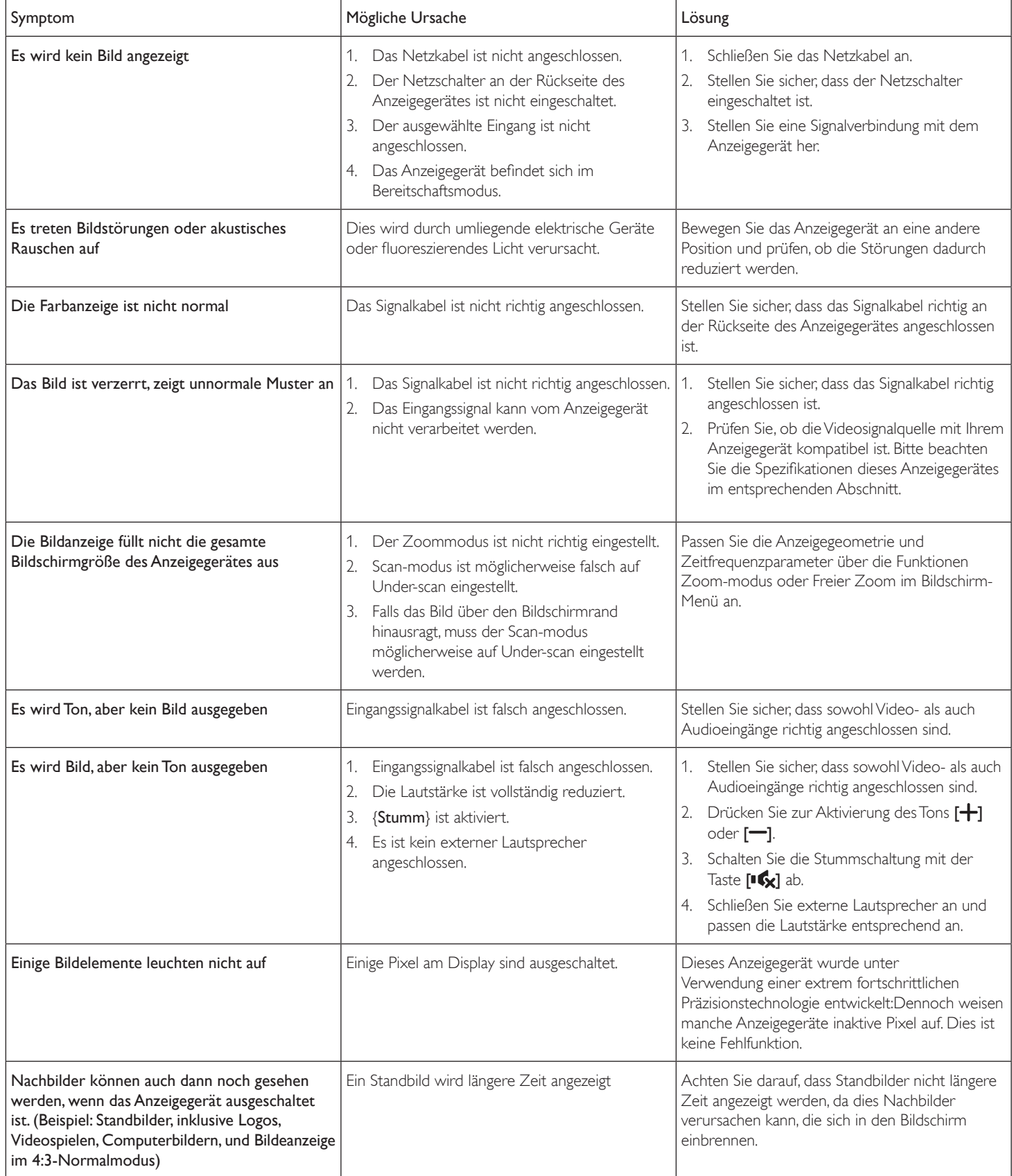
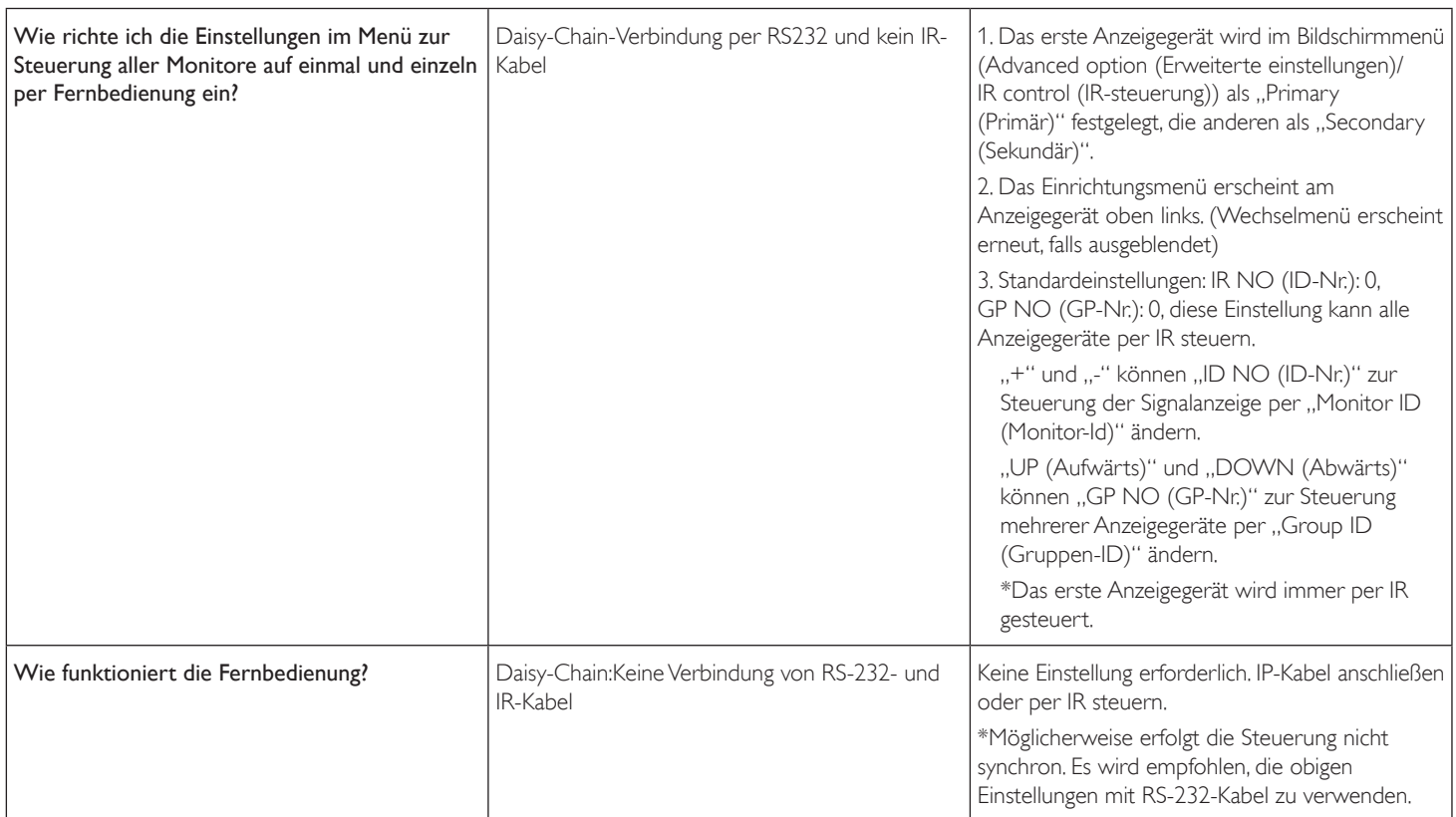

# **11. Technische Daten**

## **Anzeige:**

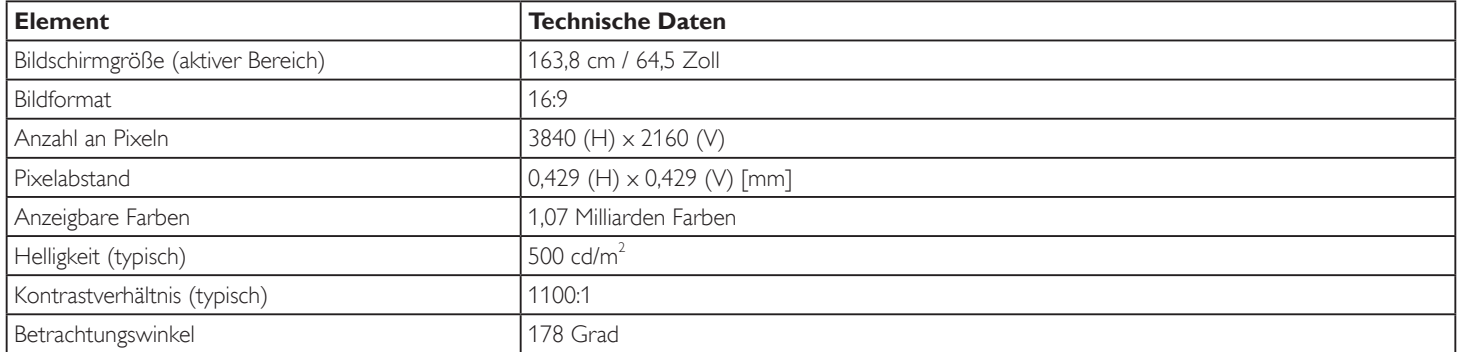

#### **Ein-/Ausgänge:**

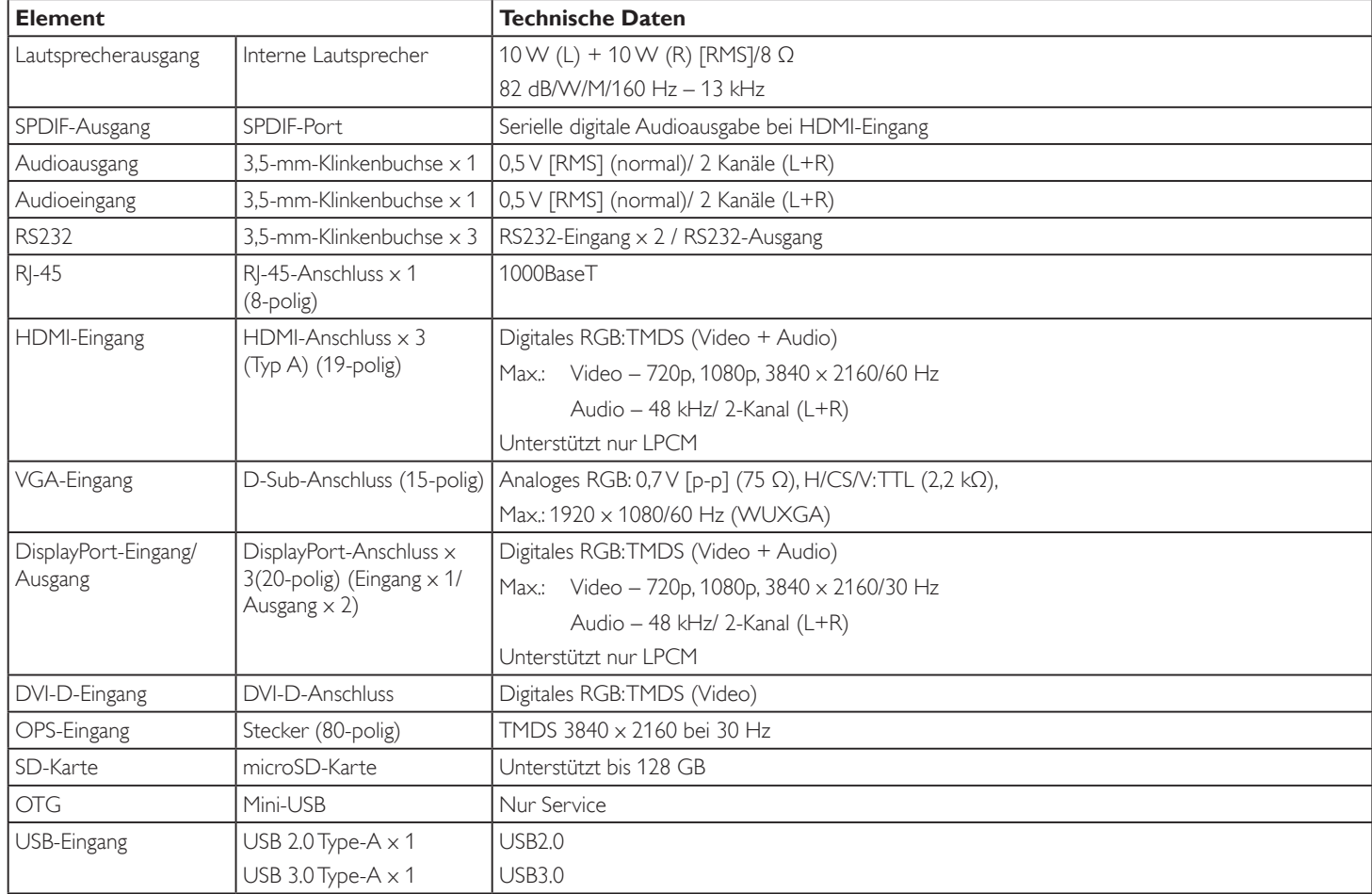

#### 65BDL4150D

#### **Allgemein:**

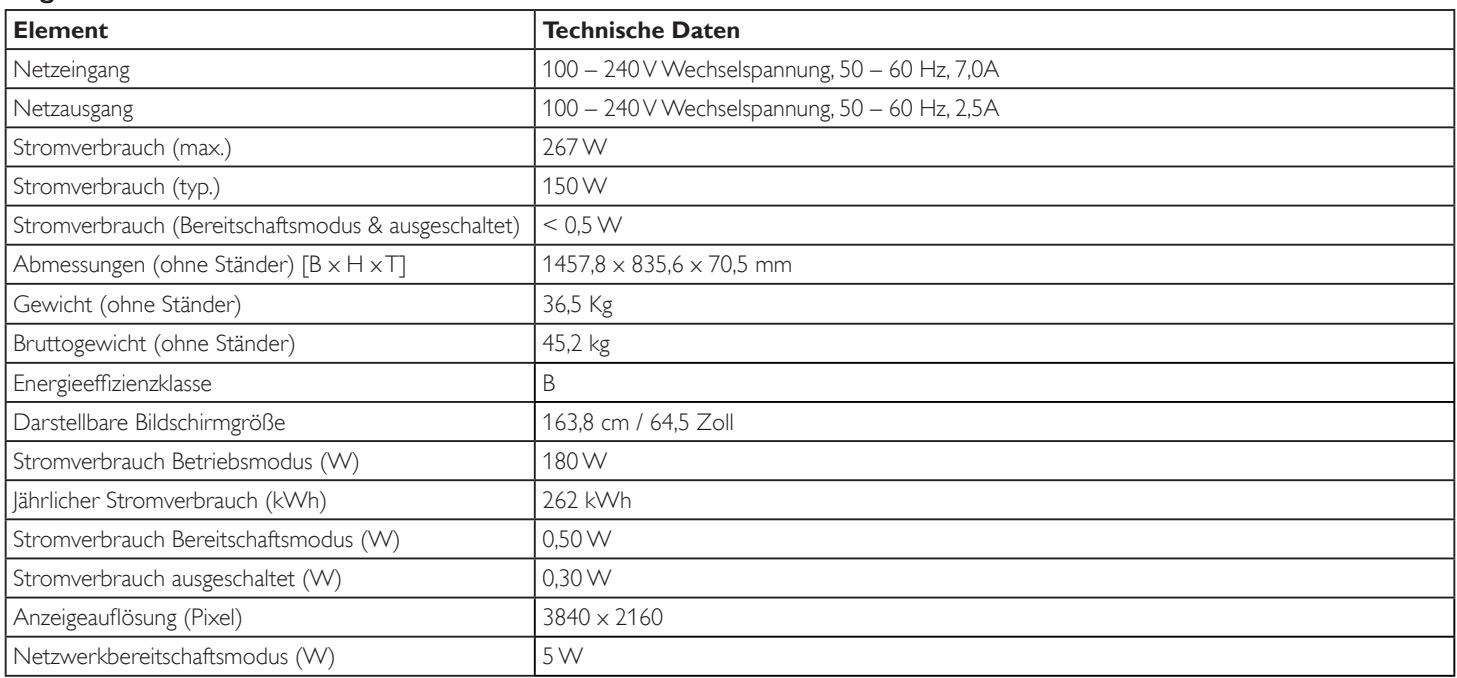

### **Umgebungsbedingungen:**

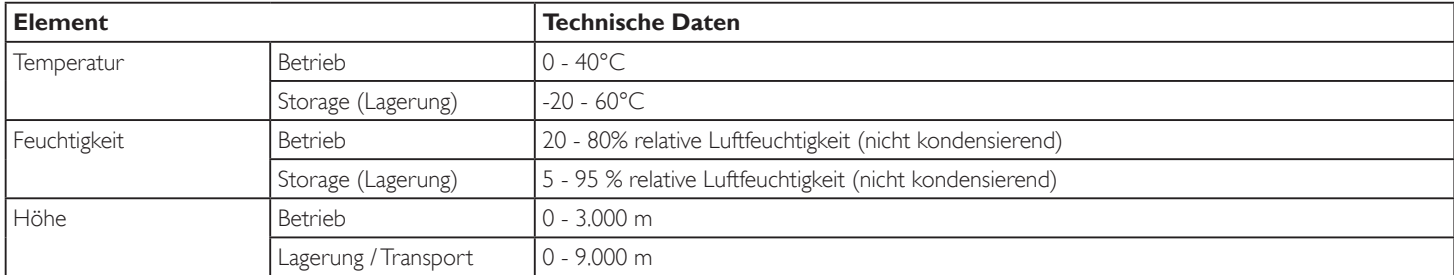

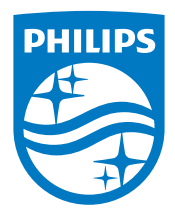

2019 © Koninklijke Philips N.V. Alle Rechte vorbehalten.

Philips und der Philips-Schild sind eingetragene Marken der Koninklijke Philips N.V. und werden unter Lizenz der Koninklijke Philips N.V. verwendet.

Technischen Daten können sich ohne Vorankündigung ändern.